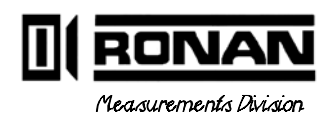

MaskRS NOJ Mass F

Ronan Engineering Co. 8050 Production Drive Florence, KY 41042 USA

PHONE: (606) 342-8500 FAX: (606) 342-6426

©1994, 1995

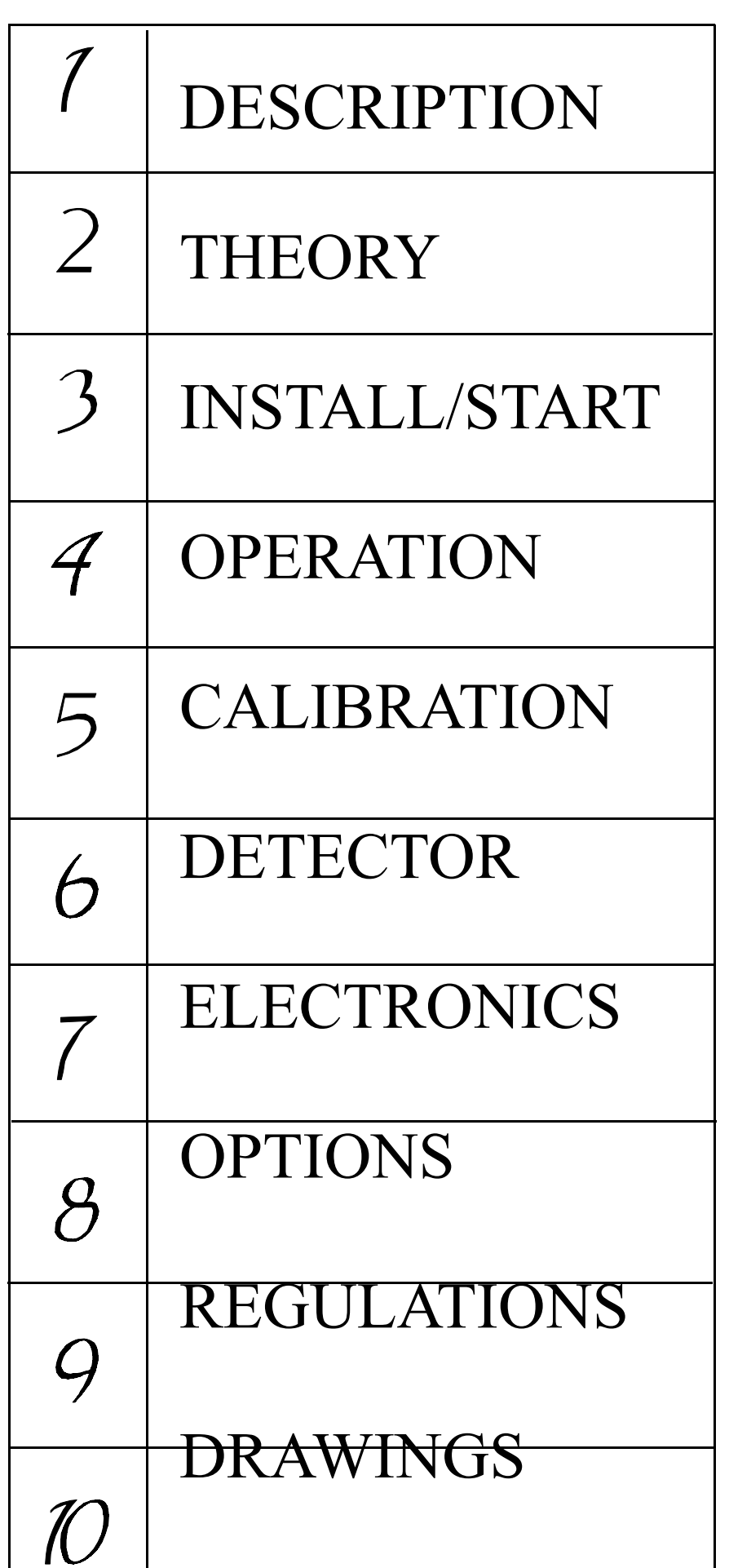

## **System Configuration**

Ronan's Density Monitor System is mounted to a section of the user's process pipe.

Shown here are several configuration possibilities.

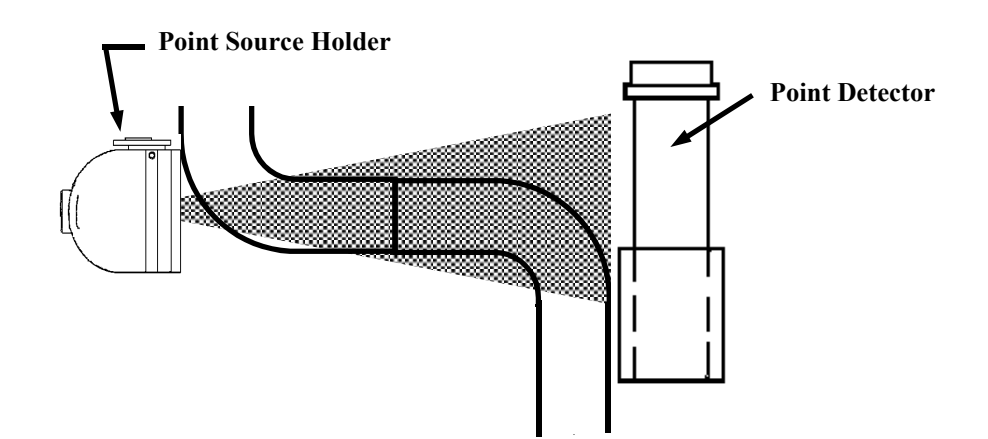

Many system configurations are available for a variety of density/percent solids measurements. In all cases, however, there are at least four major components included with each Mass Flow Monitor System:

> Source Holder with enclosed Source Capsule Detector with Bracket Assembly X96N Microprocessor Interconnect Cable

## **Source Capsule**

**System Components** 

A radioactive cesium (Cs-137) source is sized to fit the needs of each application. The source material is encapsulated inside a welded stainless steel cylinder and shielded by a lead-filled source holder.

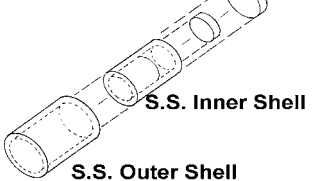

Cesium emits gamma radiation which has several advantages. Gamma radiation does not make material radioactive, nor does it change or affect the material as it is absorbed.

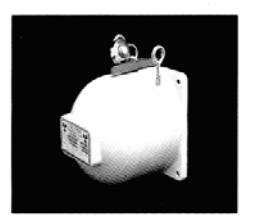

**Source Holder** The point source holder is mounted to the external surface of a pipe section. A small slot in the lead shielding of the source holder focuses an active radiation beam through a collimated opening, into the process pipe, and toward the detector which is mounted on the opposite side of the pipe.

> The source size and collimation angle are coordinated with the process pipe diameter to achieve maximum efficiency and optimal system performance.

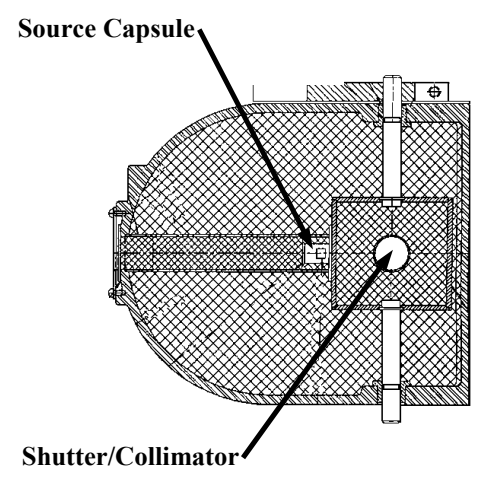

To ensure a safe way of closing off the active radiation beam during shipping, installation and servicing, a handle with a rotating shutter is provided. When OFF, or closed, the shutter rotates in place to cover the small opening and shield the radiation beam. The ON, or open, position removes the shielding from the small opening.

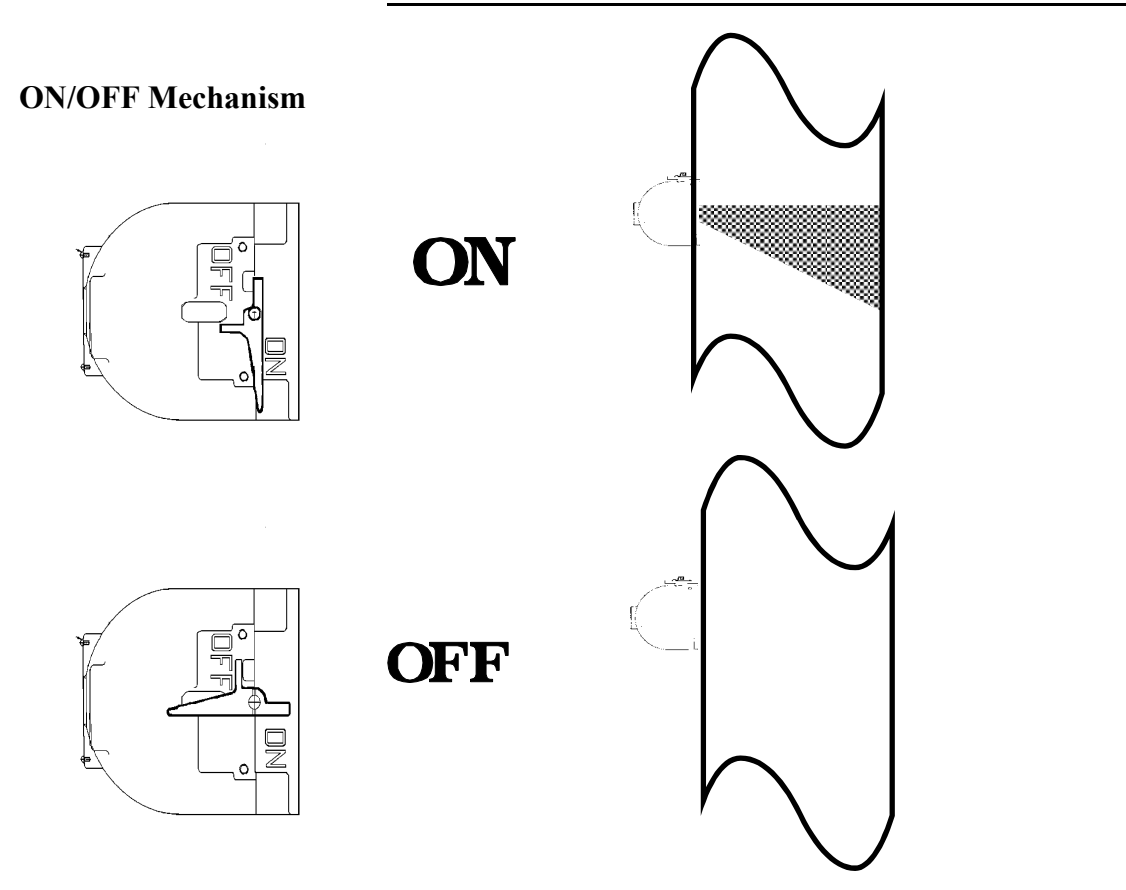

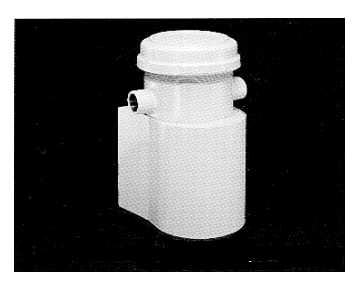

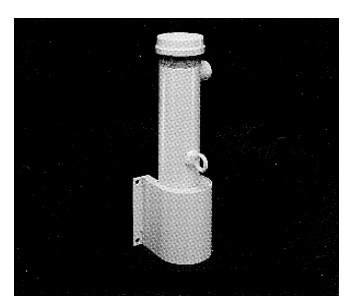

**Detector The detector, which may be either an ion chamber or** scintillator, is mounted in a protective housing with a bracket/clamp assembly. When radiation from the source strikes the detector a signal is generated.

> The *ion chamber* detector produces a picoampere current that is converted into a voltage signal, amplified, and sent to the microprocessor.

The *scintillation* detector produces a light pulse that is detected by a phototube, converted into an electrical pulse, amplified, and sent to the microprocessor.

Chapter 6 contains more information about the detector.

**X96N Microprocessor** Ronan's X96N Microprocessor electronically manipulates the detector output signal and displays the results in a useful format.

> With just three push buttons, a liquid crystal display screen, and pre-programmed menus, the process mass flow and density are continuously monitored with minimal operator effort.

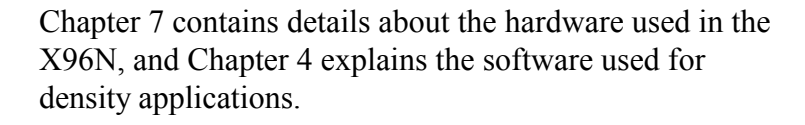

**Interconnect Cable** The interconnect cable provides a signal from the detector to the X96N Microprocessor. The cable is supplied with a pre-wired MS connector.

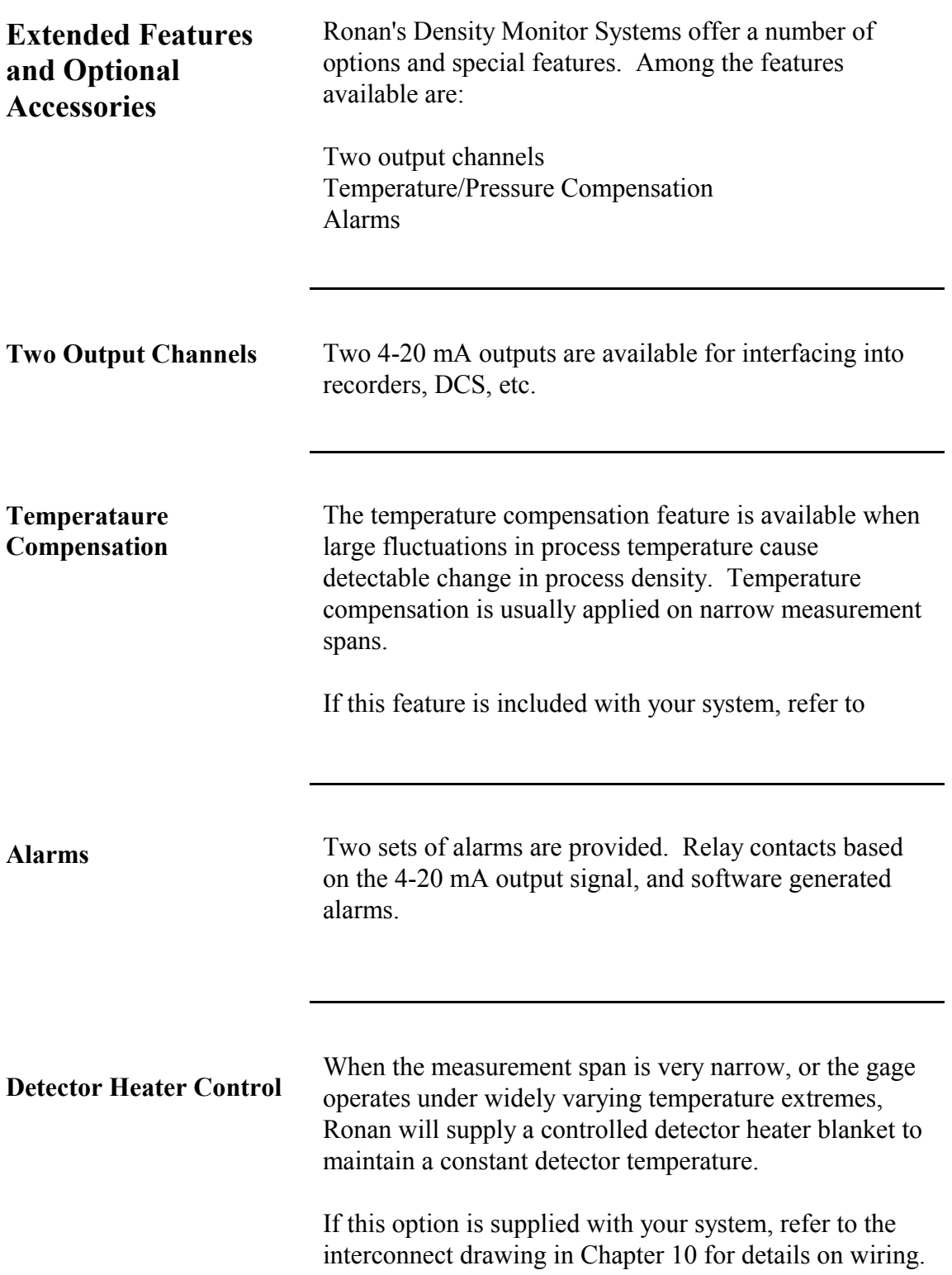

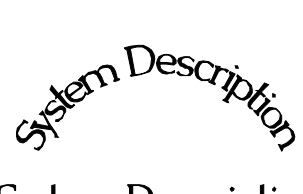

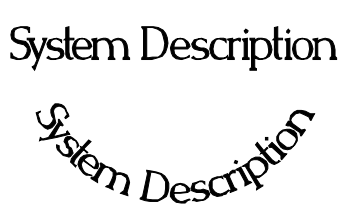

**Chapter 1** provides a general overview of the Ronan Mass Flow Monitor System and its individual components.

The section on "Options" explains features that may or may not be included in each system depending upon user's specific needs and applications.

1.0 System Description 1.1 System Configuration/Components Point Source Holder (SA1) Detector Microprocessor Cable

1.2 Extended Features & Optional Accessories

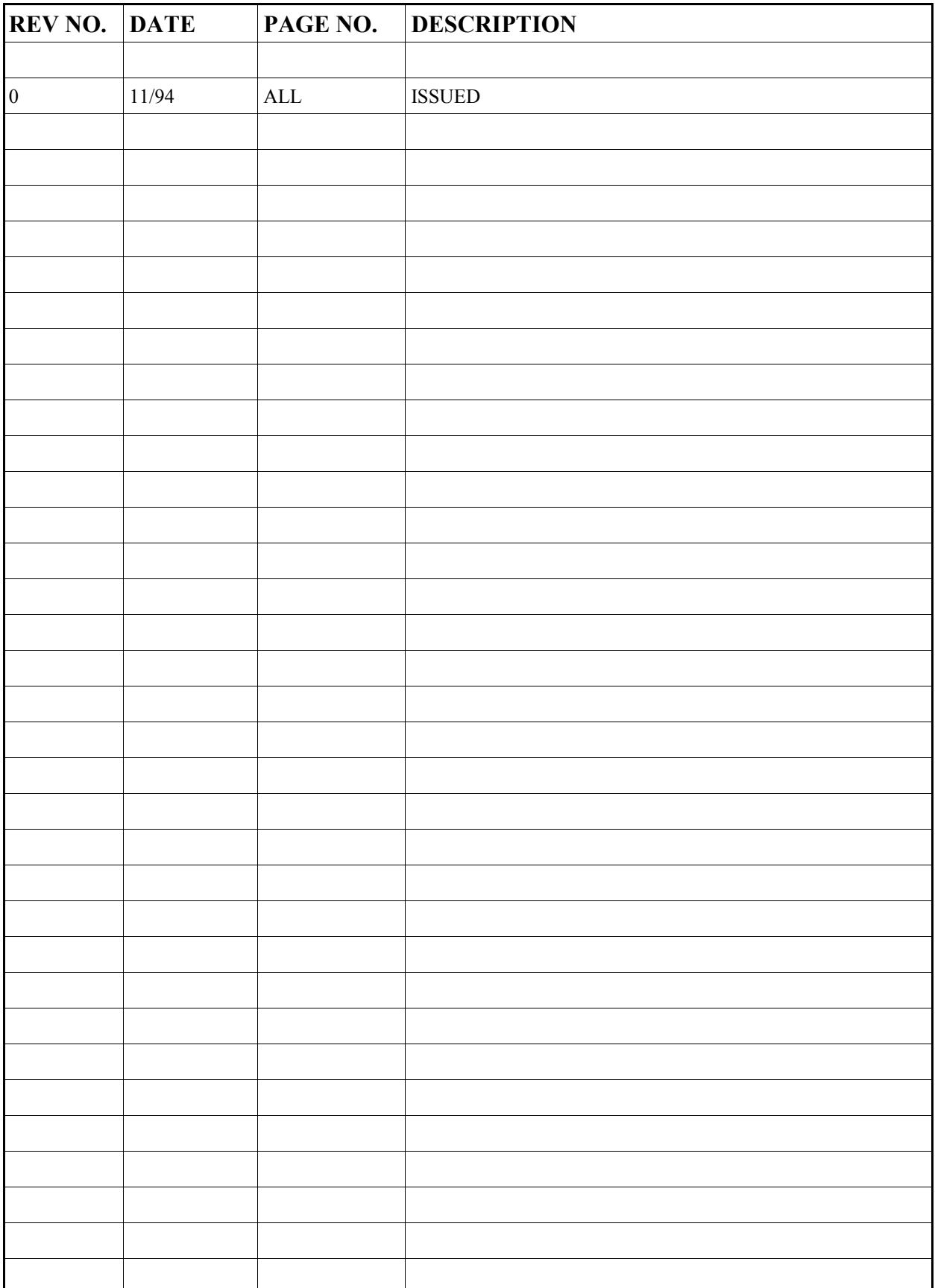

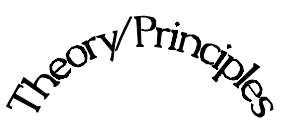

Theory/Principles

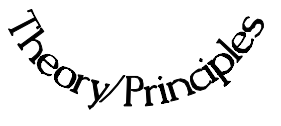

**Chapter 2** gives a simplified explanation of how radiation gages work.

The "Theory of Radiation Gaging" Section reviews the concepts of radiation transmission and absorption.

The "Principles of Operation" Section explains signal processing and the reference/calibration procedure.

2.0 Theory / Principles

2.1 Theory of Radiation Gaging

2.2 Principles of Operation Signal Processing Calibration

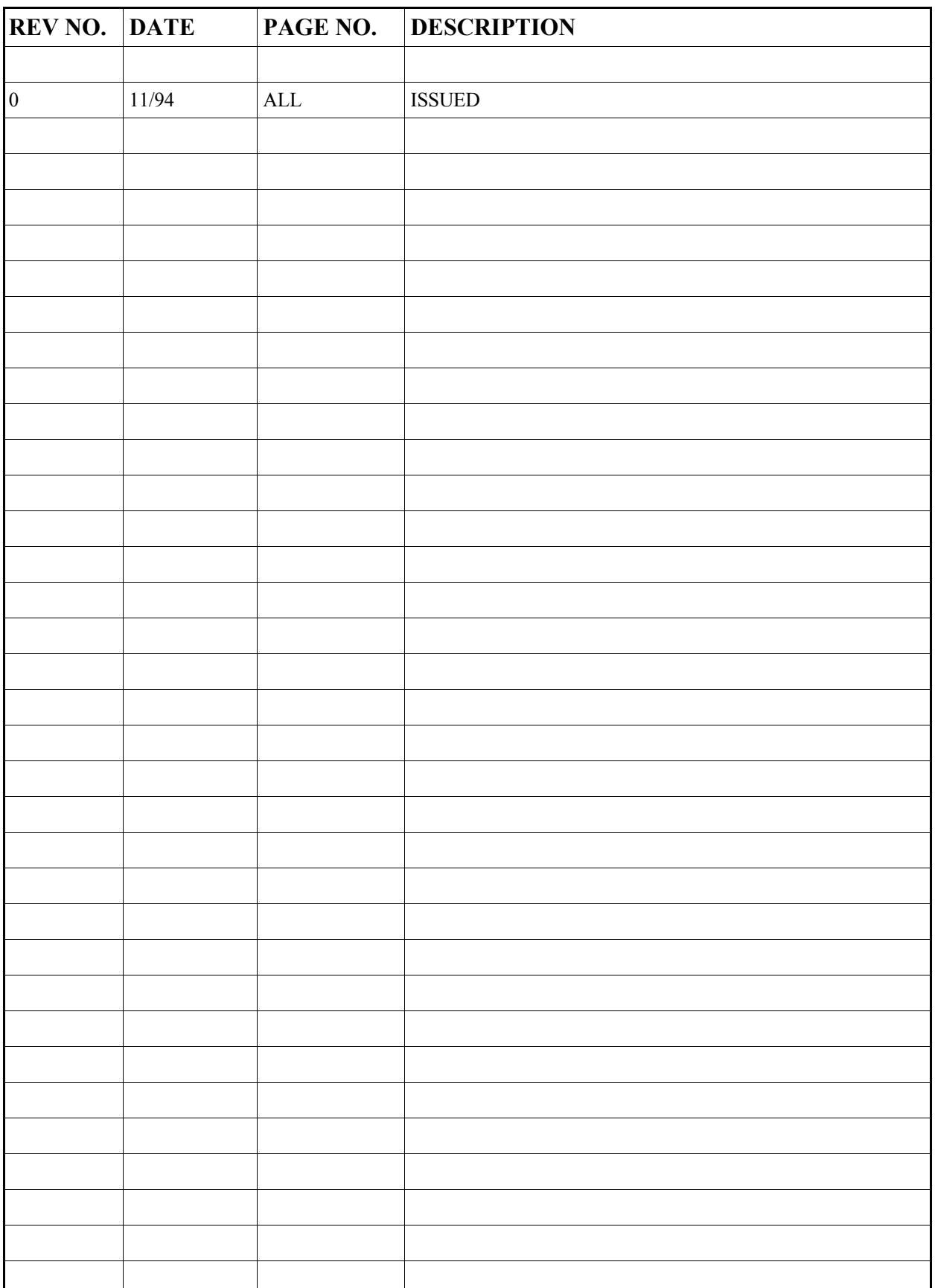

Radiation gages operate on the principle of radiation absorption and transmission.

A beam of gamma radiation is directed from the source holder, through the vessel and its process material, and onto the surface of the detector.

Some amount of radiation is *absorbed* by the material through which it passes, and some of the radiation is *transmitted* to the surface of the detector.

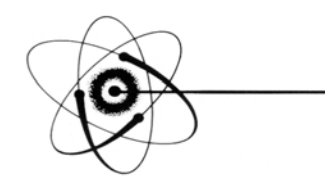

# Absorption / Transmission

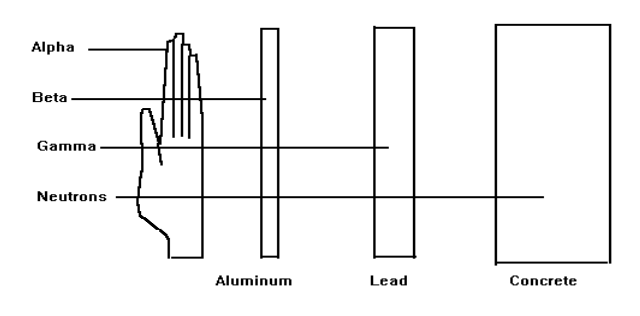

#### **Gamma's advantages:**

 Passes through process material Does not make material radioactive Does not change the material Can be shielded by lead

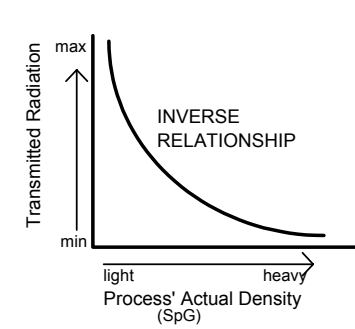

Process measurement is possible because the amount of radiation *absorbed and transmitted* is predictable.

The absorbed radiation is directly related to the density (or mass) of process in the pipe while the transmitted radiation is inversely related to the density (or mass) of process in the pipe.

Therefore, an **increased process density results in a decrease of transmitted radiation.** 

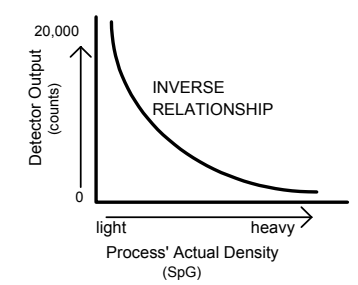

Since the radiation that's not being *absorbed* is being *transmitted*, the process density can be inferred by measuring the amount of radiation reaching the detector at any point in time.

The detector's output signal, in counts, also *varies inversely* to the process density. Shown here is a typical response curve for a density application.

When the process is light ( low density) the detector is exposed to a maximum amount of radiation which produces a HIGH output of counts.

When the process is heavy (high density) the process material "shields" the detector and prevents radiation from reaching the detector, producing a LOW output of counts.

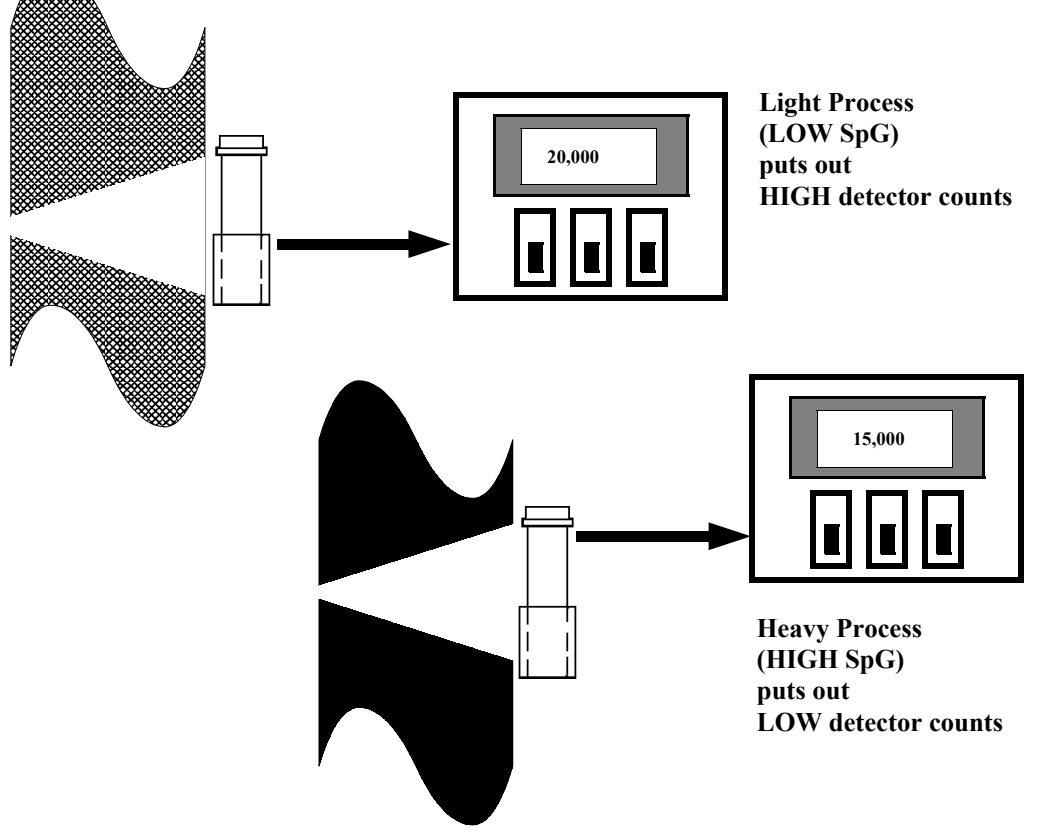

**Ronan's Density Monitor is used to replace the lab sampling process since the gage output, when accurately calibrated, will correlate to the density values of process taken from samples near the gage location.** 

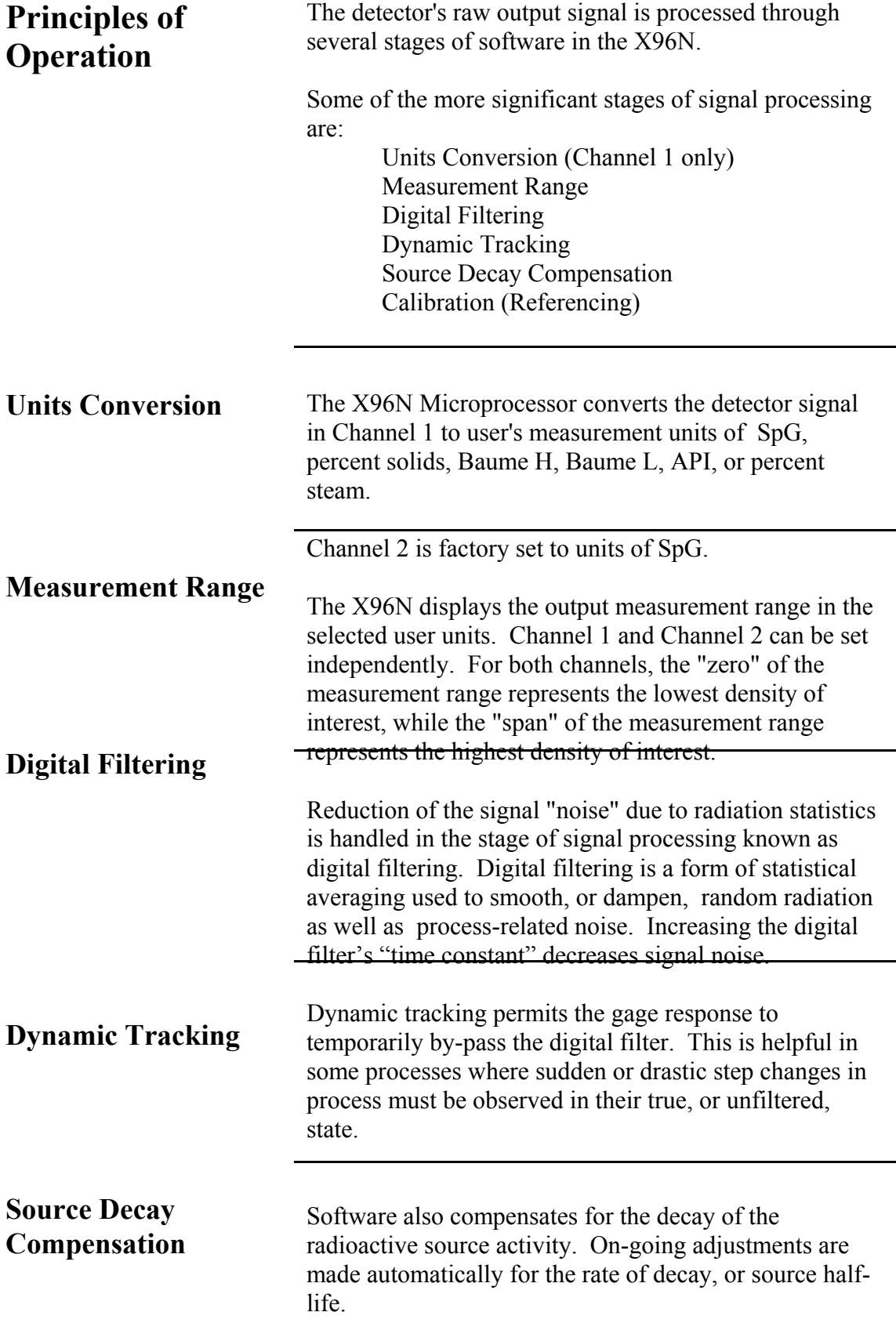

**Ronan's Density Monitor System** 

t  $ut \t 1/ut$ 

**Calibration Constant** 

Transmission/Absorption Table

 $2"$  0.4 2.5 3" 0.6 1.6 4" 0.8 1.25  $5"$  1.0 1.0 6" 1.2 0.825 8" 1.6 0.625 10" 2.0 0.5

**Calibration** 

The density algorithm (or curve) used by the X96N software is an exponential function. That is, the relationship between the detector output and the process density is mathematically expressed as:

The Calibration (or Referencing) procedure relates detector output (in counts) to numeric values that accurately represent the actual process density.

$$
I_d = I_0 e^{-ut(d-d} \text{)}_o
$$

Where:

 $I_d$  = detector signal with process density (d)

 $I<sub>O</sub>$  = detector signal with process density (d<sub>0</sub>) in pipe

 $u =$  the absorption coefficient

 $t =$  pipe internal diameter

 $d =$  density usually expressed in SpG

 $d_0$  = reference density

The "calibration constant"  $(1/ut)$  is used by the X96N software to calculate process density. Shown here is a

The simplest calibration technique is the "Single Point Calibration" where ONE reference sample is taken from a convenient or easily obtained process condition. This initial reference sample can be any process density in the range of interest.

The conveniently drawn process sample is analyzed in the lab so the known density value can be entered into

the X96N as the reference density  $(d_0)$ .

Next, the manually calculated calibration constant (1/ut) value, from a table like the one above, is entered into the X96N software.

These two values, the reference density  $(d_0)$  and the calibration constant  $(1/ut)$ , are used by the X96N algorithm to calculate process density (d).

 $t = mat'l$  thickness (pipe I.D.) u = absorption coefficient  $= 0.2$  for Cs137

 $1/ut =$  calibration constant

**Low Reference (Single Point Calibration)** 

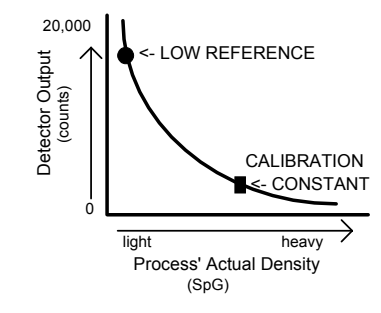

#### **High Calibration (Dual Point Calibration)**

An alternate calibration technique is the "Dual Point Calibration" where samples of TWO different process

0 20,000 Detector Output<br>(counts) Process' Actual Density light heavy LOW REFERENCE HIGH <- CALIBRATION (SpG)

densities  $(d<sub>o1</sub>$  and  $d<sub>o2</sub>$ ) are drawn, analyzed, and entered into X96N software.

With the addition of a second reference density  $(d<sub>0</sub>2)$  the X96N software can now compute very accurately the value of 1/ut which it uses to determine the process density.

## **Calibration Curve**

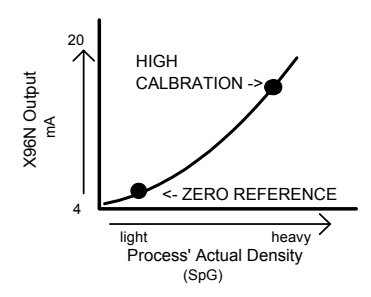

The calibration procedure also reverses the relationship between detector counts and actual process density. Now, a direct relationship exists, so that as the process density changes from light to heavy, the X96N's display screen indicates an increase in user units from minimum to maximum - (example: 1.1 SpG to 1.25 SpG.)

**AND** the transmitter output signal also increases from minimum to maximum - (usually 4 to 20 mA).

#### **Linearization**

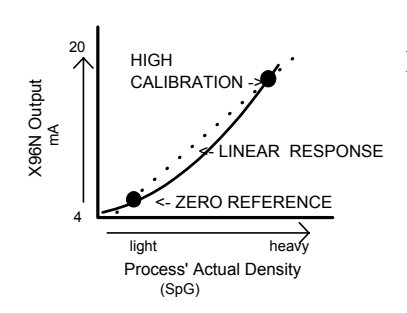

The exponential algorithm used by the X96N software ensures an accurate measurement and eliminates the need for linearization through a separate stage of signal processing.

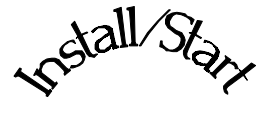

# *sstall/Start*<br>Install/Start<br>*Refall*/Start

3.0 Installation 3.1. Unpacking/Inspection/Storage 3.2 Precautions 3.3 Mounting Mechanical Electrical 3.4 Microprocessor Verification Identification/Documentation Power-up Pushbuttons

**Chapter 3** covers preliminary information that will help prepare for equipment installation and powerup.

Read the section on "Safety Precautions" before beginning to unpack or install the equipment.

The push-button guide and menu overview will familiarize you with how the X96N functions.

The specific and detailed installation instructions are provided on the Installation Drawings which are included in Chapter 10 of this manual.

**Install/Start** 

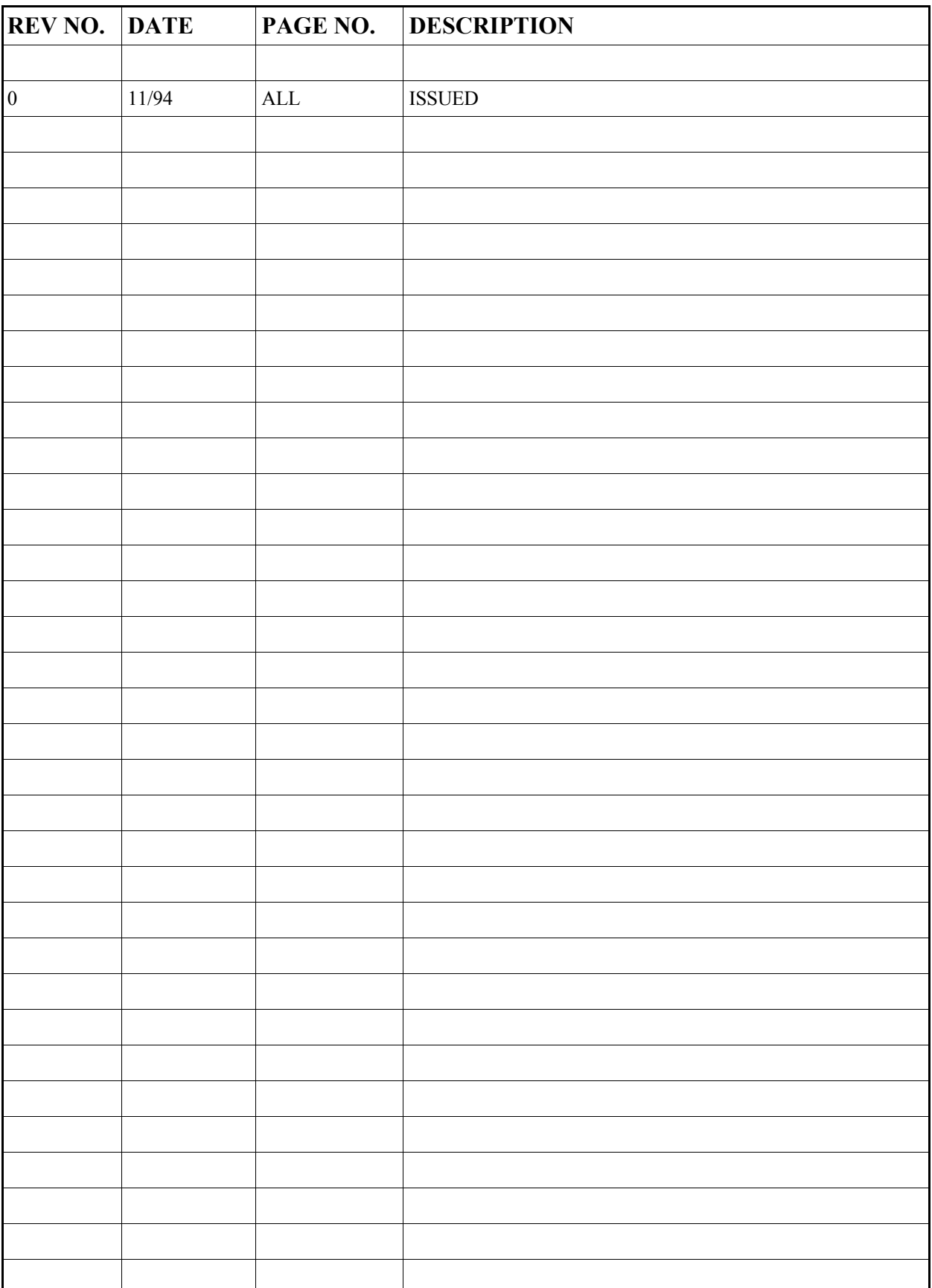

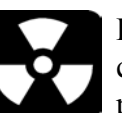

**Caution Ronan's Monitor Systems use a sealed radioactive** cesium (Cs-137) source which is safe if handled properly.

Most Level Monitors are mounted to large vessels. Installations on vessels that permit personnel access require a specific license. Your company's specific license will name a Radiation Safety Officer (RSO) or Radiation Protection Officer (RPO). The RSO for your company must be notified immediately upon receipt of the gage. DO NOT proceed with unpacking, storage, or installation without the RSO's authorization. **Specfic License** 

Other monitor systems, such as Density Monitors, are mounted to small-diameter process pipes. Those applications do not require a specifically licensed person to unpack or mount the equipment, as long as the source holder remains padlocked in the OFF position. Only a specifically licensed individual is permitted to remove the padlock and turn the source holder to the ON position. **General License** 

> Ronan's field service personnel are available for advice or assistance. (606) 342-8500.

## **Unpacking**

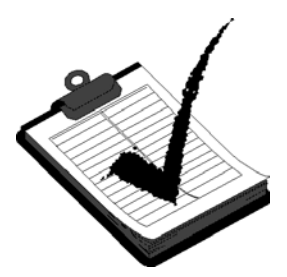

**Storage** 

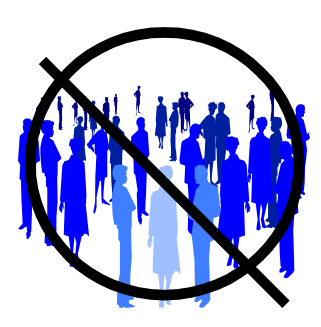

All equipment manufactured by Ronan is carefully packaged to prevent shipping damage. Unpack the equipment in a clean, dry area.

Examine the contents and compare them to the packing list. Immediately report any discrepancy or damage to Ronan, the company's RSO, and the carrier. File a claim with the carrier.

If it is necessary to store this equipment before mounting, the RSO will assign a safe and secure location with no personnel access.

During storage avoid temperatures below freezing, and areas with excessive humidity, moisture, or dirt.

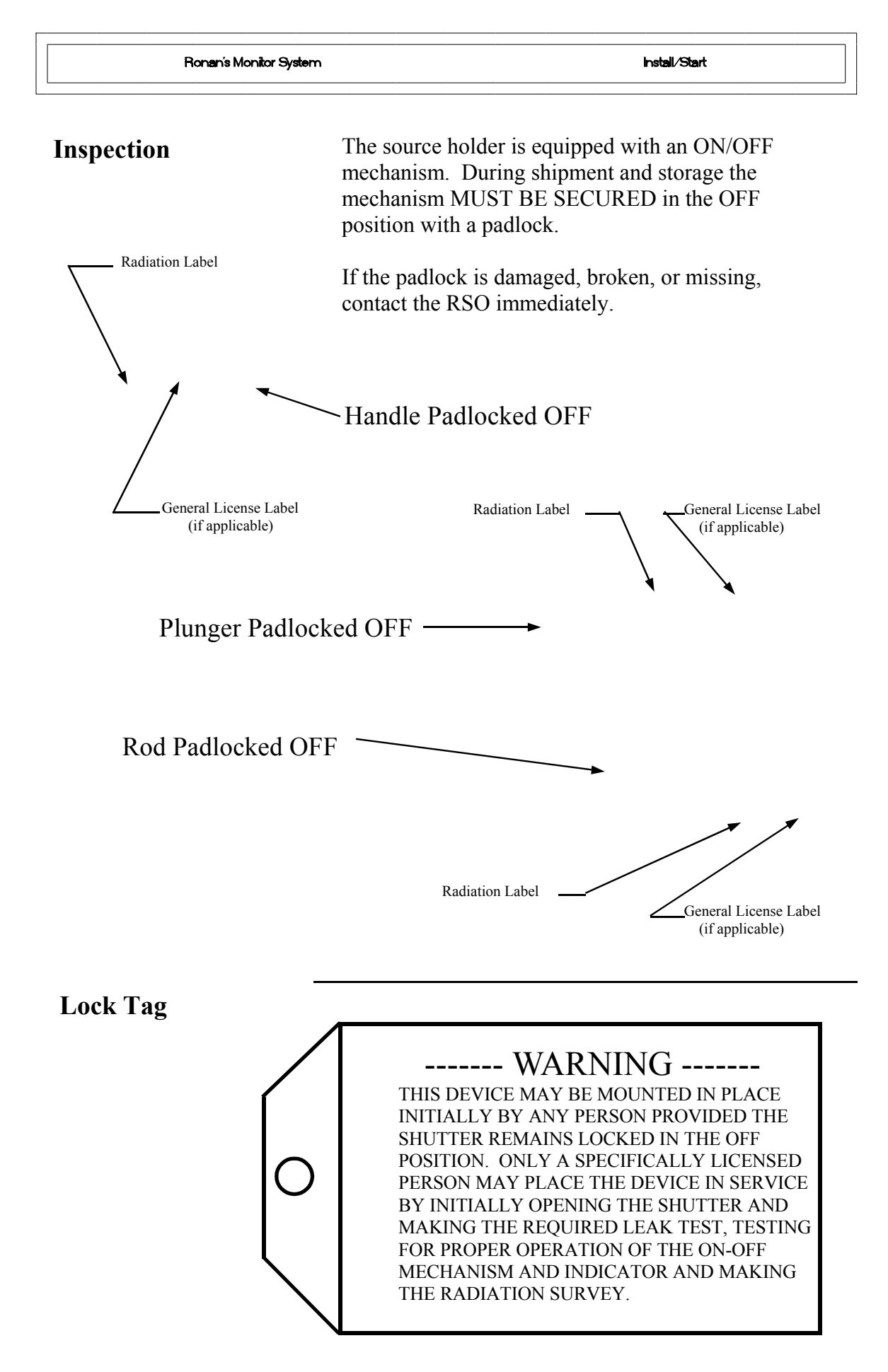

# **Safety Precautions**

During installation the RSO will provide guidelines to assure safety. Consider the information presented in the Regulation/Safety Chapter of this manual, as well as the following general guidelines:

> The source holder must remain padlocked in the OFF position until installation is complete.

Take all necessary precautions to assure that the source holder is not dropped or damaged.

**A specifically licensed individual MUST inspect the installation** prior to placing the source holder in the ON position.

Always turn the source holder to the OFF position when working around it, the detector, or the area between these two components which is referred to as the "measuring gap."

When the source holder is placed in the ON position, avoid the "active beam."

**ACTIVE** 

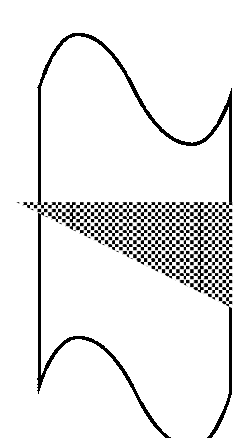

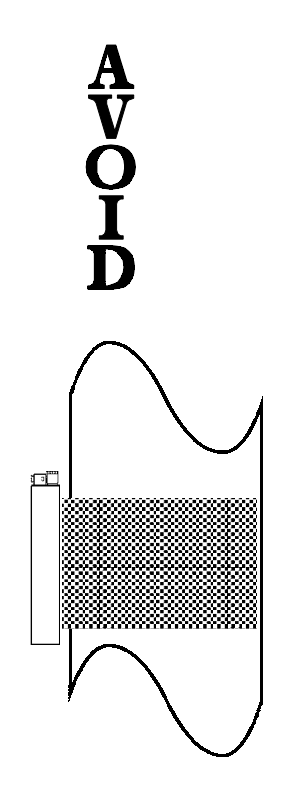

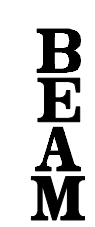

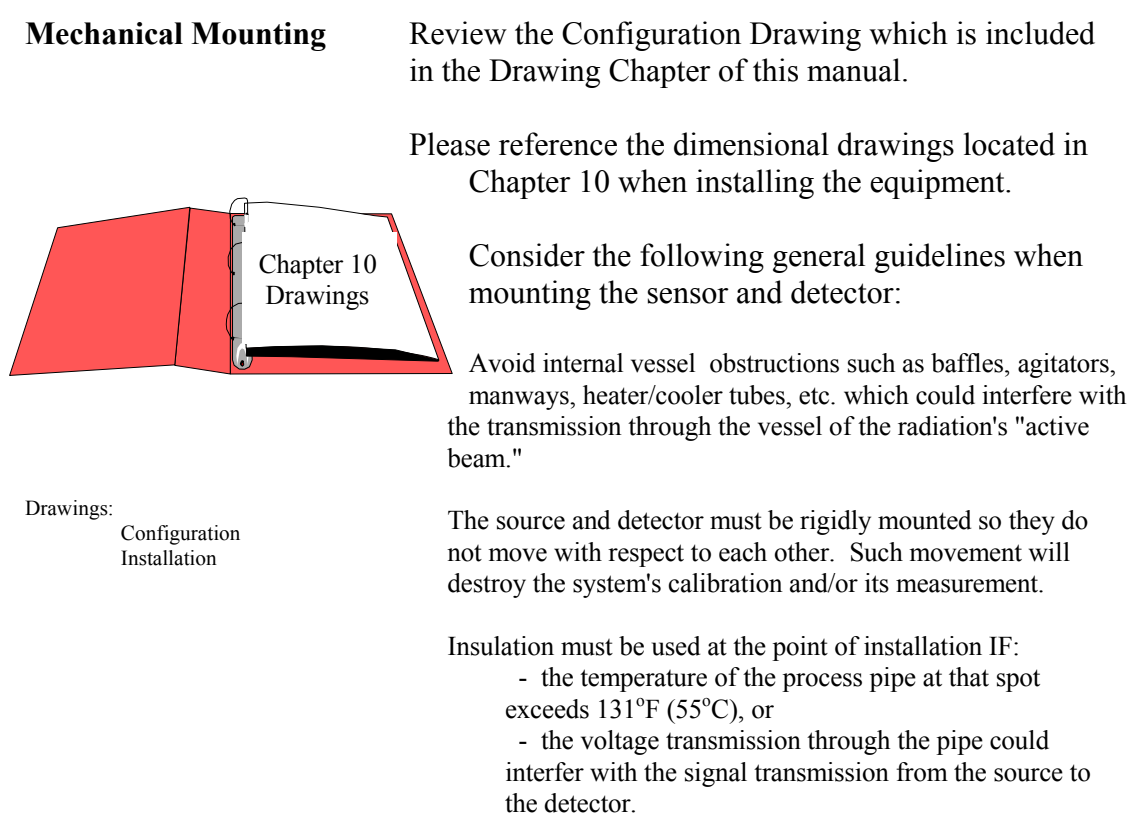

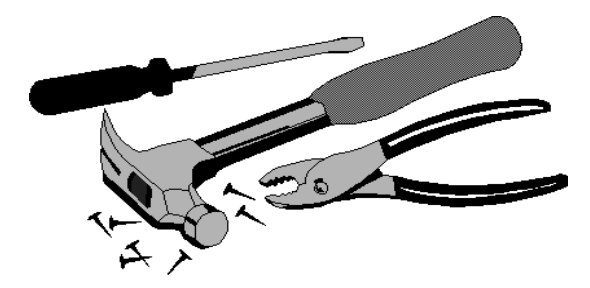

#### **Electrical Installation of Interconnect Wiring**

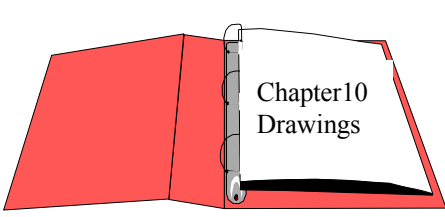

Drawings: Interconnect

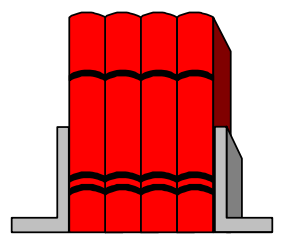

 LOCAL CODE NATIONAL CODE

DO NOT APPLY POWER until wiring is carefully checked.

Wire the equipment according to the detailed interconnect drawing which is included in the Drawing Chapter of this manual.

Follow local and national electrical codes for all interconnections.

Consider the following guidelines before making any electrical connections:

> Use continuous conduit runs and protect housing junction boxes from dripping of condensed moisture off of conduit.

Plug unused conduit holes to prevent entry of dirt and moisture.

Run the interconnect cable in a separate conduit. Feed the cable through the conduit starting at the detector end and terminate at the microprocessor end.

DO NOT run AC power cable in the same conduit with any of the low-level cables (signal, mV, mA, etc.)

Maintain transient-free AC power sources between 105- 130 VAC for the microprocessor. DO NOT use a line that is connected to a large motor, welding equipment, solenoids, etc.

WITH POWER OFF - - - Connect cable pre-wired MS connector to detector.

Immediately replace lid of detector housing to keep out water and dirt.

Check connections at microprocessor chassis terminals. Verify that all wires are fully inserted in terminal sockets and the screws firmly tightened.

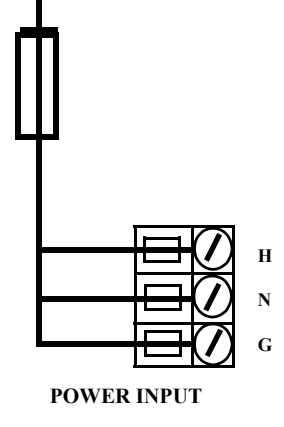

## **Microprocessor Verification**

Loosen the four thumb screws to open the front cover and check the board and cable connections. Identify the CPU and other major boards from the drawing below. **Optional configurations are possible.** 

Press the push/pull latch to eject the CPU Board.

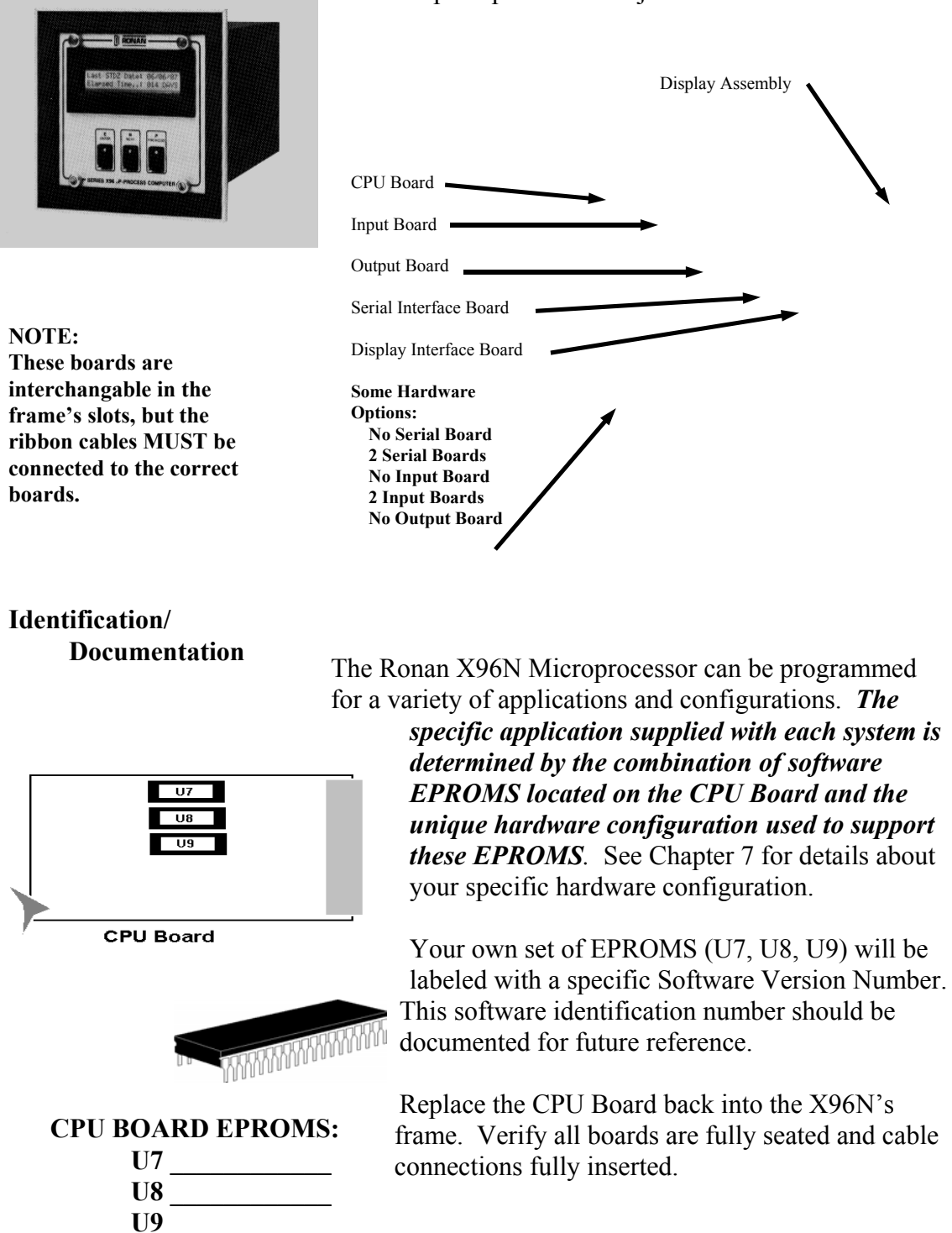

**Power-up**  Before applying power, ensure all boards are fully seated in frame's slots and ribbon cables fully inserted. Close front door of the X96N and tighten the thumbscrews.

> When power is applied the X96N runs a self-diagnostic program.

 RONAN (MONITOR SYSTEM) VERSION XXXXXX

 RONAN (MONITOR SYSTEM) SELF TEST OK

First the software version number is displayed.

The LED's flash and the X96N scrolls through an operation guide.

 OPERATION GUIDE N - DISPLAY NEXT FIELD

> (P - PREVIOUS FIELD ) (E - ACCESS FIELD)

 OPERATION GUIDE TO START PRESS N **Press <N>** 

NOTE: If the operator does not Press <N> as instructed within one minute, X96N automatically goes to the first status display.

(Status Display #1)

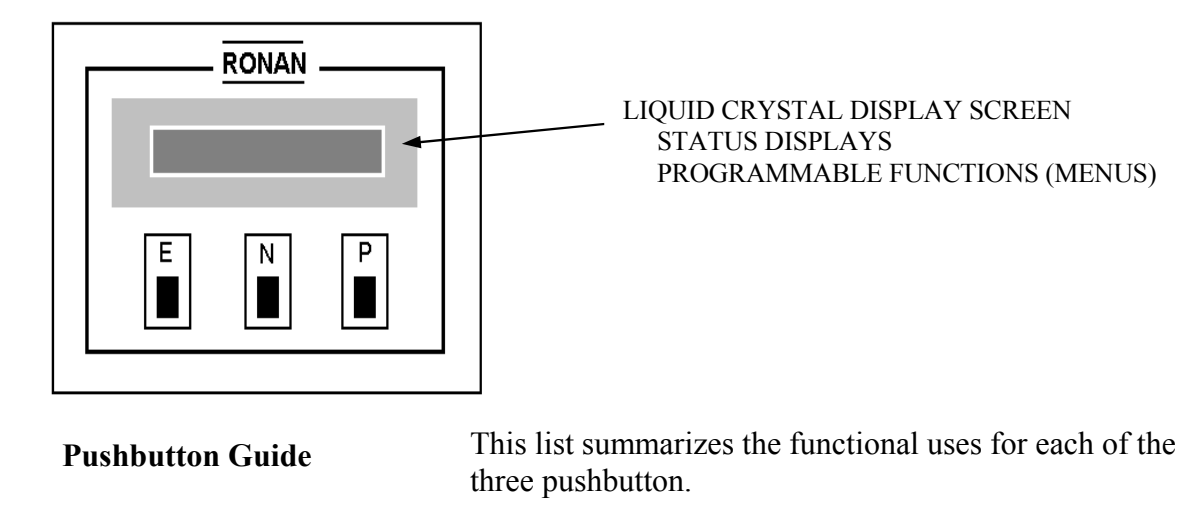

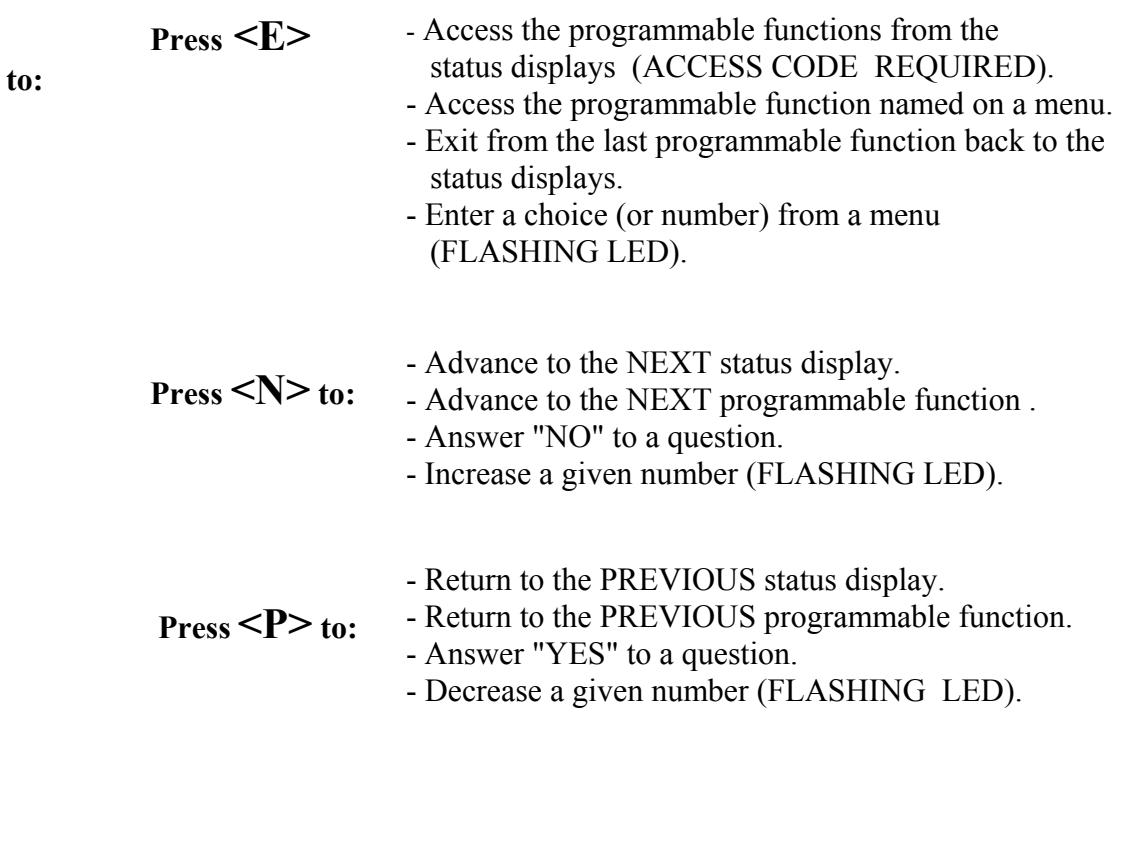

**Displays/Menus** The programmed software, supplied to each system will determine the series of menus that are presented on the X96N display screen. Chapter 4 gives details about the software.

Co<sup>ckware Ope</sup> Software Operation **S<sub>Aware Operation**</sub> 4.0 Software Operation (MSF-STD) 4.1 Getting Started 4.2 Status Displays 4.3 Programmable Functions Level A - Customer Level B - Factory

**Chapter 4 gives**  details about the software used to program the microprocessor.

It includes an overview of the menus as well as detailed information about each of the status displays and the programmable functions.

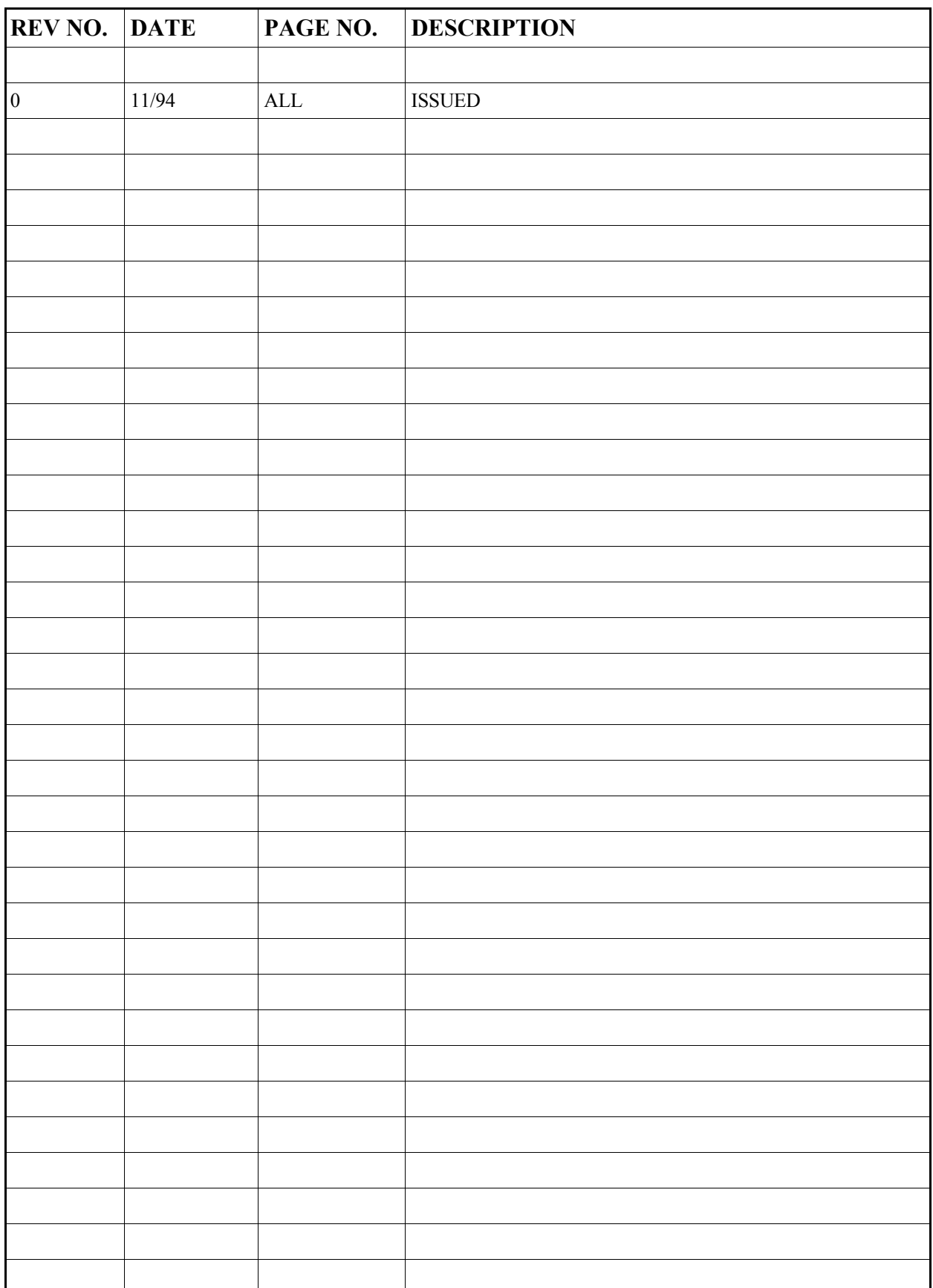

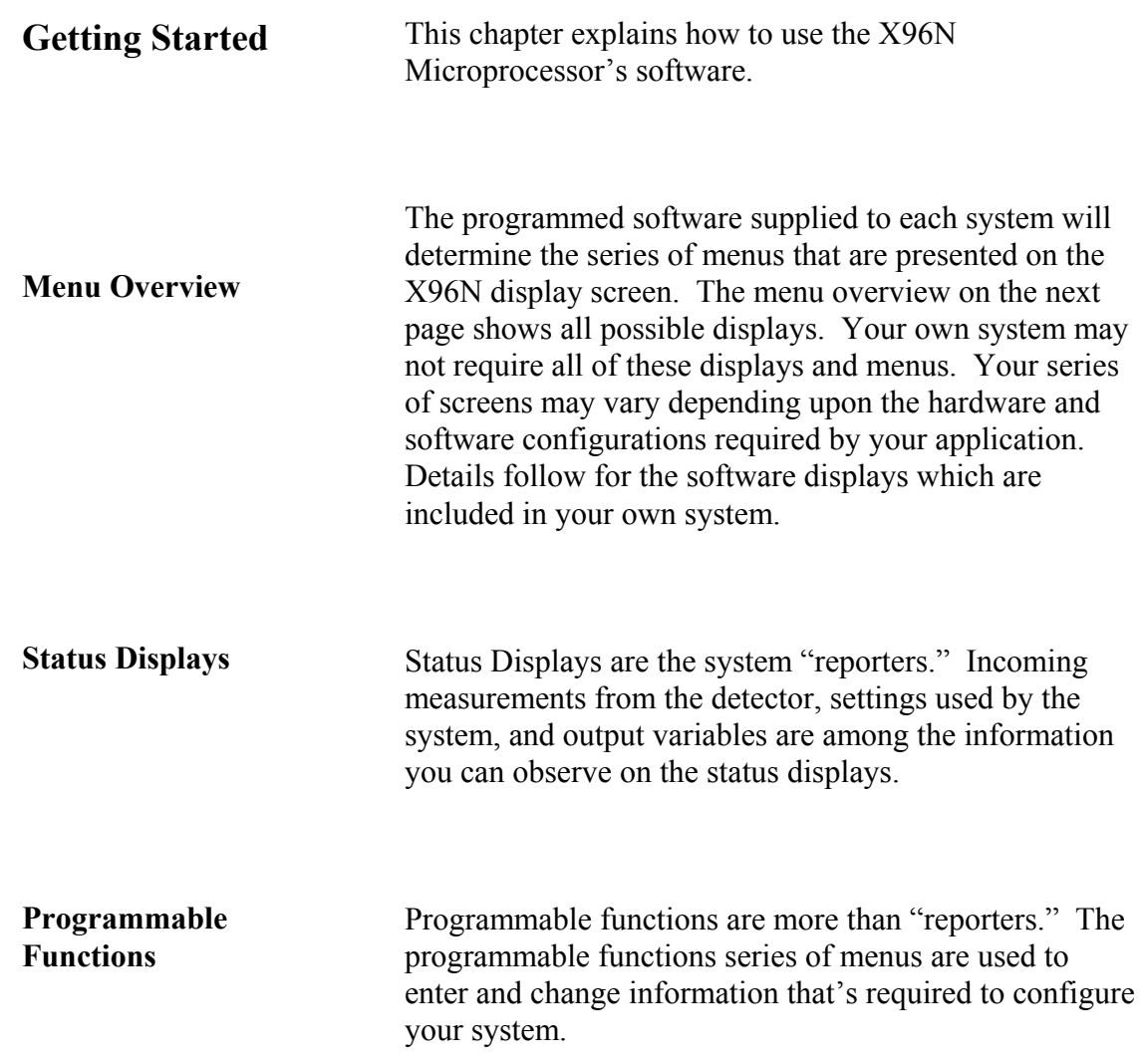

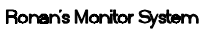

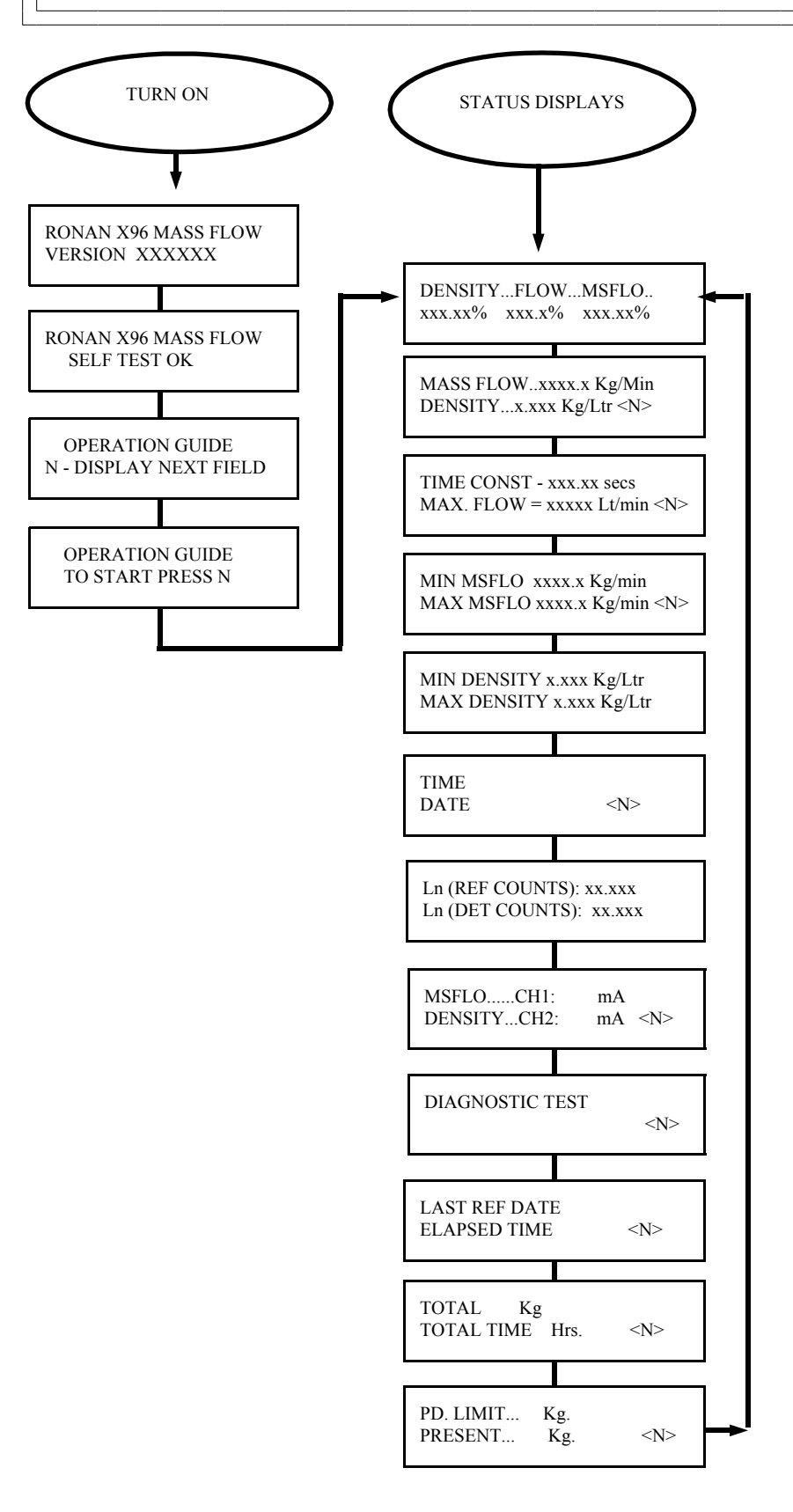

(\*) Temperature / Pressure Options Only

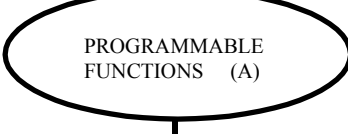

Press <E> Press<N N P N N P>

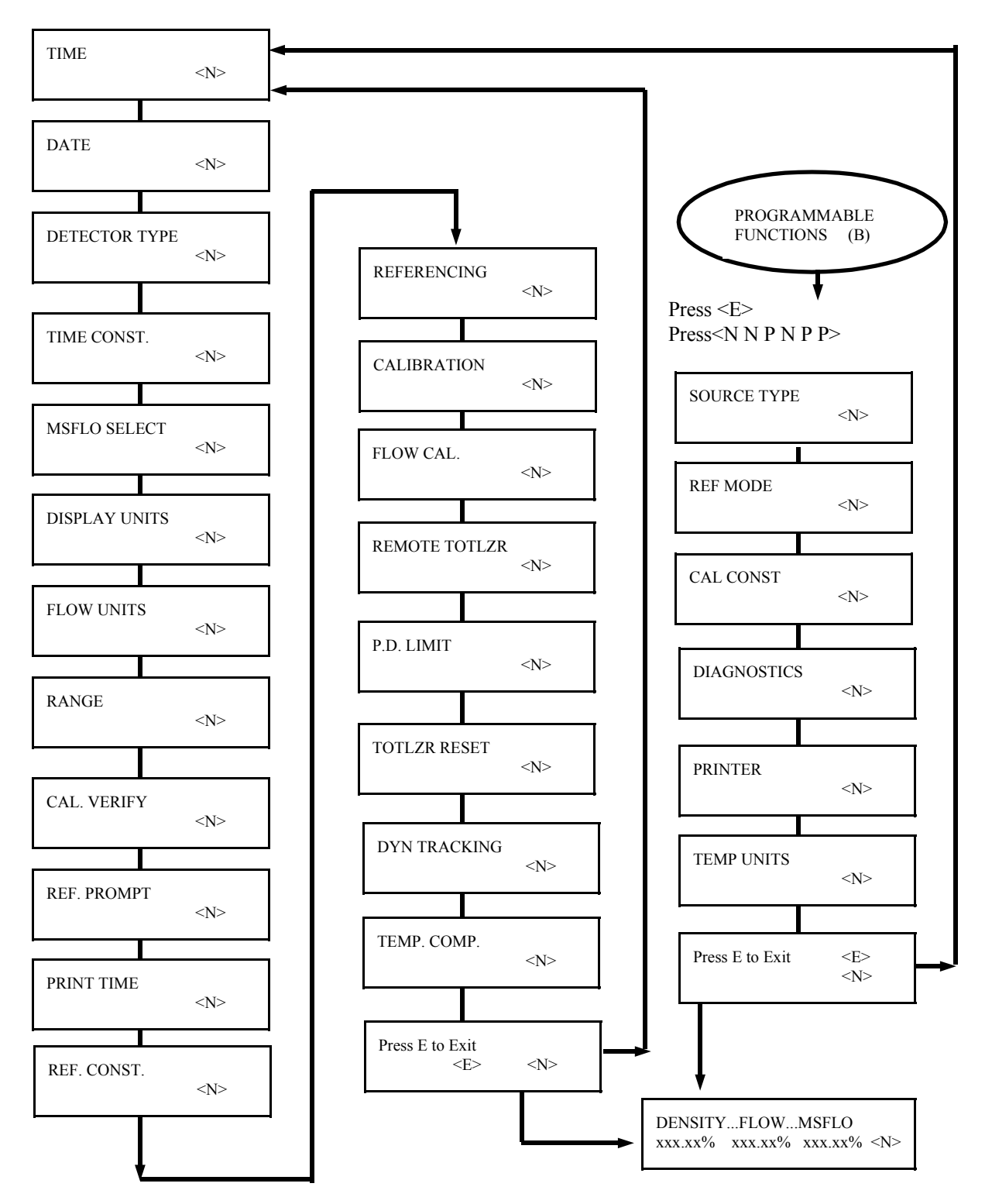

The programmable functions are more than information

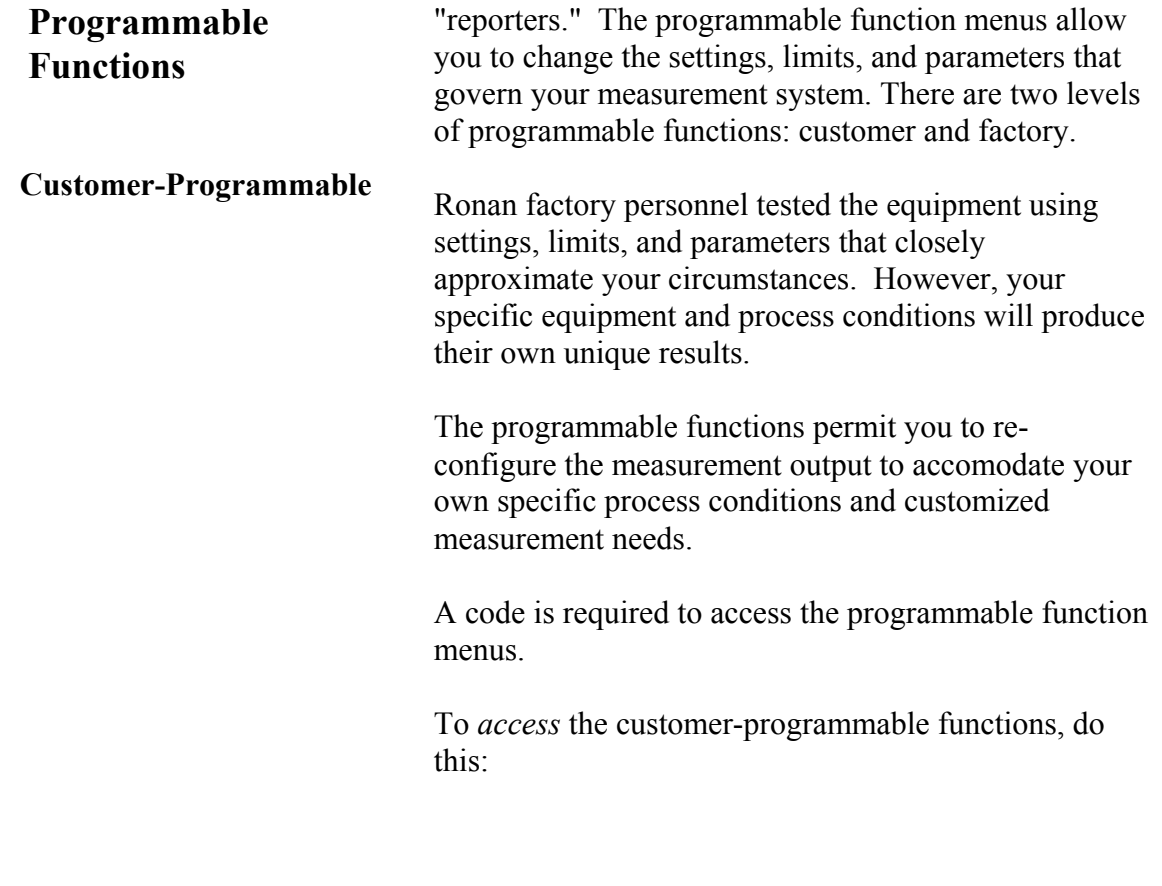

## Press **<E>** LEDs flash

Exam/Alter Functions

Press **<N N P N N P>**

Exam/Alter Functions

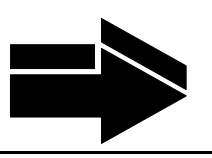

**NOTE:** 

To *exit* the customer-programmable-functions, do this:

Press <N> or <P> until the display reads "Press E to Exit" Press <**E>** to return to Status Display #1

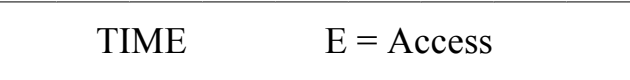

# **HH:MM:SS**

#### TIME:

The X96N keeps the current time in 24-hour format. Use this module to change the time.

A small lithium battery maintains the time in the event of a power loss.

Hours:Minutes:Seconds

**Press <N>**

 $\text{DATE}$   $E = \text{Access}$ 

# MM/DD/YY

#### DATE:

The X96N increments the date each day at midnight. Use this module to change the date.

The date is stored as the "Last Cal Date" in the Status Display each time the system is calibrated.

Battery back-up maintains the date during power loss.

Month/Day/Year

**Press <N>**

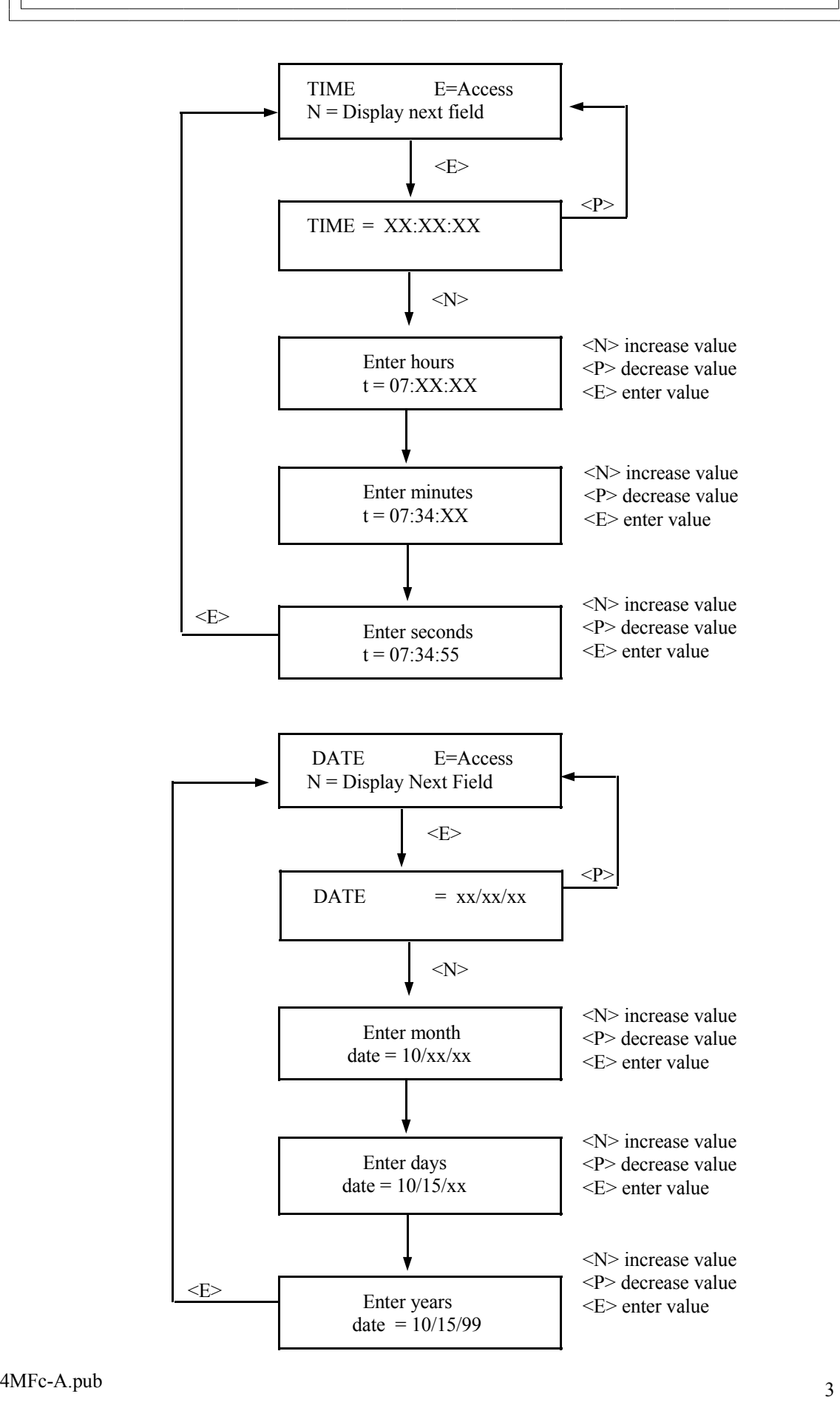

# DETECTOR TYPE  $E = Access$

DETECTOR TYPE: The choice of a detector is a factory setting that should not have to be changed.

Chapter 6 contains more details about the detector.

**Press <N>**

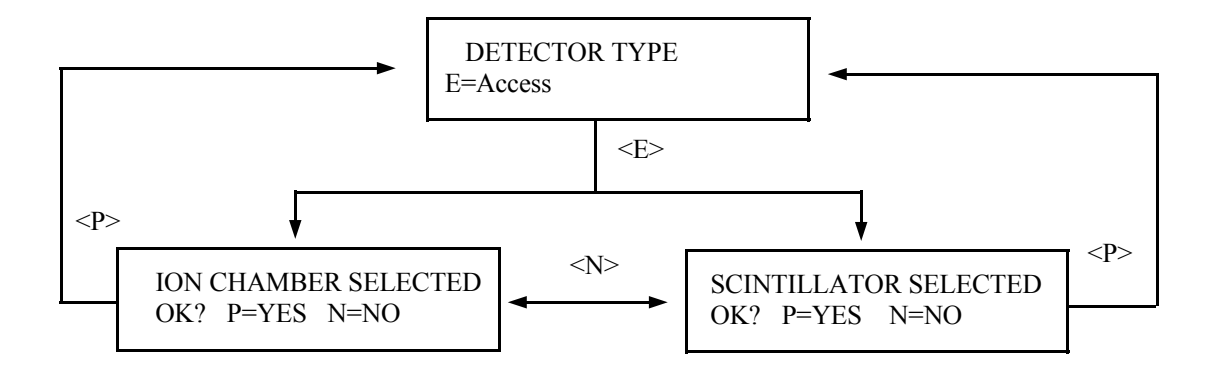

TIME CONST  $E = Access$  TIME CONSTANT:

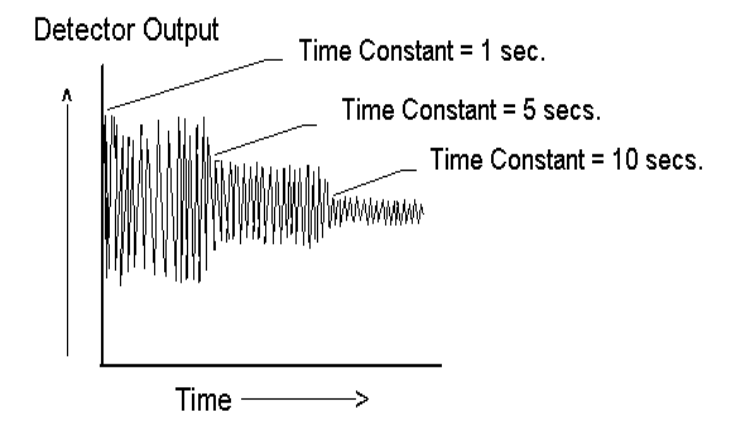

## **NOTE:**

Values from 0.40 to 250.00 seconds can be used as the time constant entry.

Counts received from the detector are fed into a digital filter module. This digital filter uses statistical averaging to smooth, or dampen, any random radiation and process related noise.

The statistical averaging is adjusted through a time constant setting in this module. Increasing the time constant will increase the filter time and decrease the noise.

The digital filter is bypassed during calibration (See CALIB. module) .

The digital filter is also bypassed if dynamic tracking is enabled and process interruptions occur that exceed the established threshold. (See DYN. TRACK. module).

**Press <N>** 

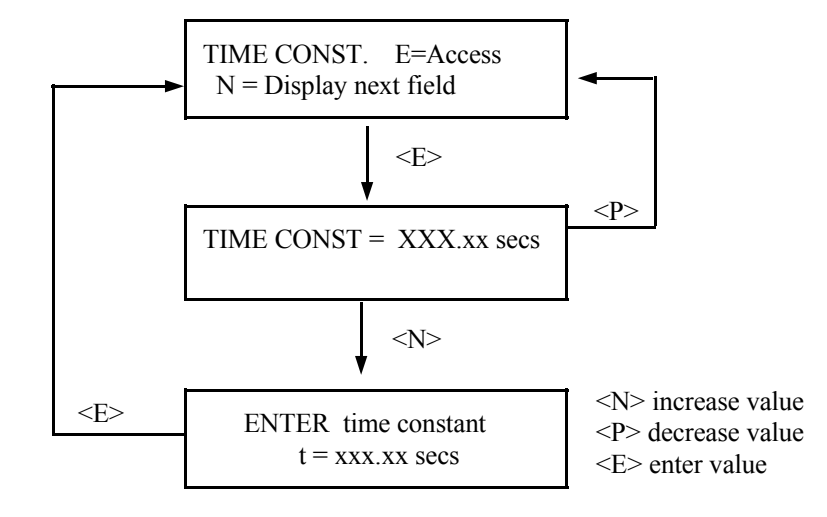
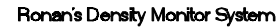

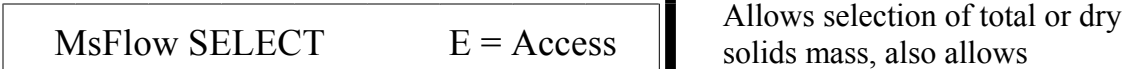

selection of desired density display units.

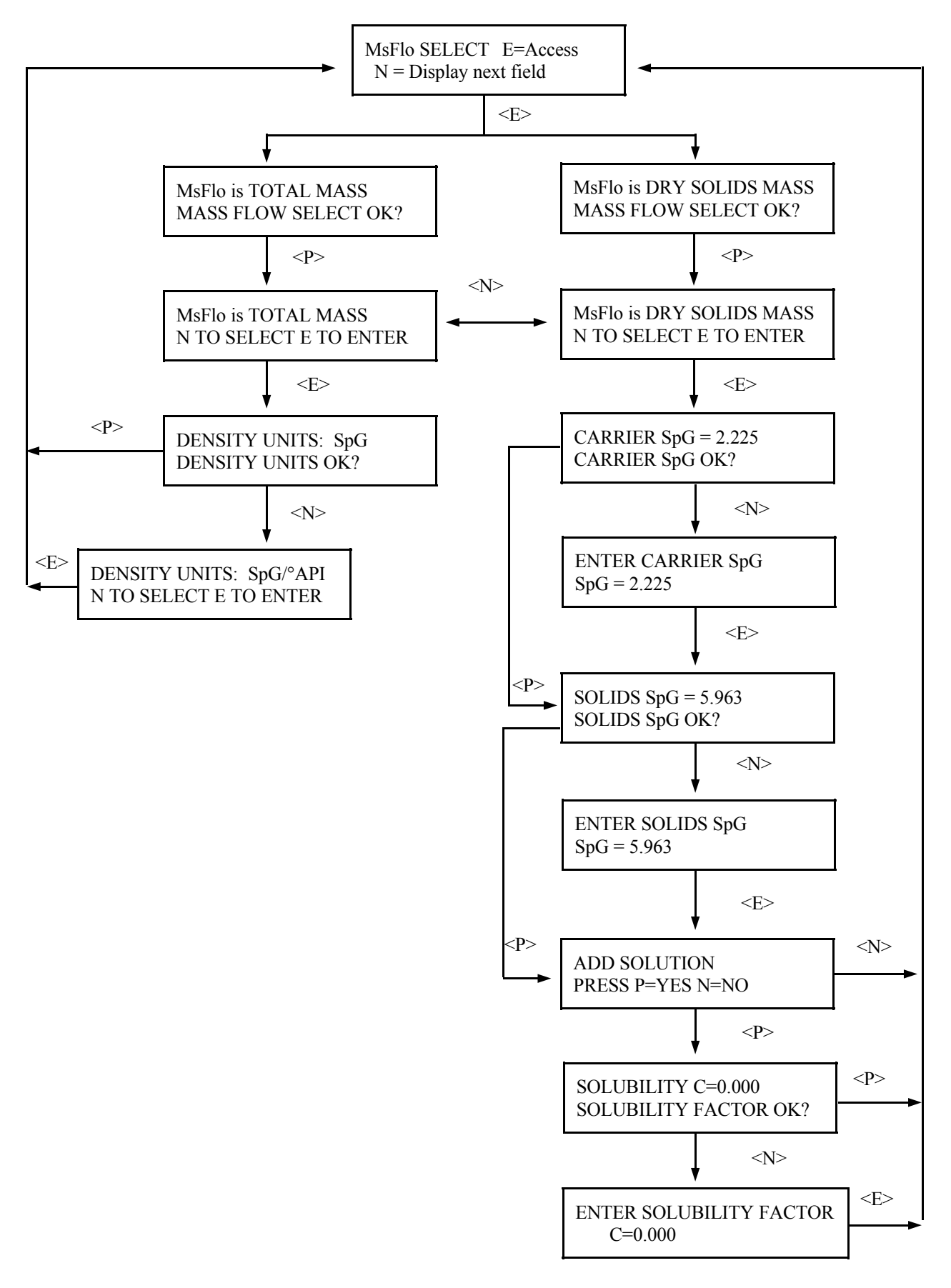

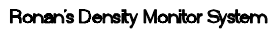

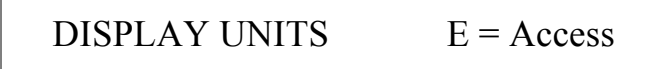

Allows selection of desired mass flow display units.

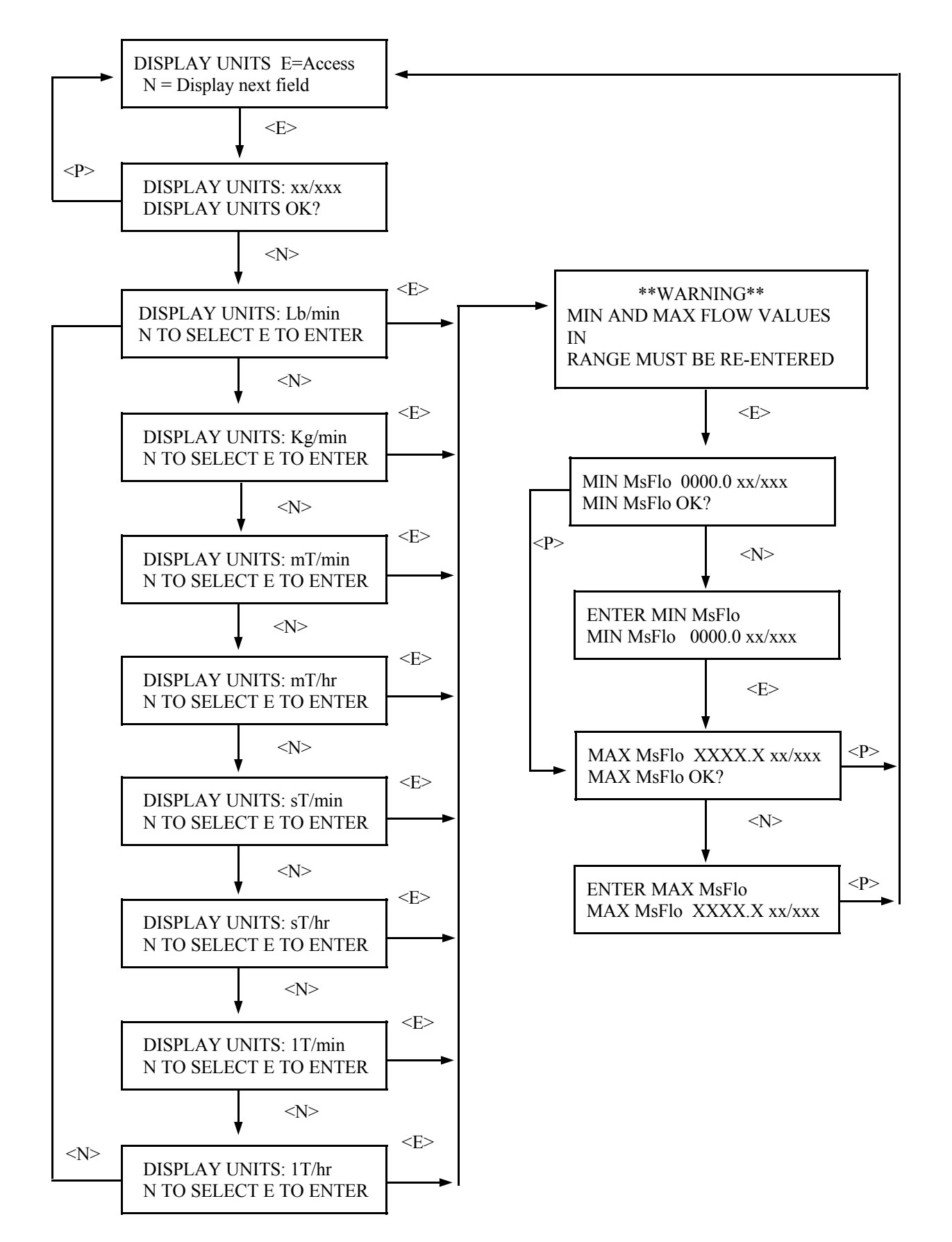

Microprocessor Software Operation

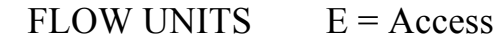

Allows selection of desired flow units, either GPM (gallons per minute) or Ltr/ min (liters per minute).

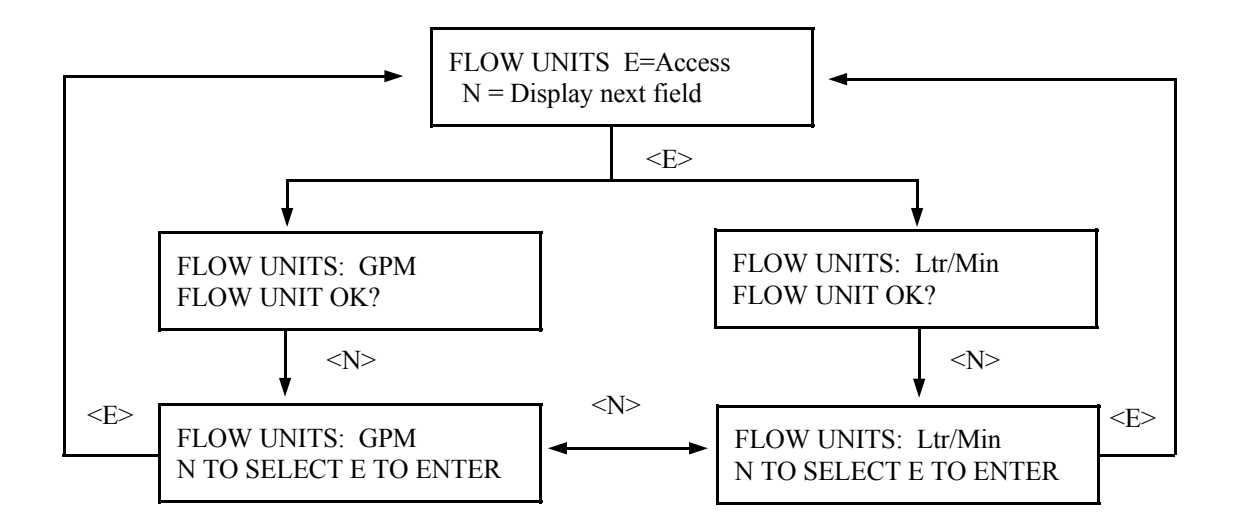

Microprocessor Software Operation

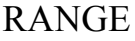

 $E = \text{Access}$  Allows setting of minimum<br>and maximum mass flow and maximum mass flow and density. All entries in SpG. In operation the X96 will display in Lb/Gal or Kg/Ltr.

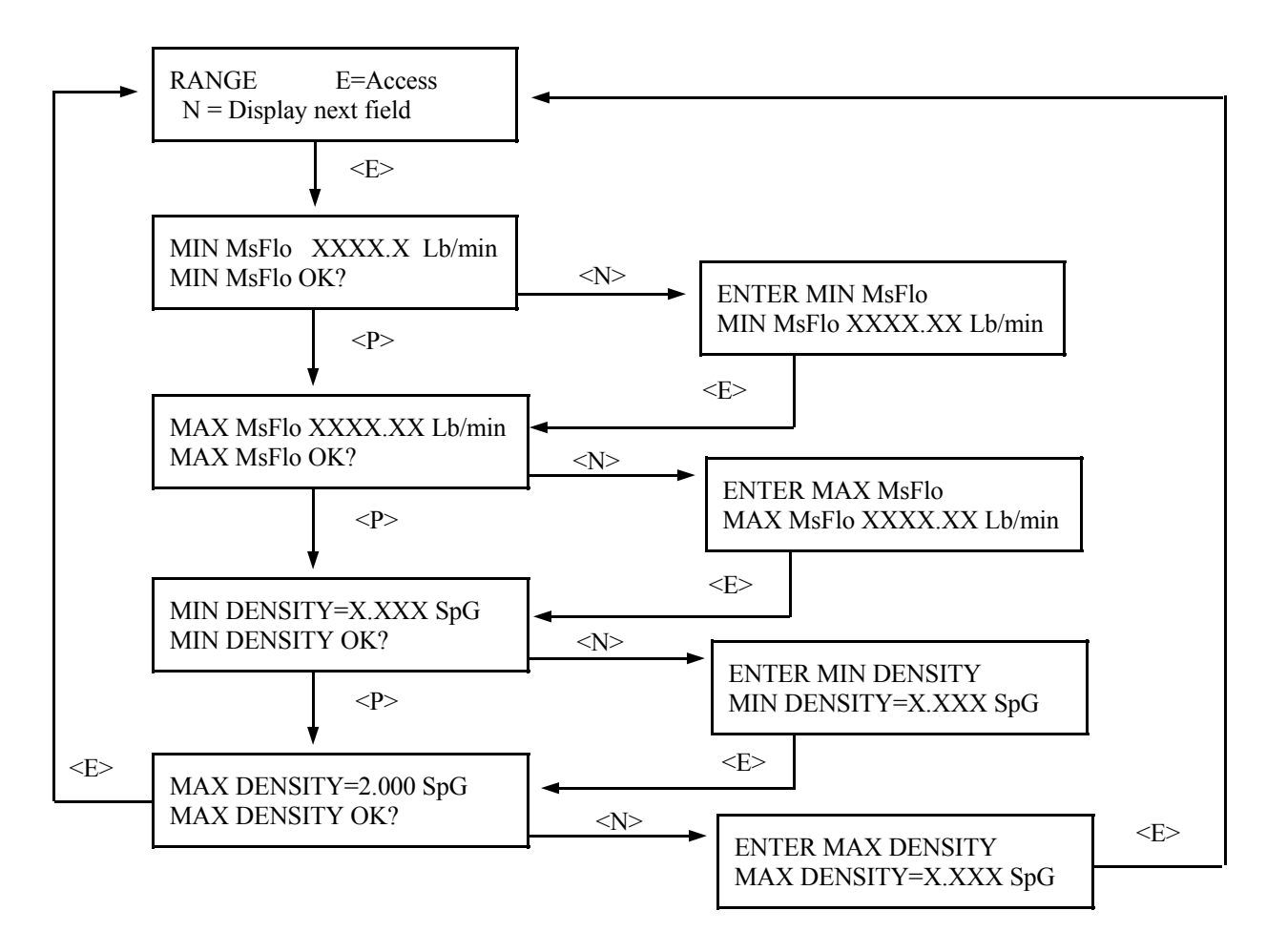

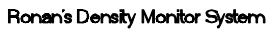

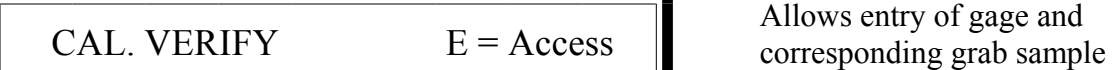

values into 10 registers. Provide automatic gage correction upon data entry.

Disable this function if it is not used.

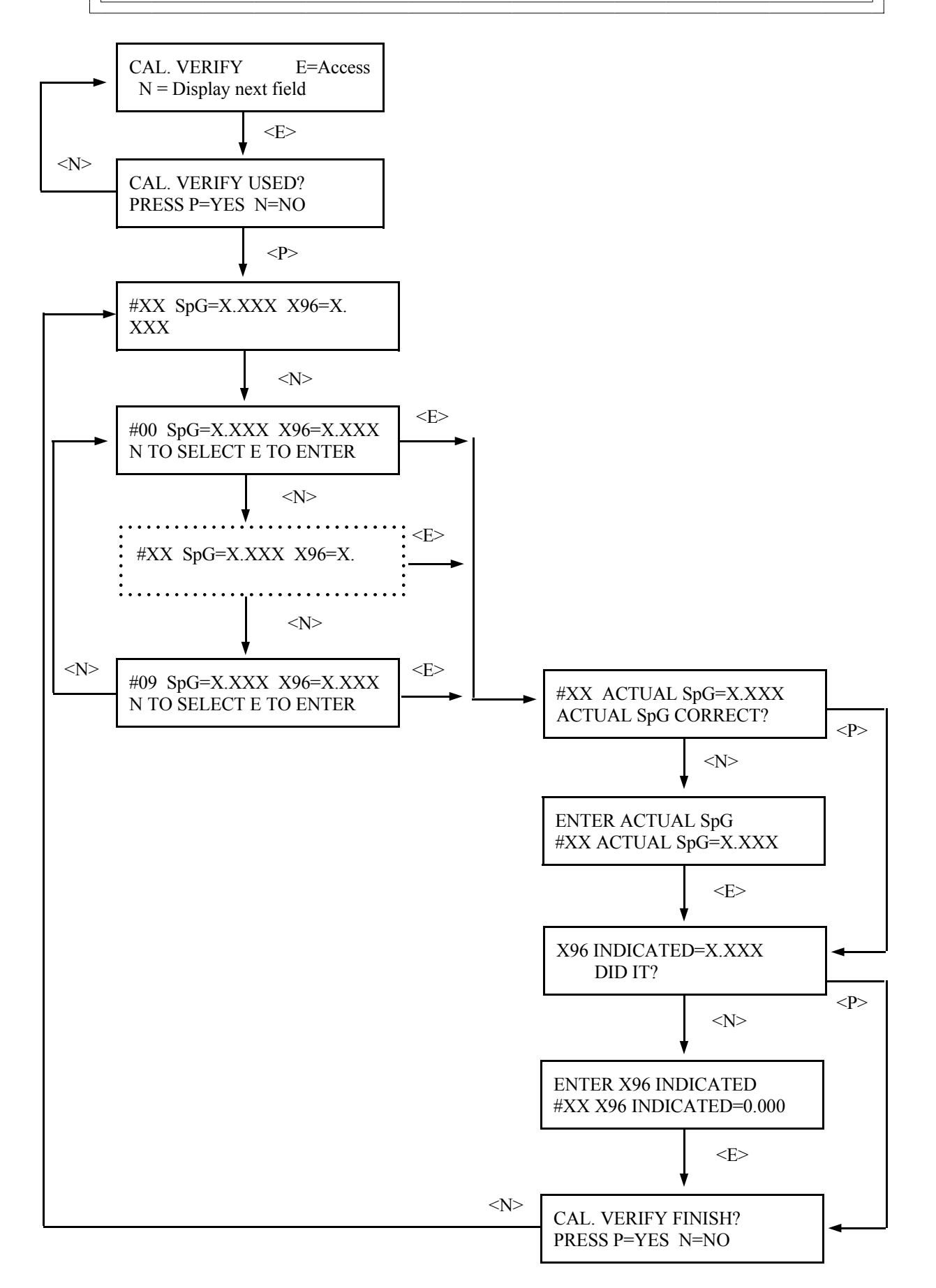

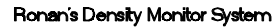

Microprocessor Software Operation

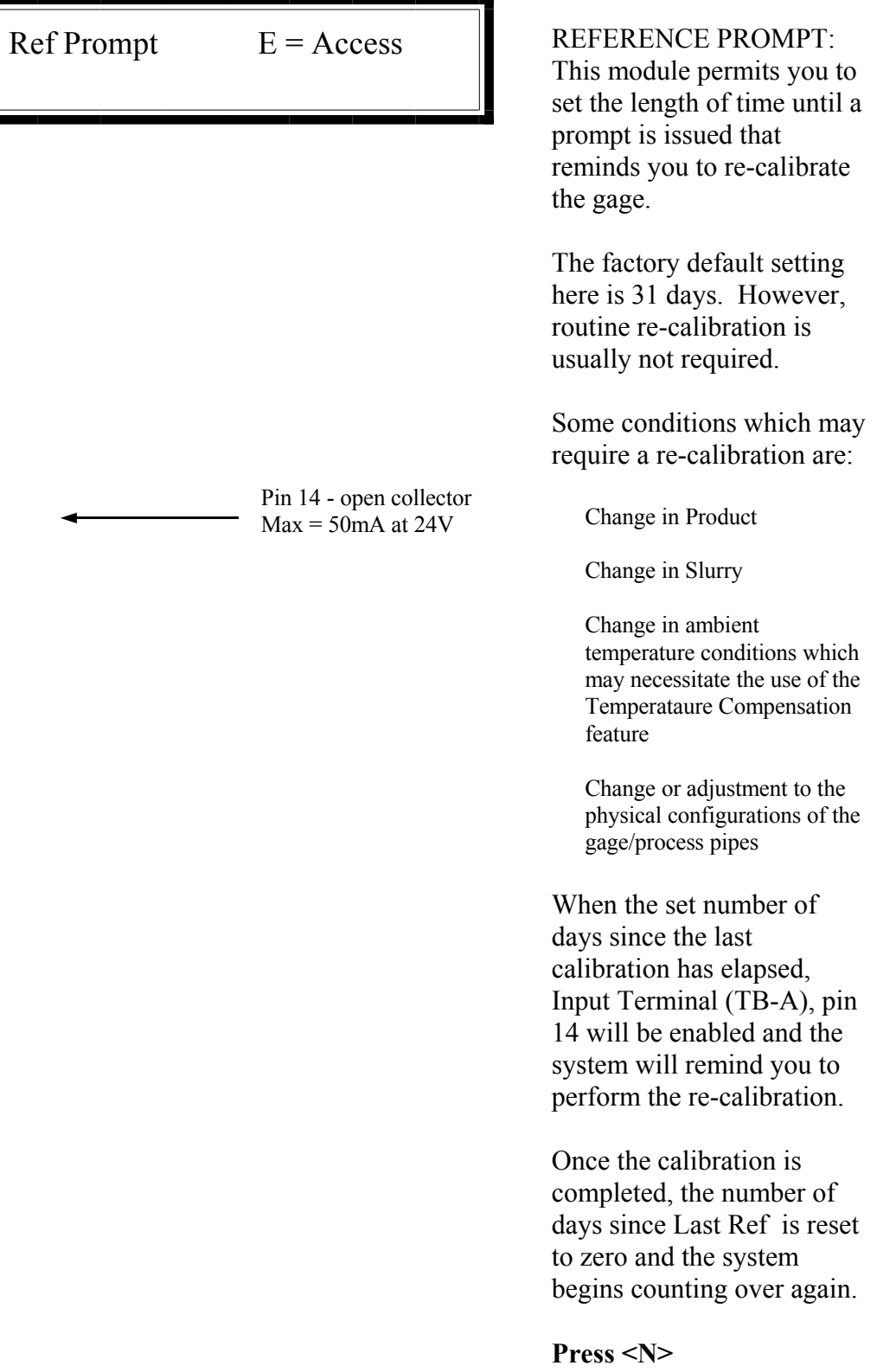

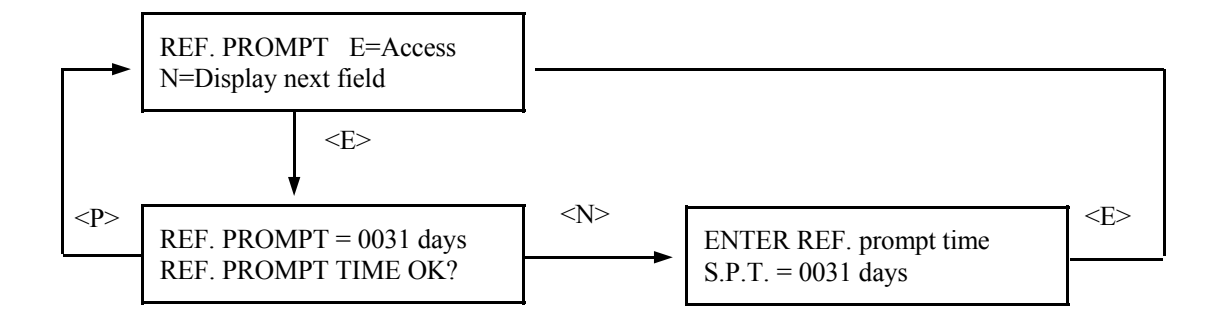

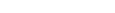

Print Time  $E = Access$ 

Ronan's Density Monitor System

#### Microprocessor Software Operation

PRINT TIME: This feature applies only to systems that use the optional serial link interface printer and board.

This module lets you specify the time interval (in seconds) between printed reports. An entry of zero (0) turns off the print function.

The report prints these fields:

TIME DETECTOR COUNTS SpG SELECTED UNITS **DETECTOR TEMPERATURE** PROCESS TEMPERATURE

**Press <N>**

## **NOTE:**

The report gives a good record of events for gage setup or for process conditions to help analyze trends or identify problem areas.

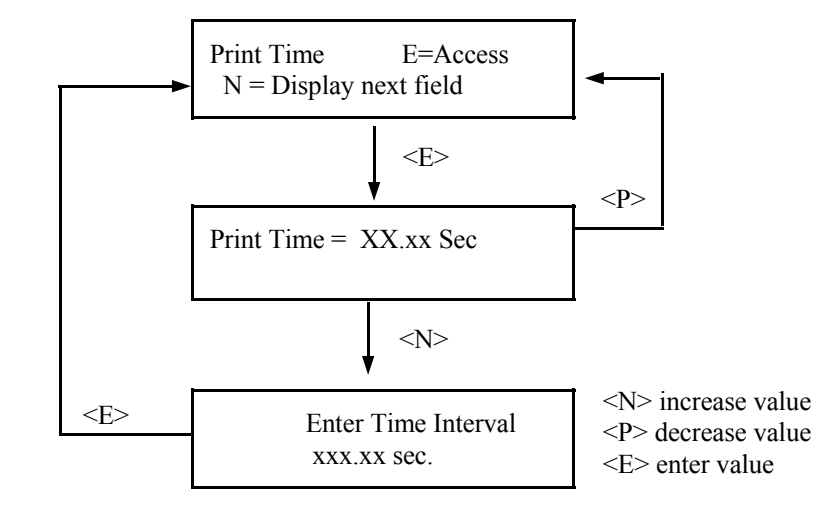

**NOTE:** This menu does not operate unless a printer is attached to the system's optional serial link.

averaging counts from the detector. The signal noise band determines the value that should

Ref. Constant E= Access

**Reference Time** - the length of time (in seconds) spent by the system doing the reference and calibration. This is the actual amount of time the gage will spend

be entered here. Typically it is set at seven (7) times the digital filter time constant (entered in the Time Constant Module).

**% Dev -** the difference in counts you want to allow between the last reference and the next one. Depending on how you want to limit this deviation, there are three ways to calculate the value:

(1) If you know the limit of change in counts, calculate the percent. EXAMPLE: If last reference counts were 15,000 and you want to limit the change to 500 counts, then  $500/1500 = .033 = 3\%$ 

(2) If you know the limit of change in percent, simply enter that percentage as the % deviation.

(3) If you want to disable the system from checking this parameter, set the % dev. to 100%.

**Fault Count Low** - the minimum number of counts expected from the detector during calibration. This count should be set at a value no greater than half the background counts but not less than 1. Factory default setting is 10.

**Fault Count High** - the maximum number of counts expected from the detector calibration. Set to a value no smaller than twice the background counts plus the highest normal operating counts. Factory default setting here is 20,000.

**NOTE:** If you do not have the ability to determine the actual background and the normal operating counts, use the factory default setting of 10 for Fault Count Low and 20,000 for Fault Count High.

**NOTE:** The HIGH fault counts are used to trigger the EMPTY CLAMP feature - if enabled.

**Span Zero** - the low transmitter output signal (in mA). This value should match the selection made during setup of the transmitter output board. Typically - 4mA.

**Span Max** - the high transmitter output signal (in mA). This value should match the selection made during setup of the transmitter output board. Typically - 20mA.

**NOTE:** All of these settings are stored for use during the calibration procedure.

REF. CONSTANT: This module lets you make settings that are applied during the calibration procedure.

## REFERENCE TIME

### PERCENT DEVIATION

FAULT COUNT - LOW/HIGH

SPAN - ZERO/ MAX

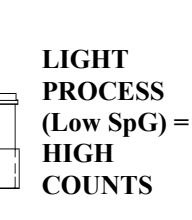

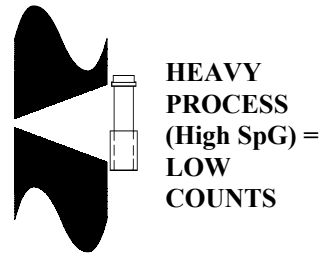

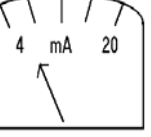

Microprocessor Software Operation

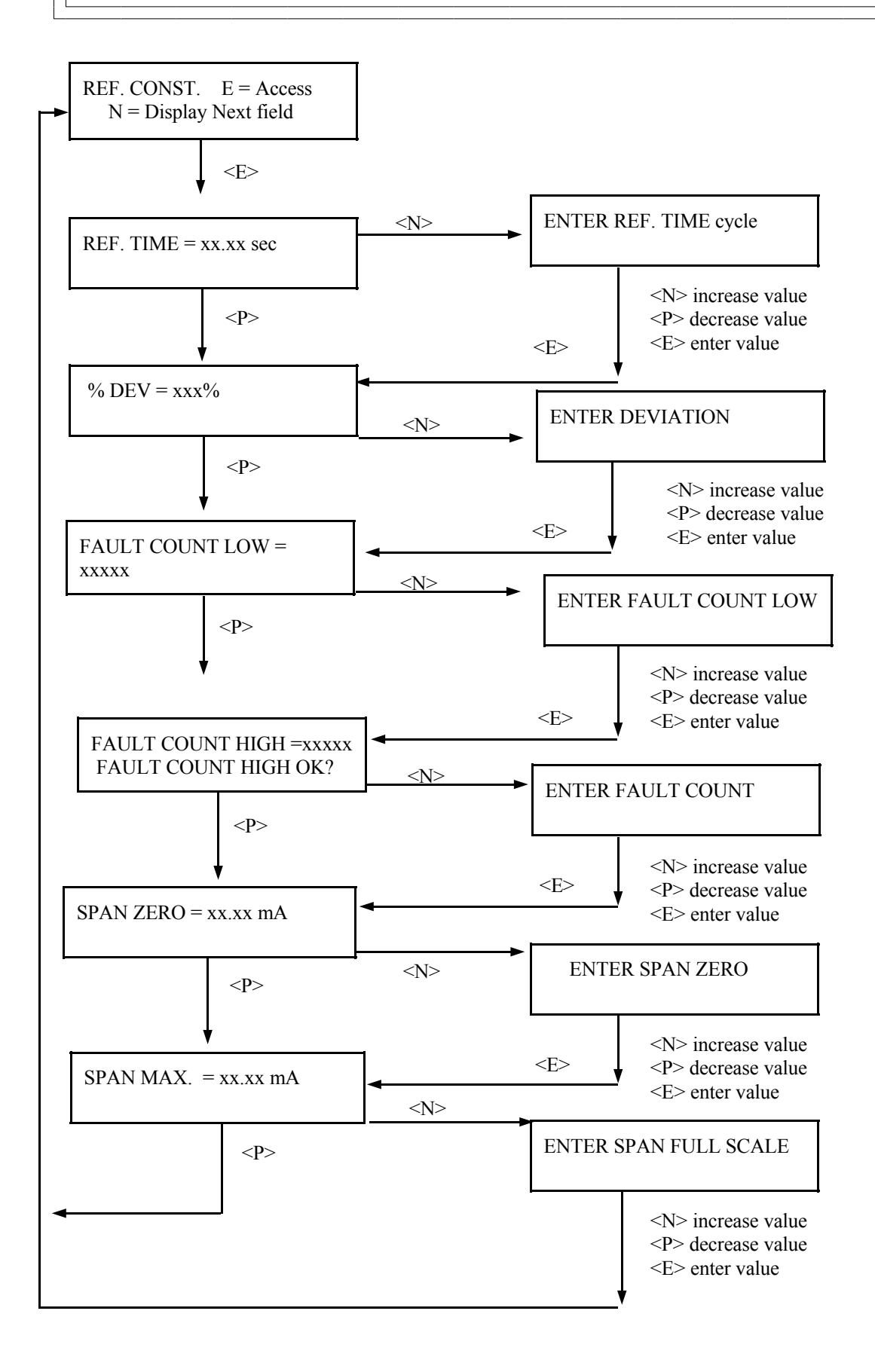

Referencing  $E = Access$ 

**NOTE:** Four things will cause the system to abort the referencing cycle:

1) The average counts received during the cycle is below the LOW FAULT count entered in REF. CONST. module.

2) The average counts being received during the cycle is above the HIGH FAULT count entered in REF. CONST. module.

3) The difference between the last reference counts and the average of the current reference counts exceeds the % DEVIATION set in the REF. CONST. module.

4) A key on the front panel of the X96N is pressed to manually abort the referencing.

After referencing is sucessfully completed, the system will automatically do these things:

- 1) Save reference counts
- 2) Save reference SpG
- 3) Save reference temperature (if enabled)
- 4) Save reference pressure (if enabled)
- 5) Save reference date
- 6) Set "Days to last Reference" to zero
- 7) Return to Status Display #1

**NOTE:** On the first successful referencing procedure, the limit relays may cause some clicking sounds upon deactivation.

## REFERENCING:

This module allows you to establish the system's first reference point. It relates the counts from the detector to an actual process density. This is usually a LOW density value.

The series of screens presented during the referencing procedure will vary depending on which mode of referencing is selected. (See REF MODE module for more information).

During referencing the digital filter is by-passed so the system can use the actual counts received during the full referencing time period. After referencing, the counts are set to the averaged counts, and the digital filter is enabled again. (See TIME CONSTANT module).

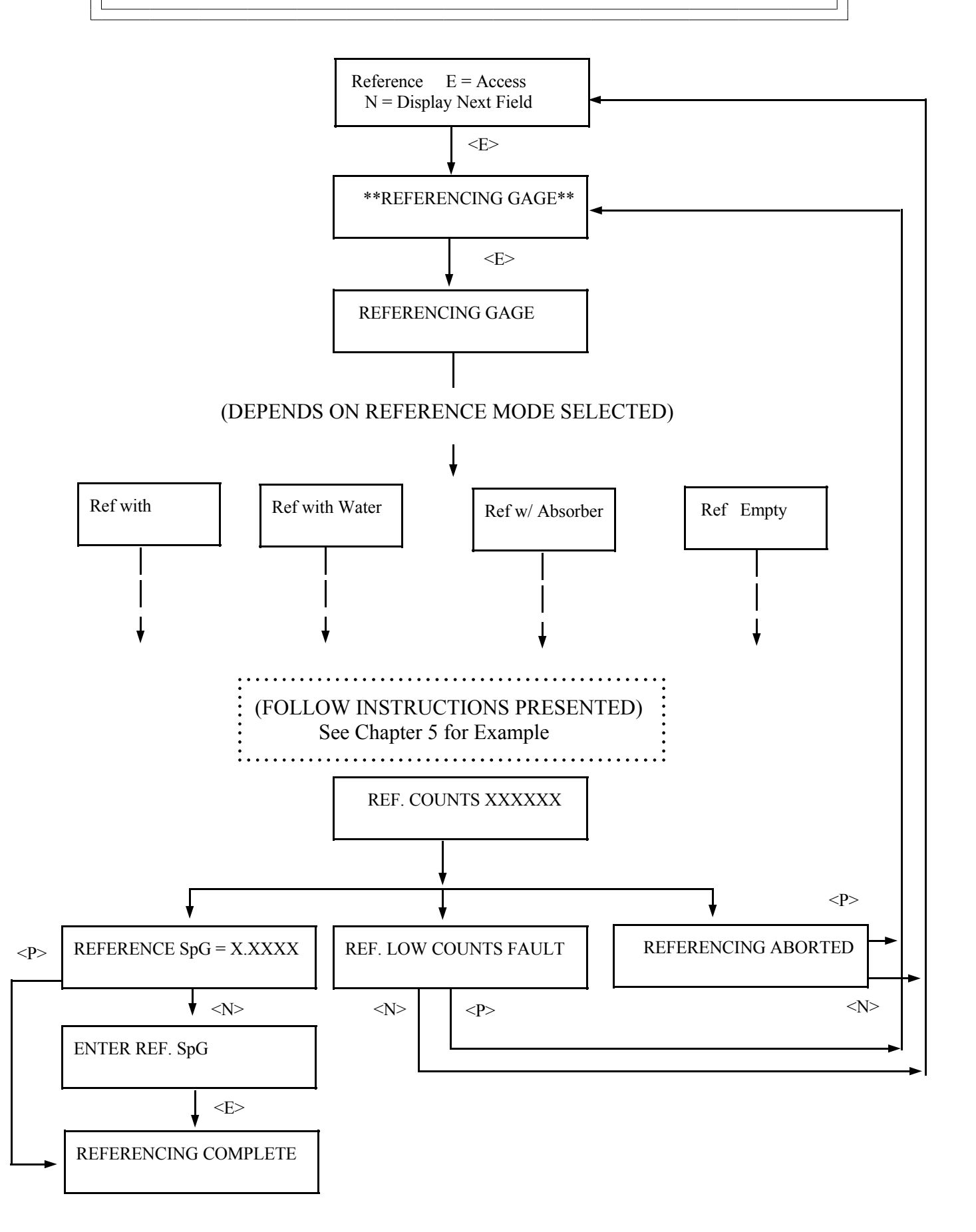

4MFc-A.pub 25

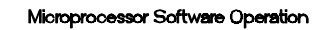

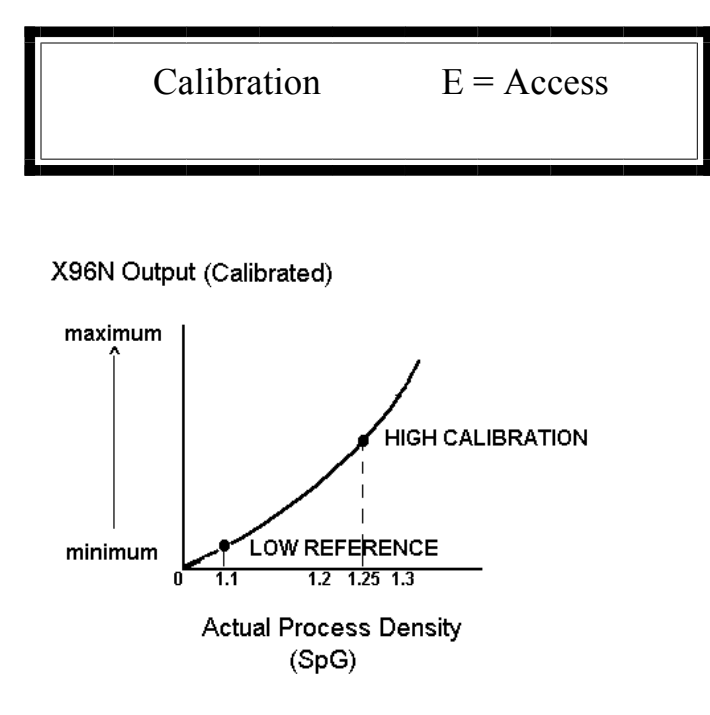

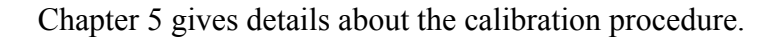

**NOTE:** Four things will cause the system to abort a calibration cycle:

1) The average counts being received during the cycle is below the LOW FAULT count entered in REF. CONST. module.

2) The average counts received during the cycle above the HIGH FAULT count entered in the REF. CONST. module.

3) The average of the counts being received is within 20 counts of the low reference counts during LOW REFERENCING.

4) A key on the front panel of the X96N is pressed to manually abort the calibration.

CALIBRATION:

This module allows you to establish a second density reference point (usually at the HIGH end of the measurement range). The dual-point calibration allows the X96N to calculate a very accurate calibration constant(1/uT).

(See Chapter 2)

When used, the calibration must be performed on a known density of process, and cannot be the same density that was used to do the Referencing procedure.

During calibration the digital filter is by-passed so the system can use the actual counts received during the full calibration time period. After calibration, the counts are set to the averaged counts, and the digital filter is enabled again. (See TIME CONSTANT module).

As explained in Chapter 2, an alternative to performing the Dual-Point Calibration would be to manually calculate and enter the calibration constant value into the CAL CONST module.

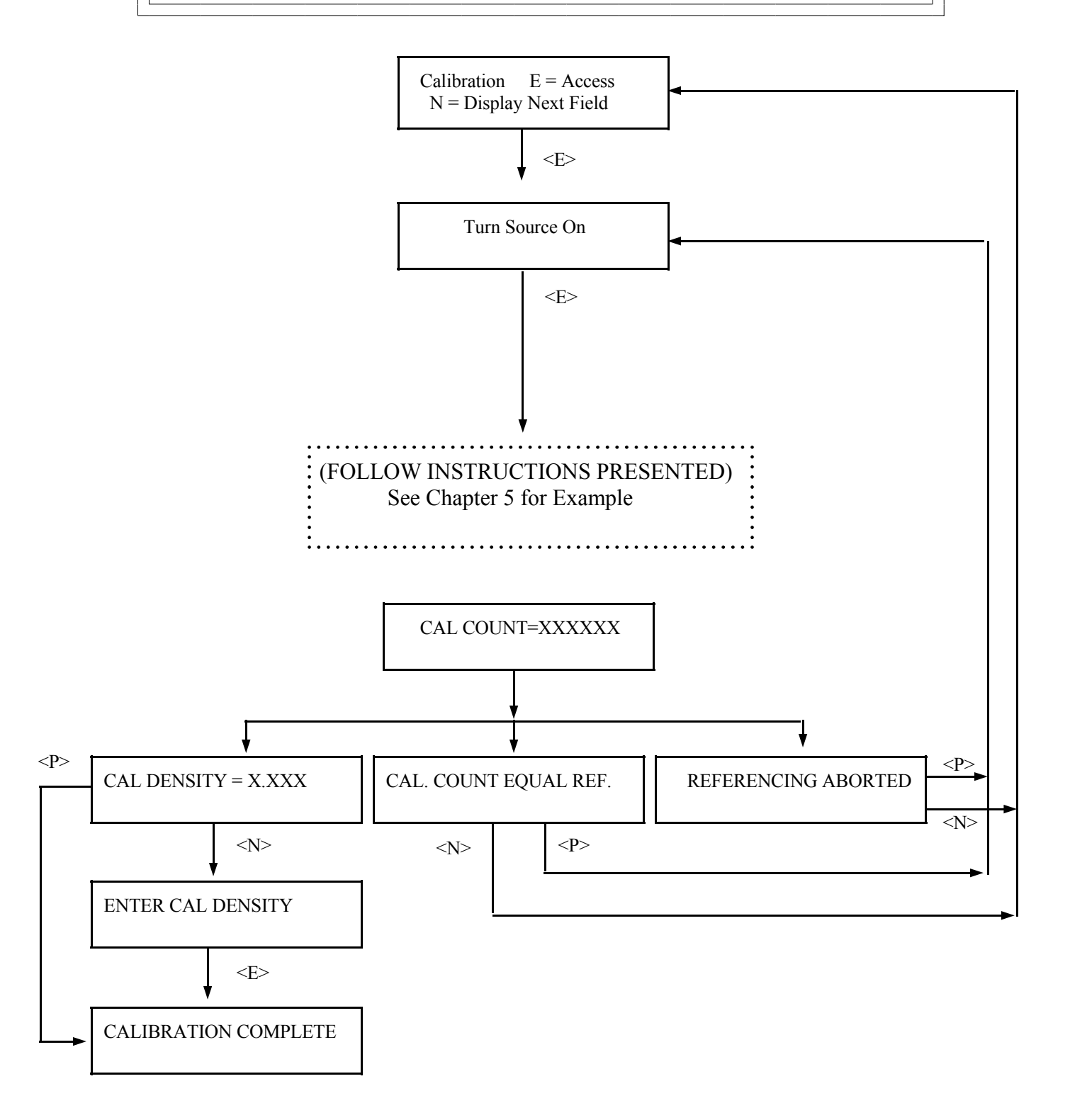

Microprocessor Software Operation

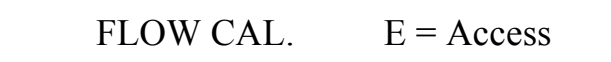

Allows entry for calibration of the flow meter by inputting the sensor at maximum flow.

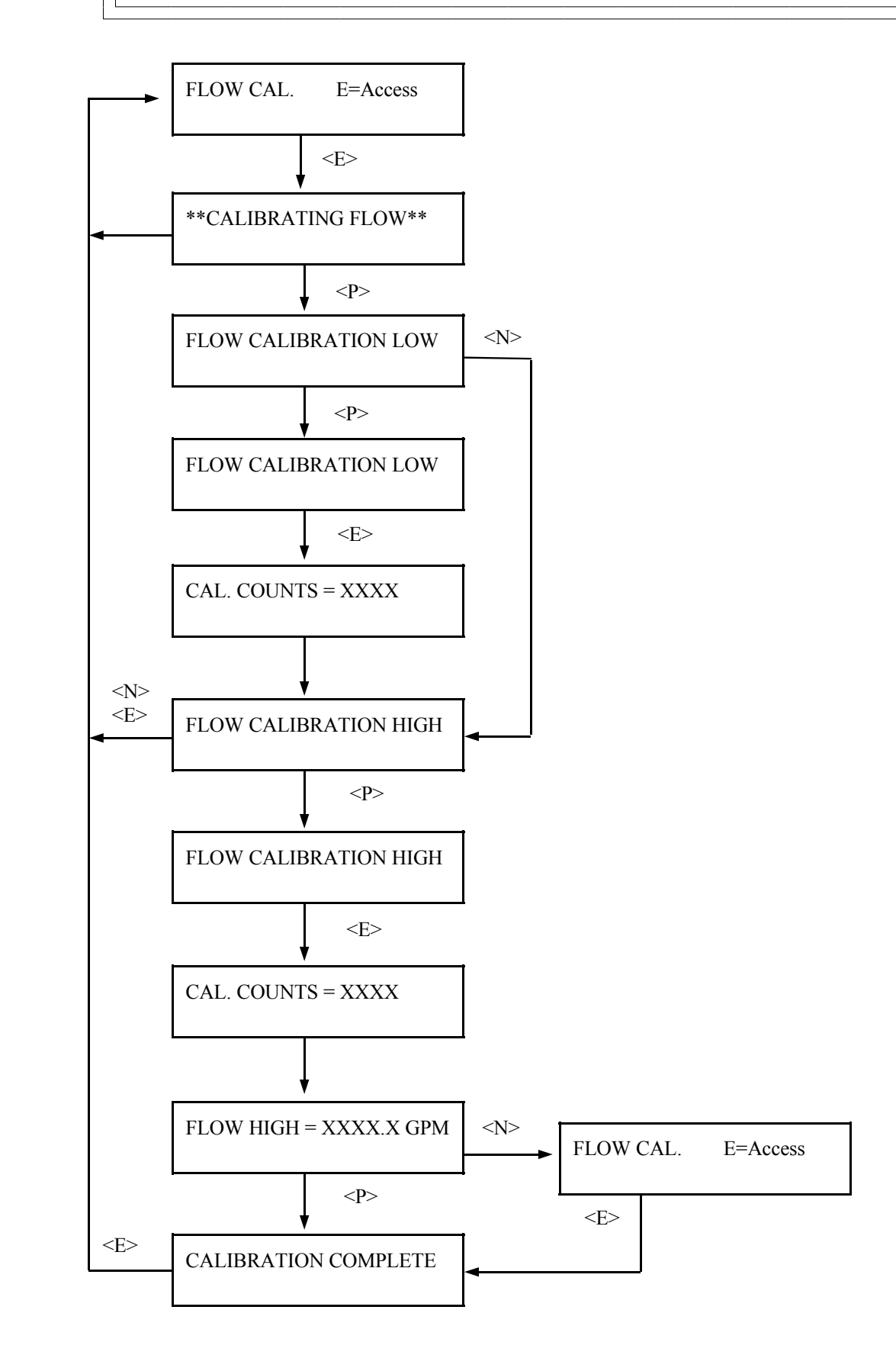

Microprocessor Software Operation

REMOTE TOTLZR  $E = Access$  Allows entry to set remote totalizer sealing.

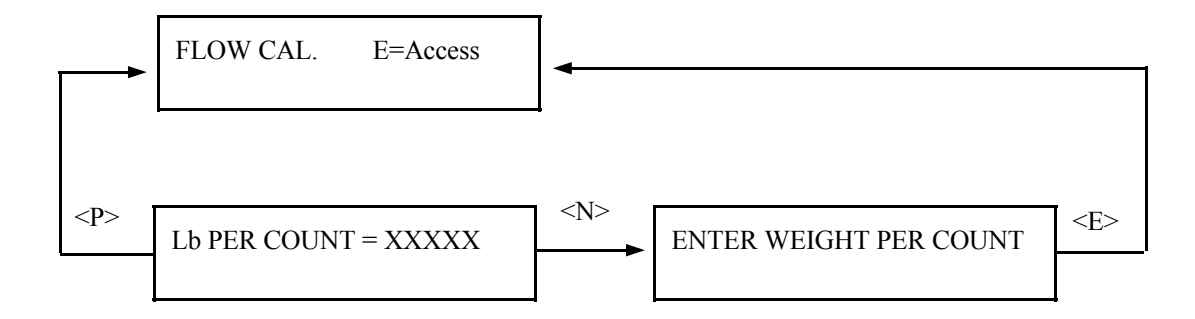

Microprocessor Software Operation

P.D. LIMIT  $E = Access$  Allows entry to change the predetermined limit for the open collector signal.

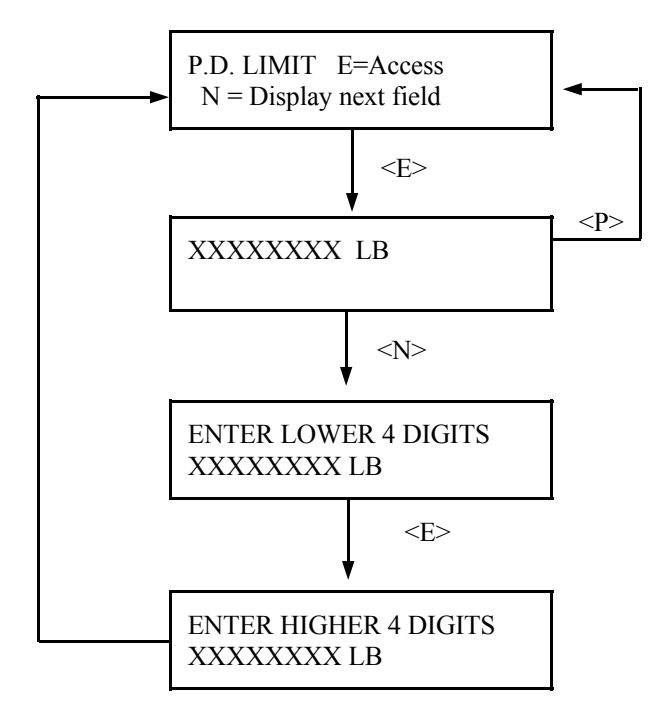

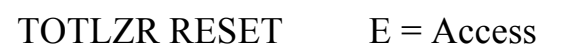

Allows totalizer to be reset to zero.

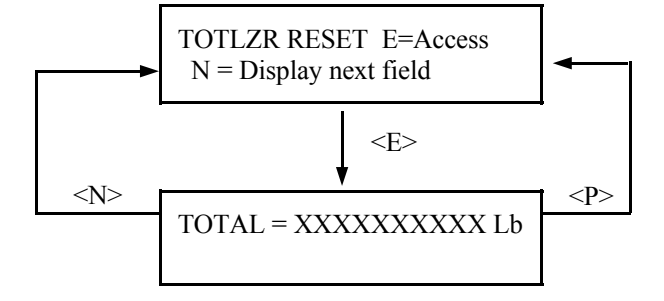

 $DYN$  TRACKING  $E = Access$  DYNAMIC TRACKING:

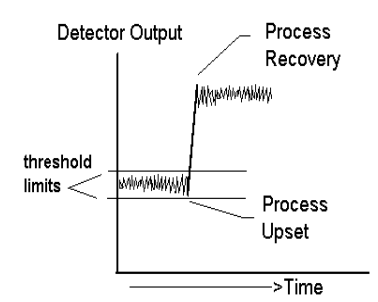

Time Constant = 10 secs. Dynamic Tracking Enabled

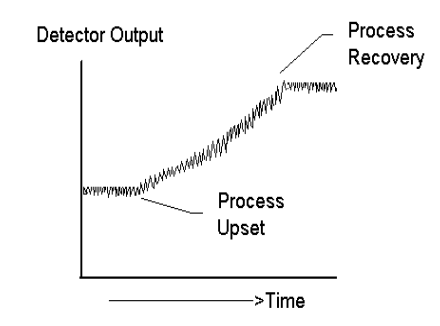

Time Constant = 10 secs. Dynamic Tracking Disabled

This feature permits sudden process step changes to bypass the digital filter so they can be observed in their "unfiltered" state.

This menu requests if dynamic tracking is desired. If enabled, a response threshold value is entered in "detector counts" and is adjustable so that the normal process fluctuations can be considered.

If a sudden process change occurs that exceeds the set threshold, the filter is bypassed and the actual response is displayed.

Upon process recovery, the time constant filter is resumed.

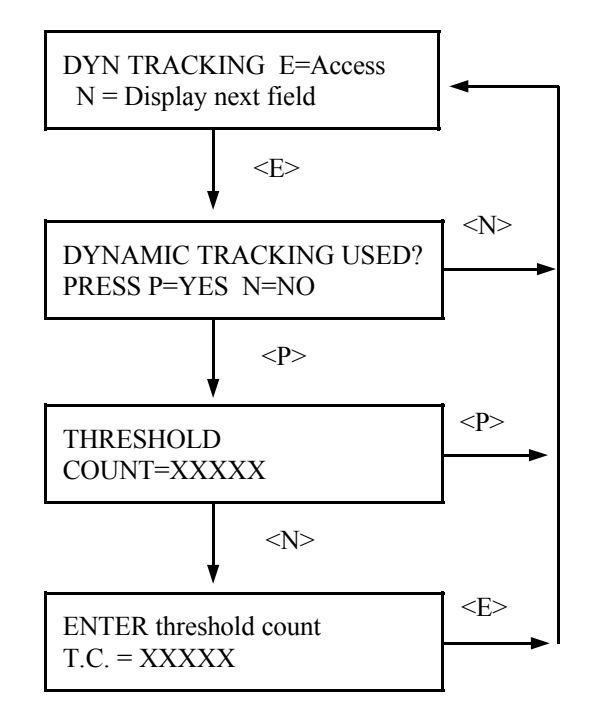

**for WATER-BASED SLURRIES Reference Linear Compensation** Microprocessor Software Operation

 $Temp Comp$   $E = Access$ (MUST BE ENTERED AS POSITIVE VALUES)

**RECOMMENDED TEMPERATURE COMPENSATION COEFFICIENTS**

Temp. A Coef B Coef A Coef B Coef

 **Quadratic Compensation**

# TEMPERATURE COMPENSATION:

The system applies the temperature compensation entry to the calculated density to correct for process temperature variations.

This module is used to enable temperature compensation and to set up parameters for its application.

The system requires a known reference temperature to use for comparison purposes. The reference temperature can be obtained in one of two ways:

1) If the Calibrate Temperature equals the Reference Temperature, you can let the system read the temperature for you while you are Referencing the system. In that case, a reference has to be done AFTER temperature compensation is enabled.

2) You can also read the process temperature just prior to Referencing the system, and then enter the value when asked to do so.

Use the Linear Compensation column of values when process temperature varies 10ºC or less.

Use the Quadratic Compensation column of values when process temperature varies more than 10ºC.

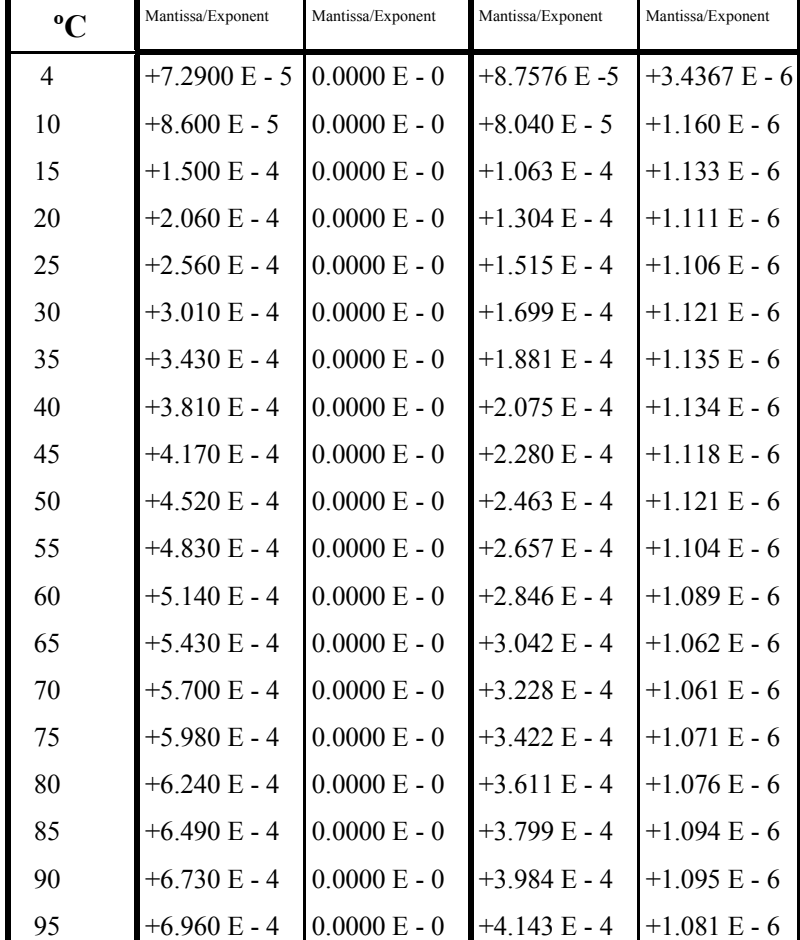

**NOTES:** 1) Other values should be extrapolated.

 2) Non-water-based slurries should consult standard physics tables for correct density/temperature coefficients.

 3) **Coefficients are in units of 1/Cº**. If using units of Fº, multiply A Coef by 0.555 and B Coef by  $(0.555)^2$ 

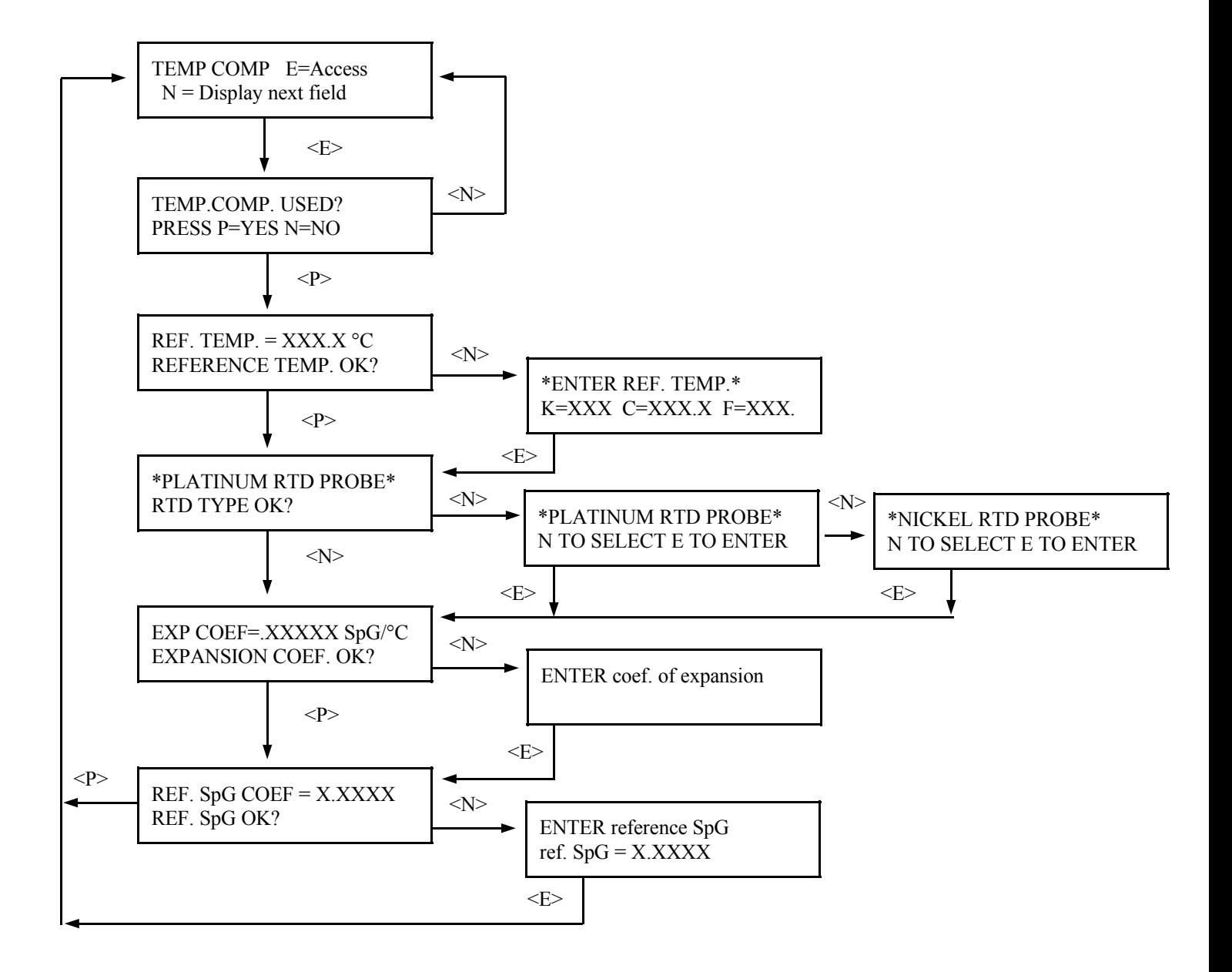

**Factory-Programmed** Some of the programmable functions were set at the factory based on information provided at the time your Monitor System was ordered.

> Usually these settings will be appropriate and will NOT require revision. However, if one or more of the parameters need to be re-configured, a code is required to access the menus.

To *access* the factory-programmed functions, do this:

Press <**E>** to return to Status Display #1.

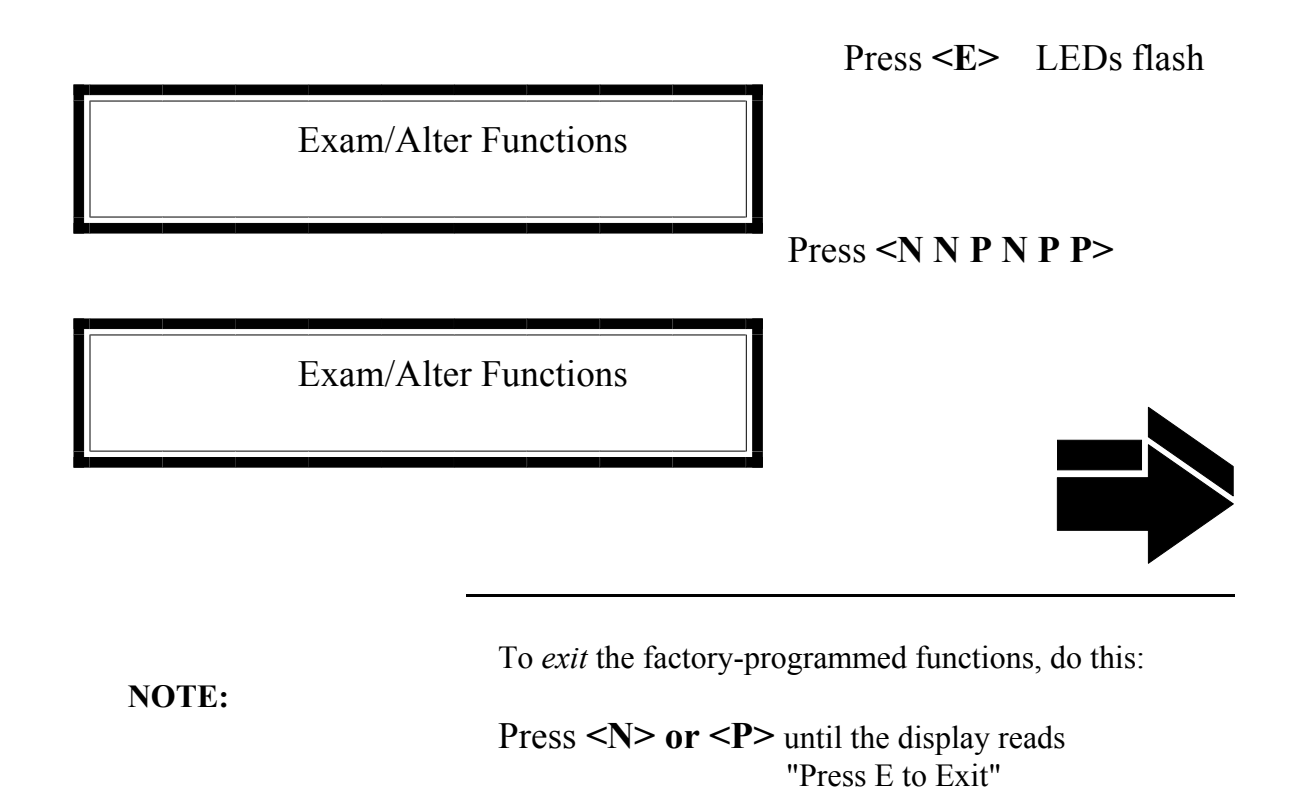

Ronan's Monitor System

# **SOURCE TYPE**  $E = Access$  SOURCE TYPE:

Choose one of these source types: CESIUM COBALT AMERICIUM

Selects radioisotope being used. This permits the appropriate source decay factor to be applied through software signal processing.

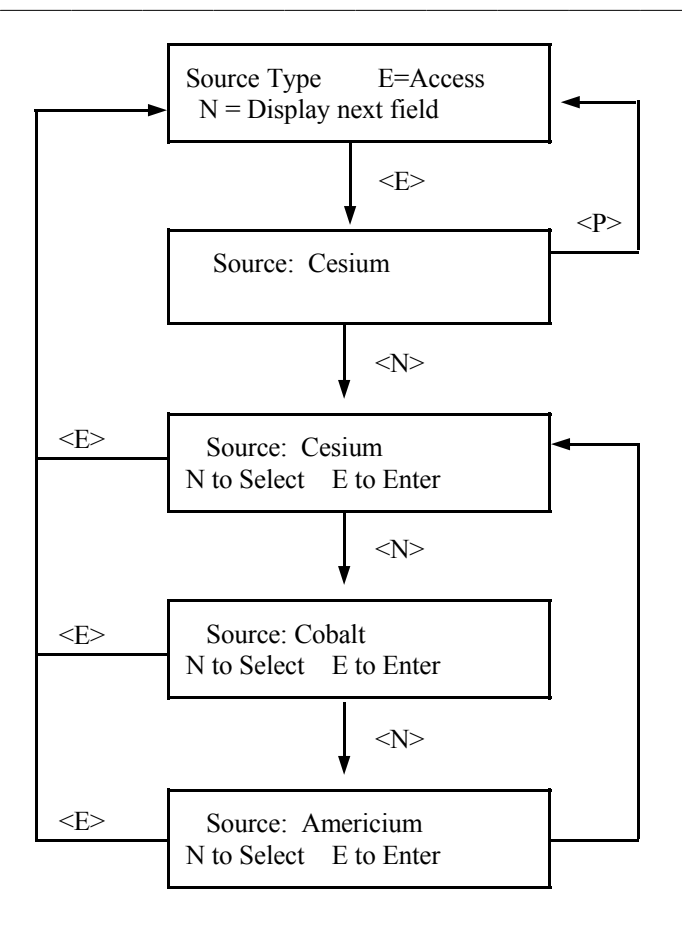

$$
Ref Mode \tE = Access
$$

REFERENCE MODE: Permits selection from four modes used to reference the system.

Choose one of these four reference modes:

WITH PROCESS (low reference value requested)

EMPTY (low reference set to 0 SpG)

WITH WATER (low reference set to 1.0 SpG)

WITH ABSORBER (low reference value requested)
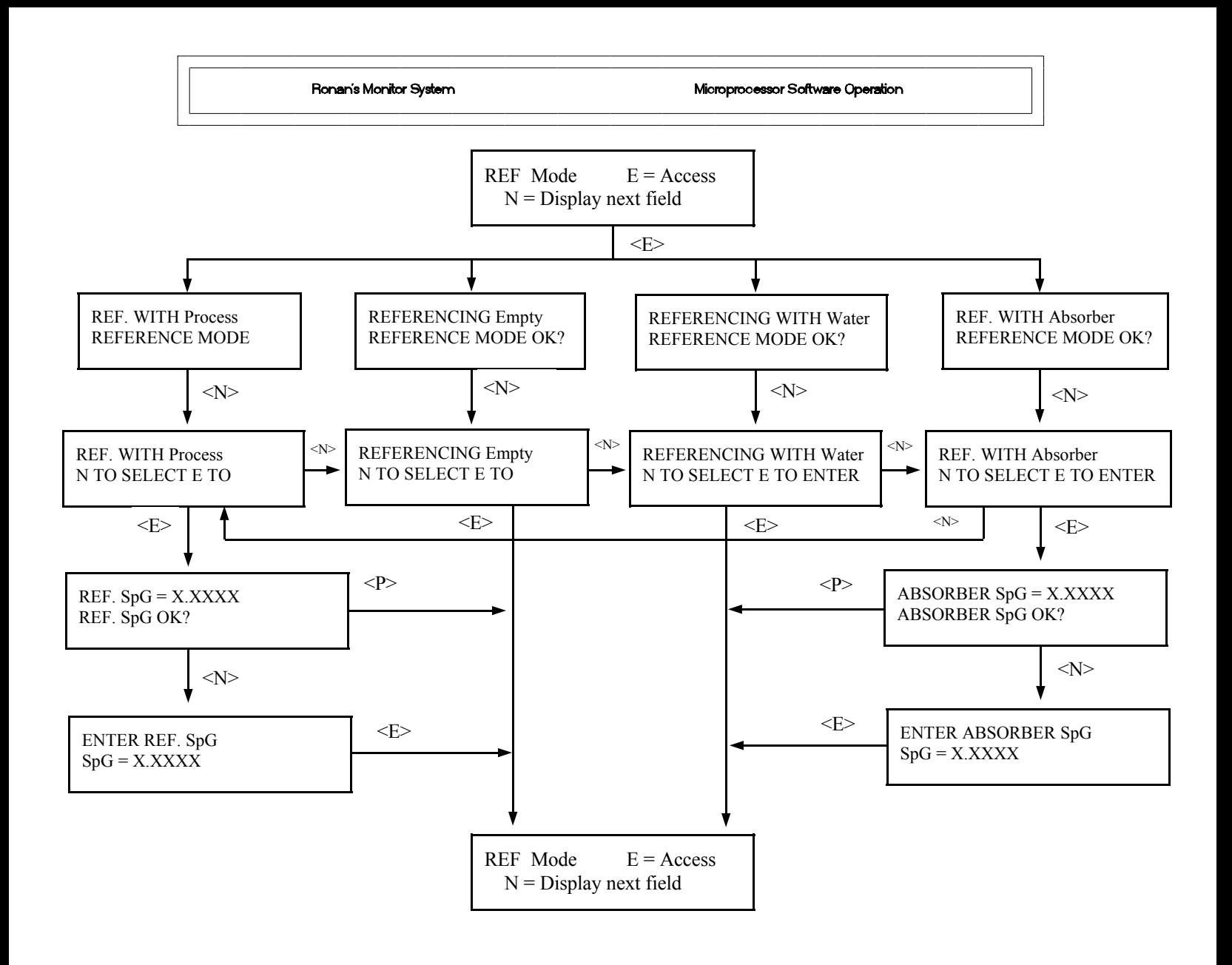

Changing this value causes the computed density to change. If the system computed 
$$
1/\nu
$$
 needs to

Ronan's Monitor System

to change. IF the system computed 1/uT needs to be modified, it may require modification each time the gage is calibrated.

$$
\frac{1}{\mu T} = \frac{1}{0.2 \text{ (pipe ID)}}.
$$

Cal Const  $E = Access$ 

Microprocessor Software Operation

### CAL CONST:

This module stores the Calibration Constant (1/uT) for your process/pipe diameter. Using the <N> and <P> keys, you can input a new value to correct/ change the value calculated by the system.

(See CALIBRATION Module.)

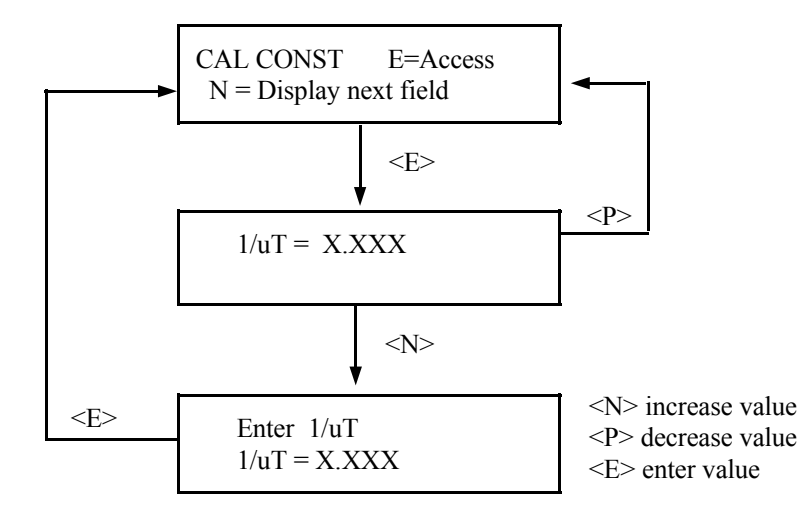

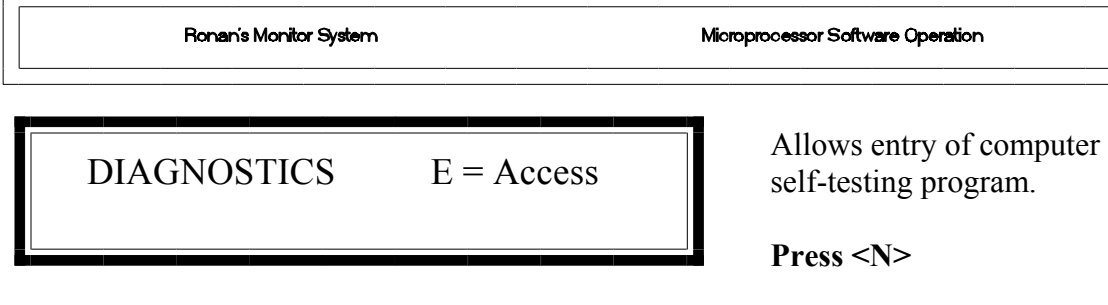

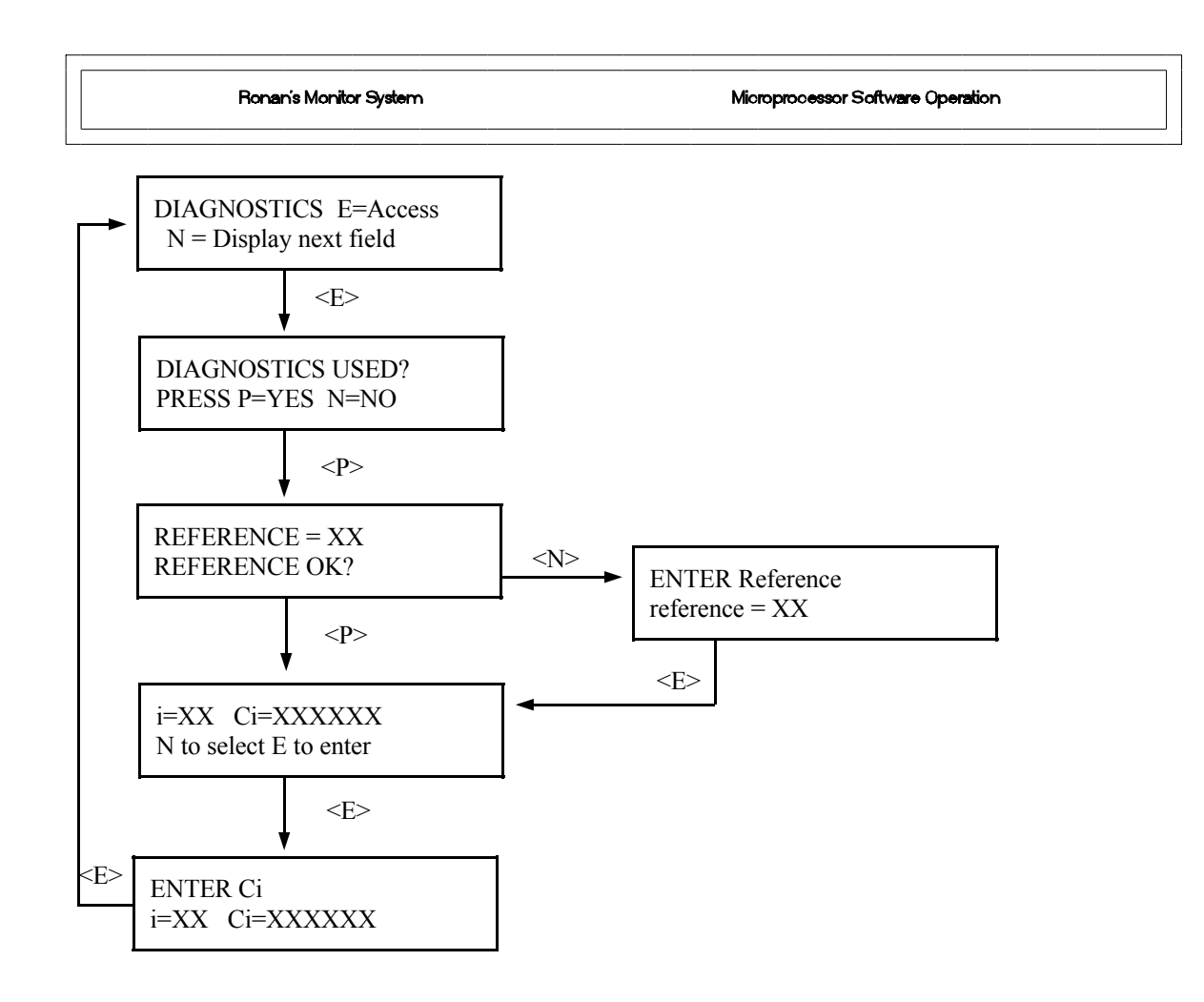

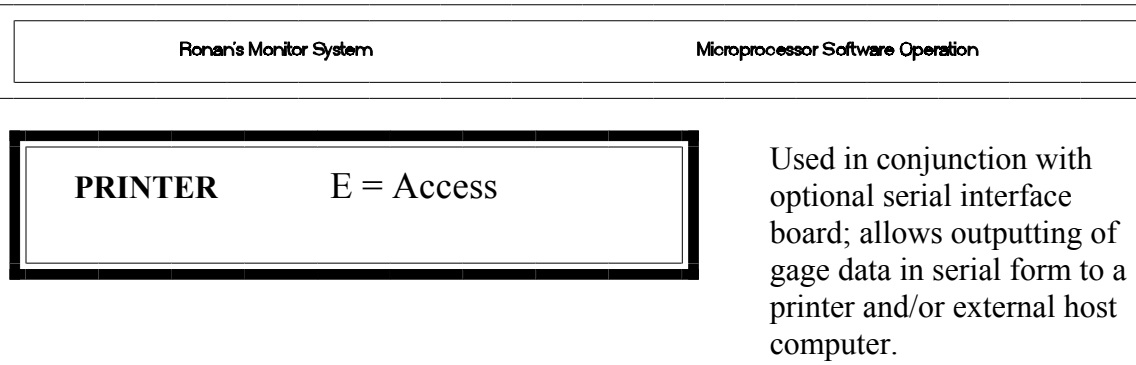

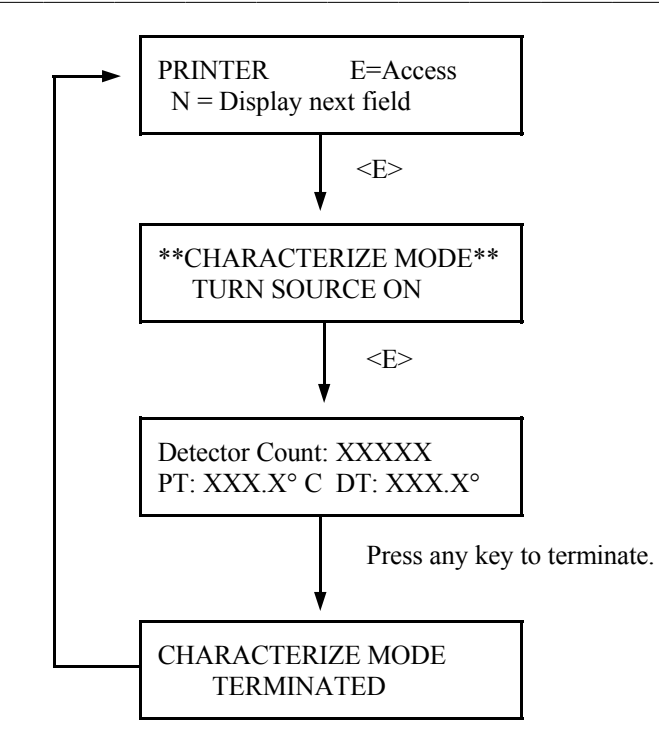

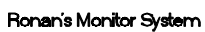

```
TEMP UNITS E = Access
```
This module determines the temperature units being displayed.

Choose from Kelvin, Centigrade/Celsius, or Fahrenheit.

The selection has no affect on the system's operation. Only the status displays are affected.

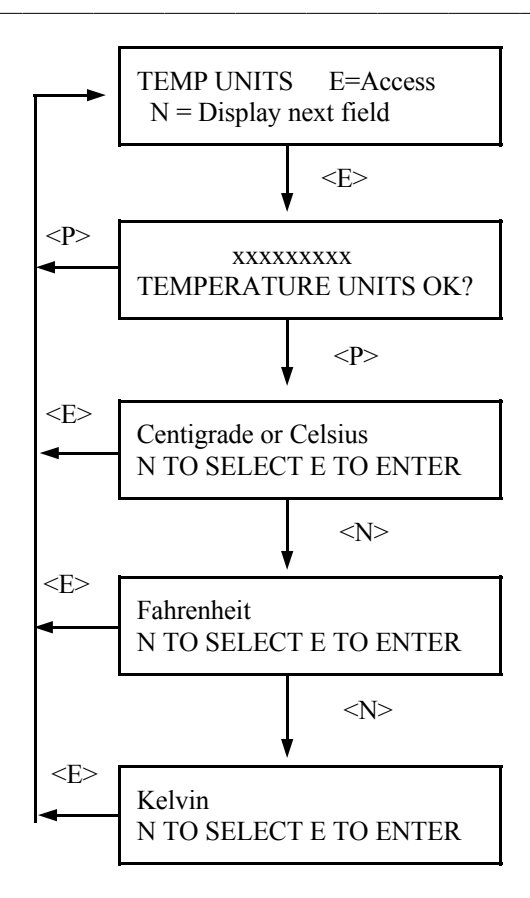

## DENSITY...FLOW...MSFLO

Mass Flow=Density x Flow

DENSITY... Current process density in weights-per-units volume as % of span.

FLOW...

Flow displayed as % of span. Input signal comes from flow meter or reference signal for constant flow applications.

MASS FLOW... This is the % of full span mass flow per unit time.

## Mass Flow...xxxx.x Kg/min

TOP LINE... Mass flow in specified units. Units can be selected under Display Units.

Units are: Lb/min, Kg/min, mT/min, sT/min, sT/hr, 1T/ min, 1T/hr.

BOTTOM LINE... Density in selected units.

Units are: Lb/gal or Kg/Ltr.

Microprocessor Software Operation

### TIME CONST  $=$  XXX.XX secs TIME CONST =  $\lambda \lambda \lambda \lambda \lambda$  secs<br>MAX. FLOW =  $\lambda \lambda \lambda \lambda \lambda$  Lt/min TOP LINE:

Displays the system time constant in seconds.

BOTTOM LINE: Displays the maximum flow in liter-per-minute or gallons- per-minute.

Microprocessor Software Operation

# MIN MSFLO XXXX.X Kg/min TOP LINE...

Displays the minimum mass flow in user selected units.

BOTTOM LINE... Displays the maximum mass flow in user selected units.

Microprocessor Software Operation

# Min Density XX.XX Kg/Ltr TOP LINE...

Displays the minimum density in Kg/Ltr or Lb/ Gal.

BOTTOM LINE... Maximum density in Kg/Ltr or Lb/Gal.

Microprocessor Software Operation

# Time:  $XX:XX:XX$  TIME:

Current time of day in 24-hour format

DATE: Current date in MM-DD-YY format.

Radiation transmission is an exponential function  $(I=I_0e^{-ut})$ . Natural log values are used to compensate for the non-linear relationship between the detector signal and the process density. This signal processing technique "linearizes" the response curve. (See Chapter 2).

Ln  $(Ref. Count) : x.xxx$ <br>Counts recorded during Counts recorded during last "Referencing" procedure.

> Natural Logrithm of the UNFILTERED counts being received currently.

MsFlo....Ch1: 04.00 mA

TOP LINE: Displays the mass flow output signal of channel 1 in mA.

BOTTOM LINE: Displays the density output signal of channel 2 in mA.

Full scale output equals 20.00 mA.

Microprocessor Software Operation

Diagnostic Test Diagnostic Test Displays continuous<br>
Displays continuous<br>
diagnostic information from the head detector amplifier.

Microprocessor Software Operation

Last Ref Date: xx/xx/xx LAST REF. DATE: Dislays the last date the system was referenced.

> ELAPSED TIME: Number of days since the last reference was performed.

Microprocessor Software Operation

# Total: 0000022048 Kg.

TOP LINE: Displays the total accumulated weight in specified units.

BOTTOM LINE: Displays the total time in hours for the total accumulated weight in Hours.

Microprocessor Software Operation

# Pd. Limit...00000453 Kg.

TOP LINE: Displays the predetermined limit in Kg or Lb at which the system outputs an open collector signal.

BOTTOM LINE: Displays the present read out in Kg or Lb.

Microprocessor Software Operation

RTD Type...: Platinum

Microprocessor Software Operation

REF. TEMP..: 020.0 ºC

Microprocessor Software Operation

# PROCESS TEMP: 237.0º C

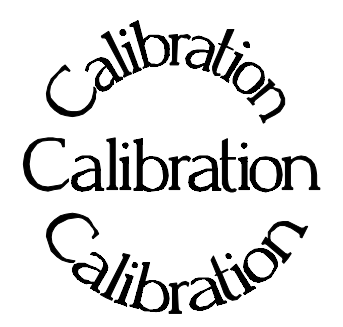

**Chapter 5** describes calibrating the Density Monitor System.

The calibration procedure is detailed, with step-bystep instructions.

**Careful attention to drawing a representative sample of density for precise laboratory analysis will produce the most accurate measurement results.** 

Document all changes you make to the factorydefault settings\* that are active in your system.

- 5.0 Calibration
- 5.1 Reconfiguring the System
- 5.2 Factory-Default Settings
- 5.3 Temperature Compensation
- 5.4 Calibration
	- Preparation for Calibration Sampling Dual-Point Calibration Procedure
	-
- 5.5 Documentation
- 5.6 Example

\* See "Factory Configuration and Inspection Sheets" filed in Chapter 10 with drawings.

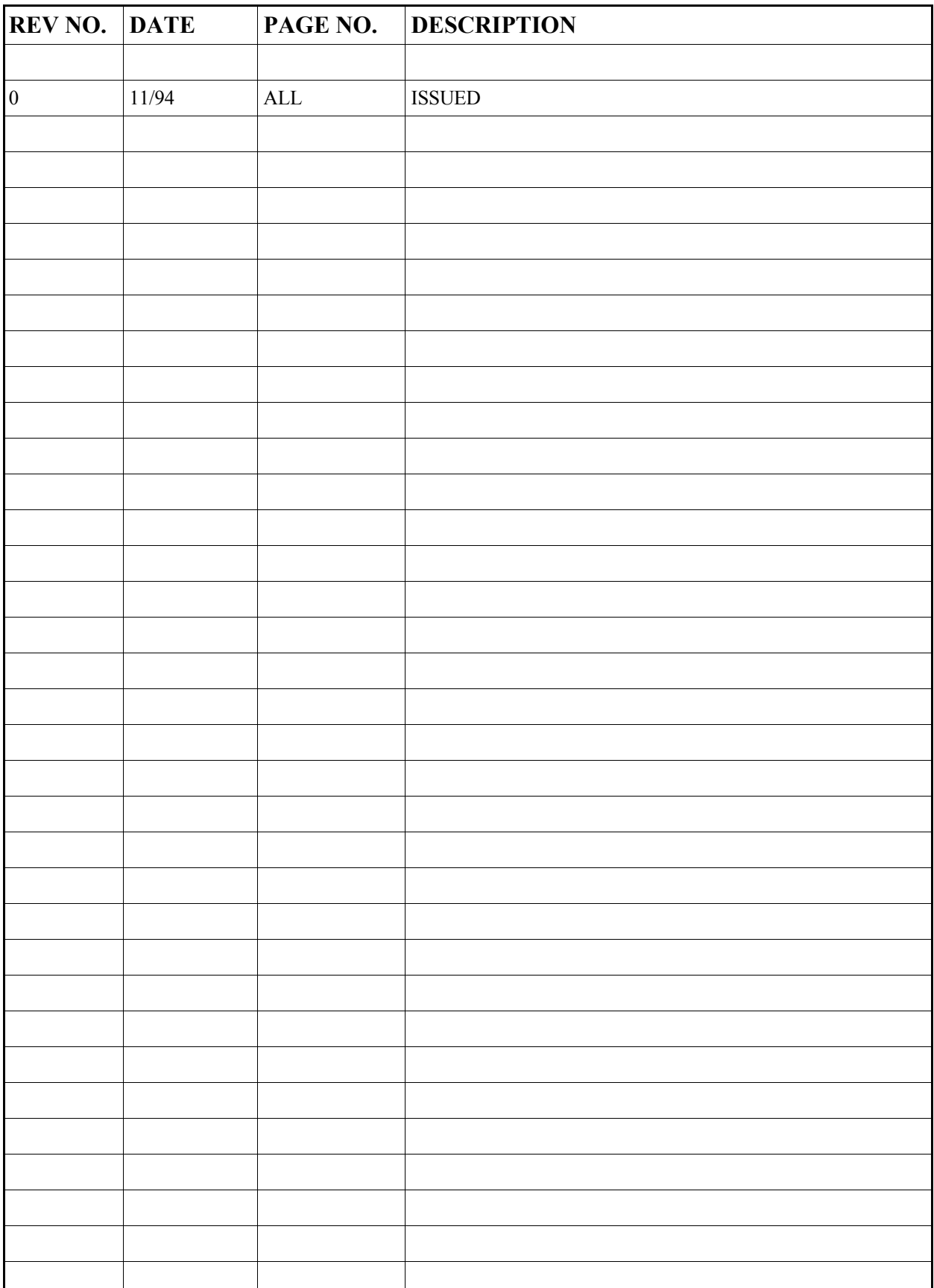

### **Reconfiguring the System**

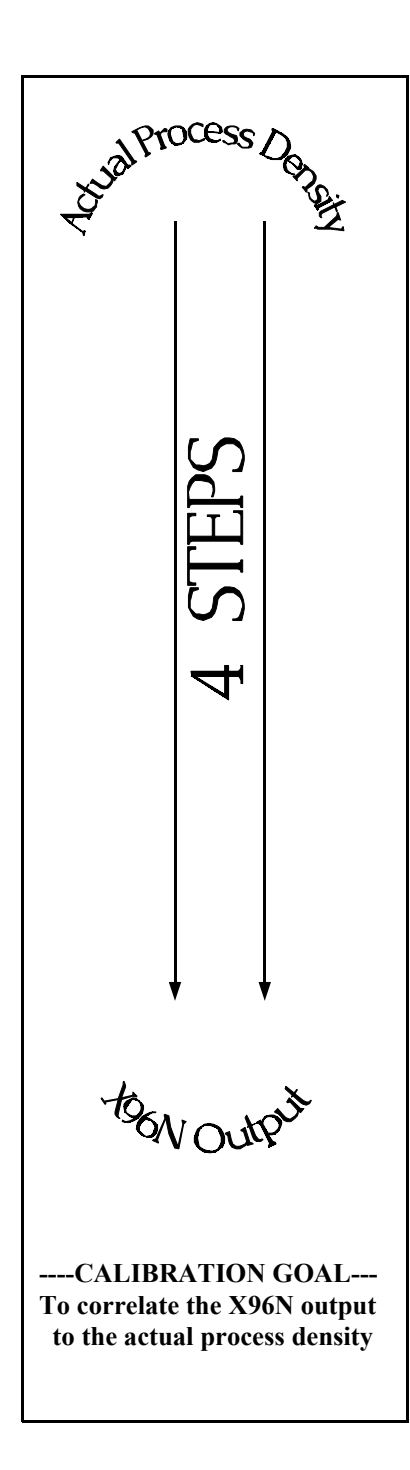

Ronan ships the Mass Flow Monitor System with factory-default software settings. Those settings are responsible for the information that initially appears on the status displays.

After installation at your site, you will want to reconfigure the system to fit your application. The goal is to correlate the X96N output with your lab sampling, so the X96N density monitor can replace the time-consuming task of manual lab-sampling. The list below summarizes the activities that are detailed in the remainder of this chapter:

Check the factory-default settings to be sure they are appropriate for your circumstances. IF NOT, make the necessary changes and document those changes for future reference.

Enable and setup temperature compensation before doing the calibration.

Perform an initial calibration to correlate the X96N's output to the actual process density as determined by laboratory sampling.

Document detector output counts at calibrated percent consistency to assist in troubleshooting. Also, record changes you make to factorydefault settings. Keep this information for future reference.

### **Factory-Default Settings**  Locate the Factory Configuration Sheets which are filed information will indicate how the system operated under factory conditions. Those settings were made based on information provided at the time your Mass Flow Monitor System was ordered. In most circumstances these settings should be appropriate for your circumstances. modules by entering the programmable-functions access code: Press **<E>** Chapter 10 Drawings

Reference: : Factory Configuration Sheet

**DOCUMENT ALL CHANGES** 

with the drawings in Chapter 10 of this manual. That

You can check these settings through the X96N display Press **<N N P N N P>**

Press  $\leq N$  to reach the function

 REF MODE TIME CONSTANT REF CONSTANTS Reference Time Fault Counts (high/low) Output Span (zero/max, Channels 1 & 2) RANGE (zero/full span - Channels 1 & 2)

#### **Reference MODE**

**NOTE:** Instructions which follow are for a "Referencing with Process" mode. Y*our own mode* may be different, in which case your own screens may vary slightly from the example shown on the following pages. In that case, follow the prompts on your screen and enter the information requested for your own circumstances.

One of your first tasks will be to calibrate the system. The first step in the calibration procedure is to "reference" the gage on some known value. The steps involved in the referencing procedure will vary slightly depending upon the *mode* selected as the constant.

One of these four REFERENCE MODES will be active on your system:

Referencing EMPTY ( $SpG = 0$ ) Referencing with WATER  $(SpG = 1)$ Referencing with PROCESS OF KNOWN DENSITY Referencing with ABSORBER

**Most applications use the "Reference with Water" OR the "Reference with Process" Mode.** Changing the REFERENCE MODE requires access to the Factory-Programmable Functions.

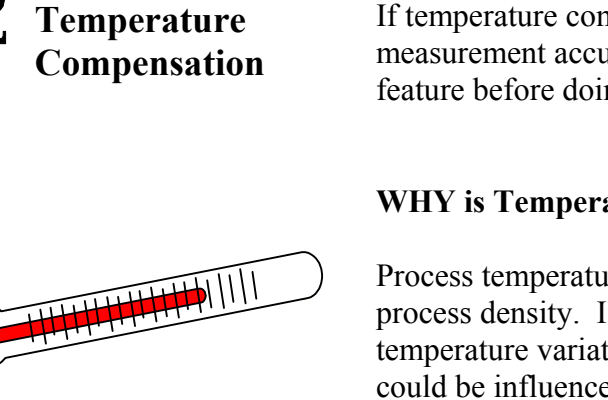

If temperature compensation is required for your measurement accuracy, you will want to enable that feature before doing the calibration.

#### **WHY is Temperature Compensation Used?**

Process temperature variation will cause a change in process density. If the change in density due to temperature variation is significant, the measurment could be influenced. In those cases, temperature compensation is used to offset the influence.

#### **EXAMPLE:**

IF:  $\triangle T = 25^{\circ}$  C<br>AND: Density Span Density Span  $= 0.6$ THEN:  $50 * 0.6 = 30 > 25$ 

THEREFORE: Temp comp IS NOT needed.

HOWEVER: IF:  $\triangle T = 25^{\circ}$  C<br>AND: Density Spa Density Span  $= 0.1$ THEN:  $50 * 0.1 = 5 < 25$ 

THEREFORE: Temp comp IS needed

#### **WHEN is Temperature Compensation Needed?**

In general, WIDE temperature variations over NARROW measurement spans usually require temperature compensation.

For example, a 25ºC change in process temperature over a measurement span of 0.6 SpG would NOT require temperature compensation. However, a 25ºC change in process temperature over a measurement span of 0.1 SpG would require temperature compensation.

As a rule-of-thumb, follow this guideline:

**If your change in process temperature (in ºC) is greater than 50 times your density span, you will need to use temperature compensation.**

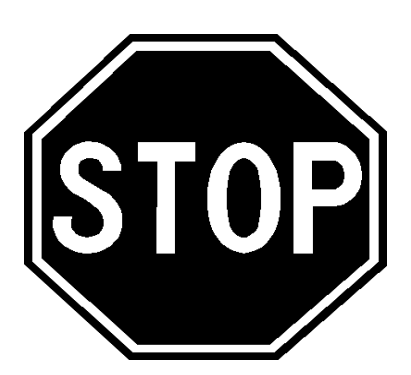

IF YOUR MASS FLOW MONITOR SYSTEM IS EQUIPPED WITH THE TEMPERATURE COMPENSATION FEATURE, TURN TO **CHAPTER 8** FOR DETAILED INSTRUCTIONS ON "TEMP. COMP. SETUP" BEFORE CONTINUING WITH GAGE CALIBRATION.

**Calibration**  Calibration correlates the X96N's output to your actual process density. It instructs the microprocessor to read and store the detector counts for a low and high density of process. Once the system is conditioned to recognize the low and high density, it will provide a 4-20 mA output over the entire range of interest. **Preparation for Calibration WHAT type of Calibration is needed?** Two types of Calibration are available for Ronan's Density Monitor. HIGH **20** CALIBRATION **Dual-Point Calibration** requires an accurate laboratory SAMPLE ->**K96N Output** X96N Output analysis of truly representative samples of **two** process densities. Dual-Point Calibration is preferred when the mA process can be varied to obtain two process densities (one at each end of the measurement range). OW REFERENCE SAMPLE **4** light heavy Process' Actual Density **Single-Point Calibration** requires an accurate laboratory analysis of a truly representative sample of **one** process CALIBRATION **20** CONSTANT density. Single-Point Calibration is used as an alternative ESTIMATE -> method when it is not physically or economically practical to **X96N Output** X96N Output vary the process density. In these cases, a second point is  $\sum_{i=1}^{n}$ estimated based on the mathematical formula for radiation transmission/absorption. The table below, based on the LOW REFERENCE <- SAMPLE inside diameter of the pipe, is used for density calibration. **4** light heavy Process' Actual Density

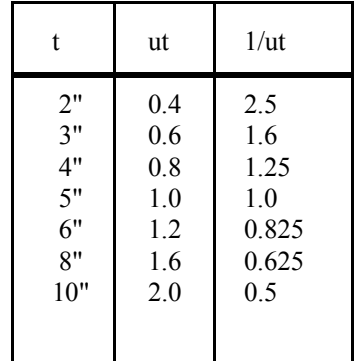

 $t = mat'l$  thickness (pipe I.D.) u = absorption coefficient

 $= 0.2$  for Cs137

 $1/ut =$  calibration constant

**Sampling** 

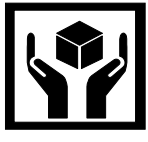

### **What type of process sample in needed?**

Any conveniently obtained process density that is within the range of interest can be used. For example, water-based slurries could use water as the reference sample. Sub-water slurries could use an empty pipe for the reference condition.

### **WHAT type of sampling procedure is needed?**

**EQUIPMENT SHOULD BE RUNNING AT NORMAL ENVIRONMENTAL CONDITIONS - TEMPERATURE, PRESSURE, PROCESS FLOW, ETC.** 

The sampling procedure will depend upon your own process. You will have to do what is necessary to obtain a truly representative sample of the density(ies) on which you are calibrating. Pull a minimum of three samples of each density. (This means at least three samples of one density for single-point calibration, and at least three samples of two densities for dual-point calibration). Take necessary precautions to preserve the integrity of each sample.

### **WHAT type of laboratory analysis is required?**

Precise laboratory analysis will produce the most accurate and useful results. If the results are temperature compensated, you will need to enter the uncompensated values(s) into the X96N software.

**Final gage measurements can be only as accurate as your sampling and analysis technique and level of accuracy.** 

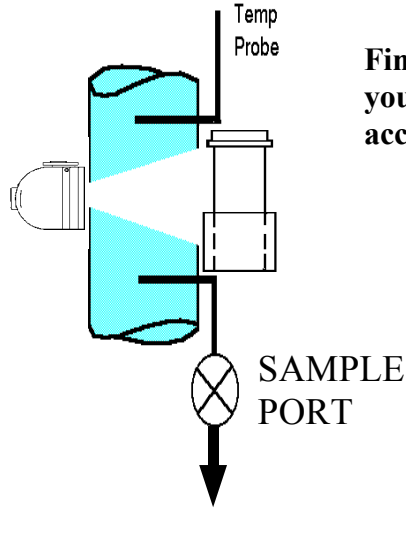

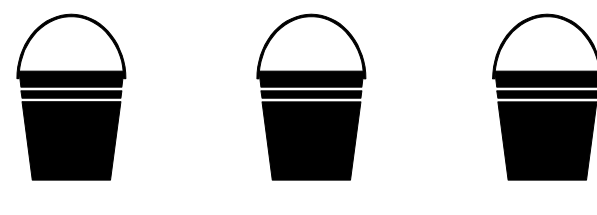

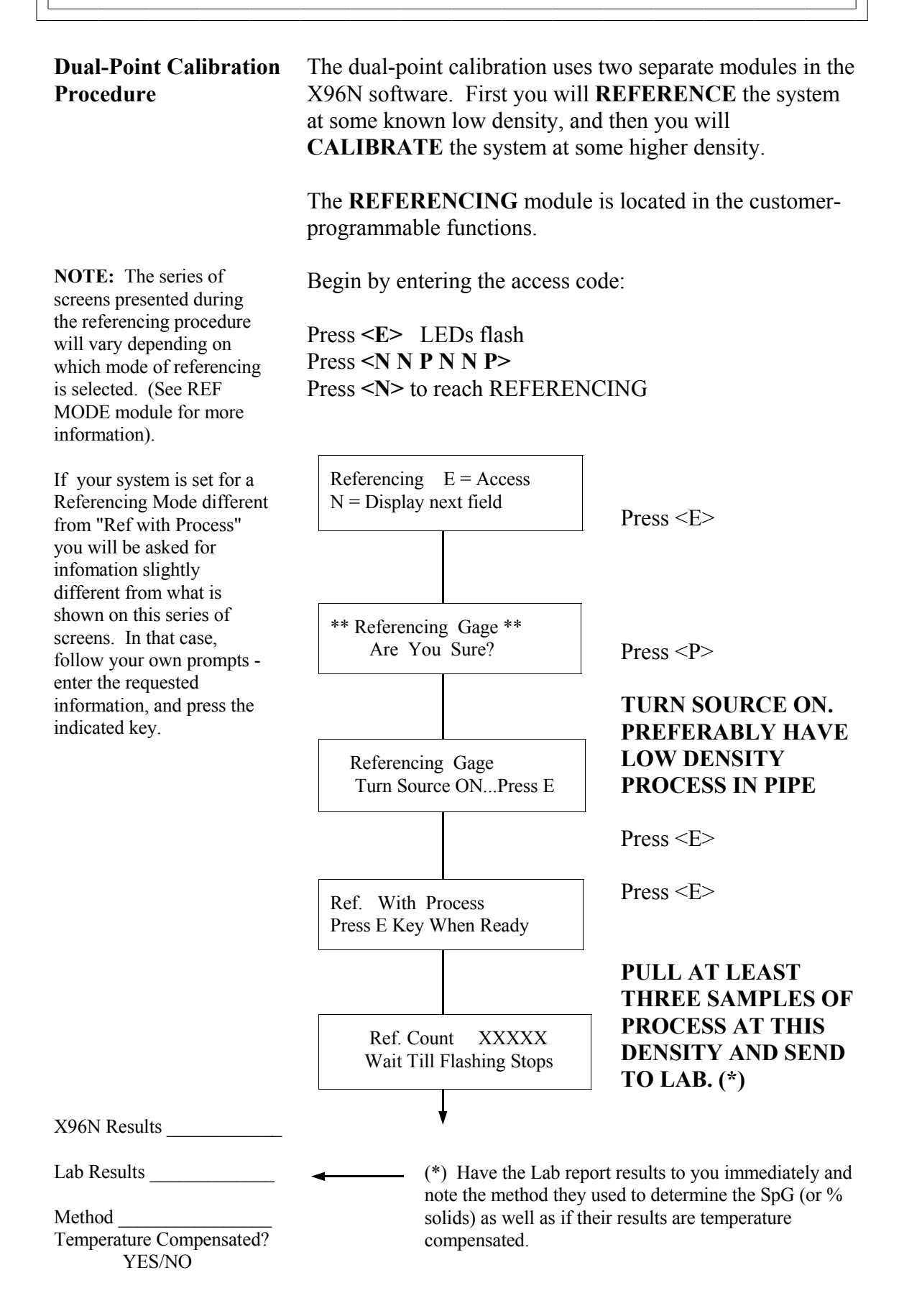

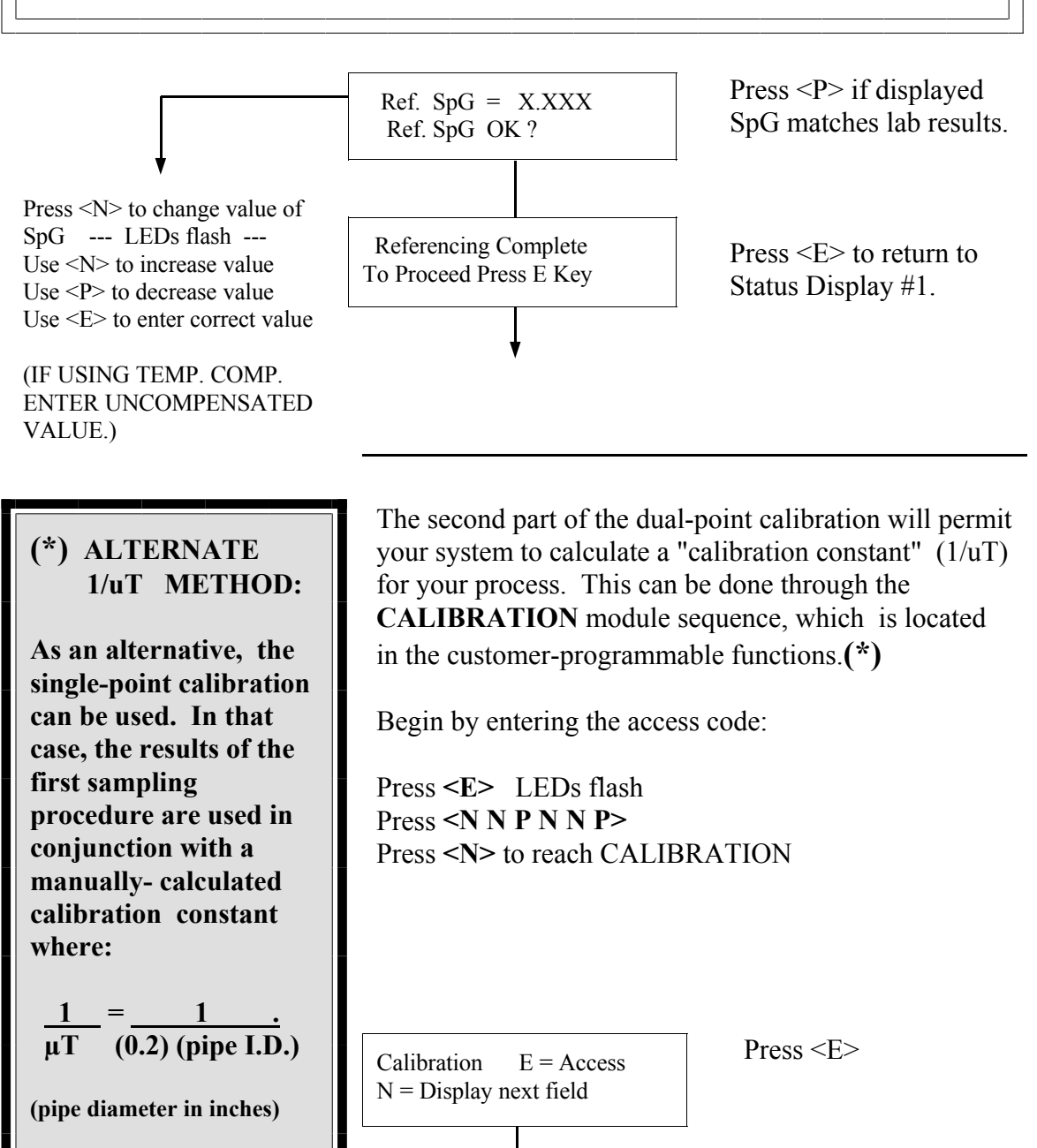

\*\* Calibration Gage \*\* Are You Sure?

Calibration Gage

Turn Source ON...Press E

**The calculated result is entered into the system through the CAL CONST module in "Factory-Programmable Functions." In this alternate** 

**method, the CALIBRATION module sequence**   $Press < P>$ 

**TURN SOURCE ON. PREFERABLY HAVE HIGH DENSITY PROCESS IN PIPE** 

Press <E>

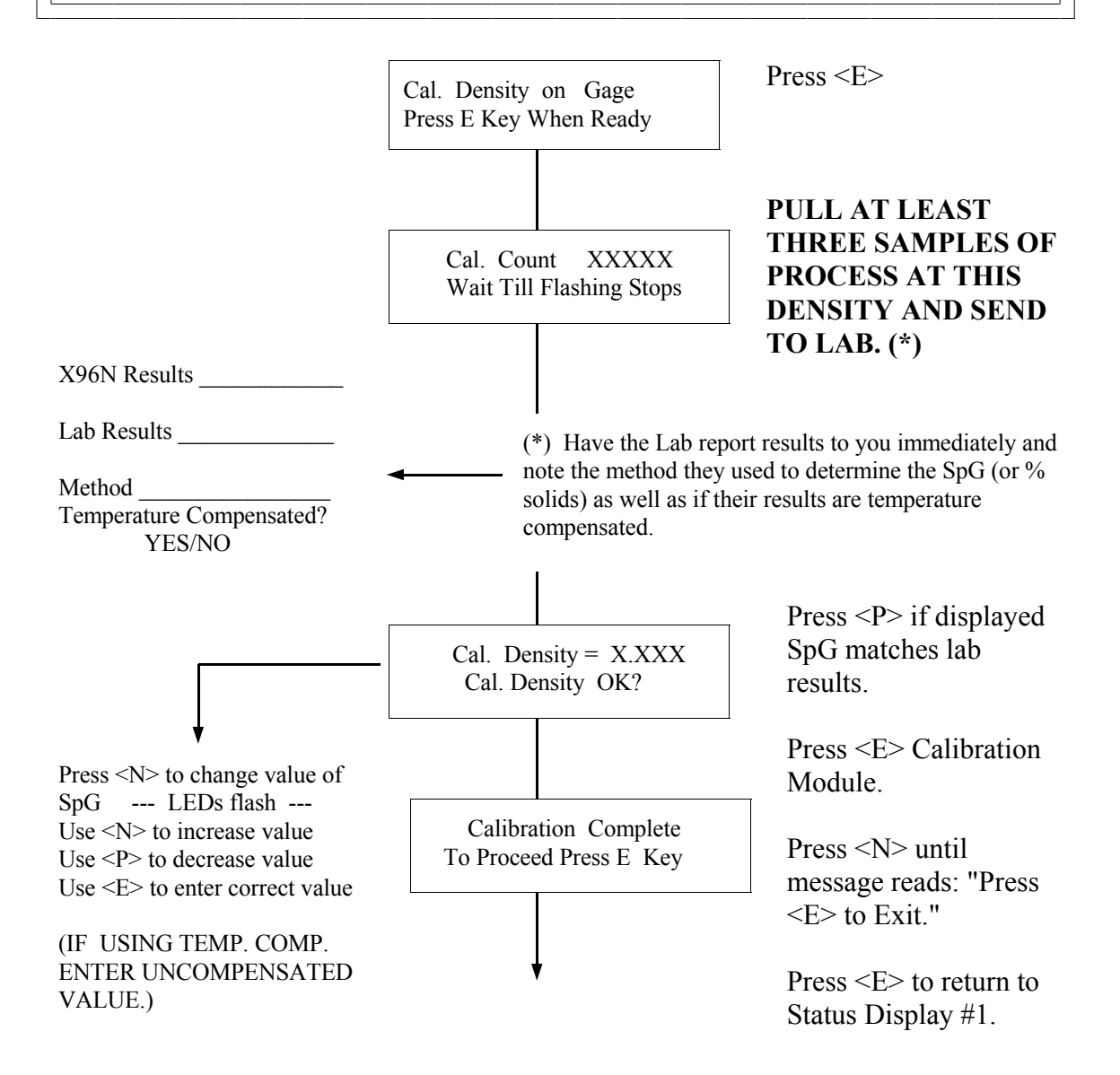

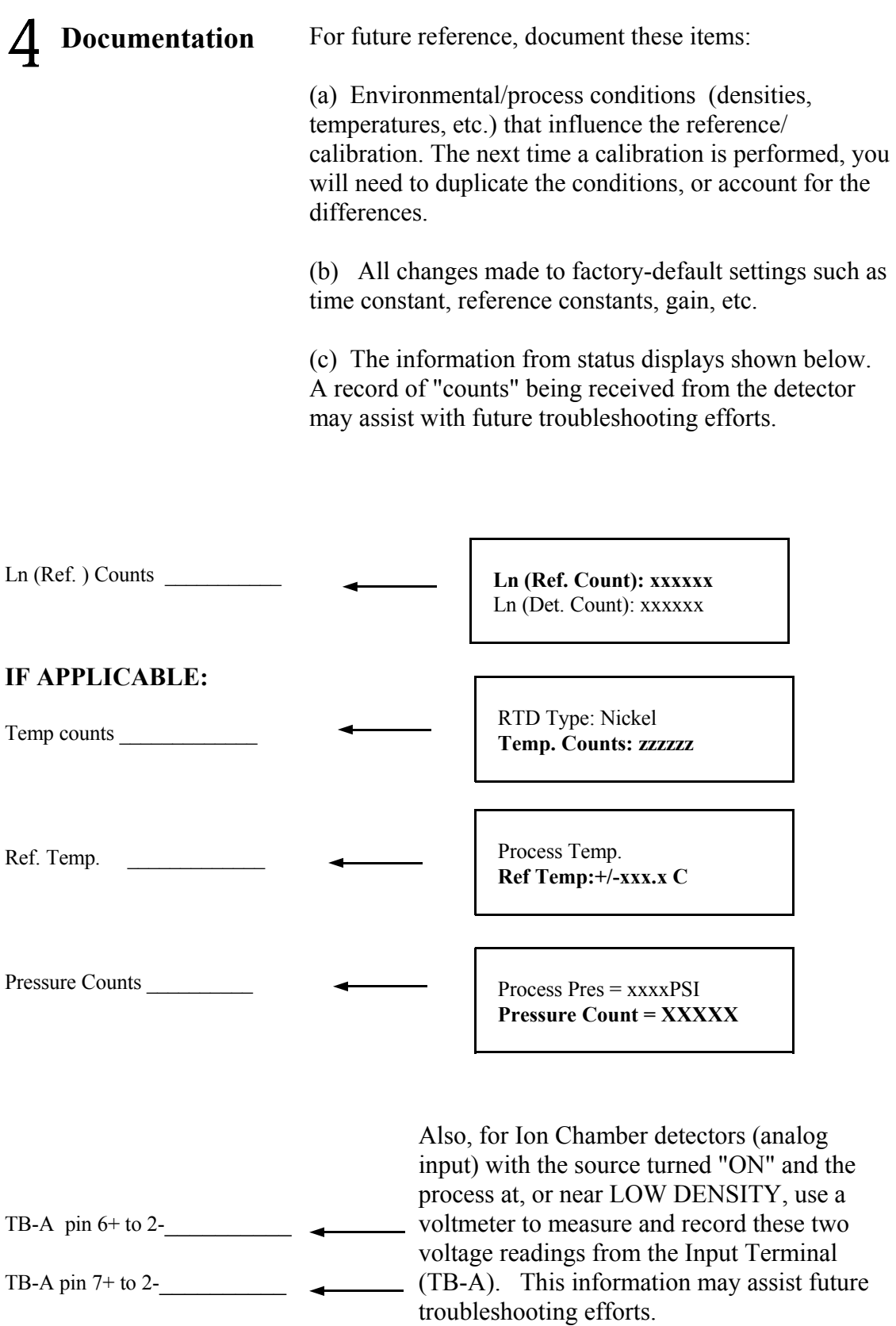

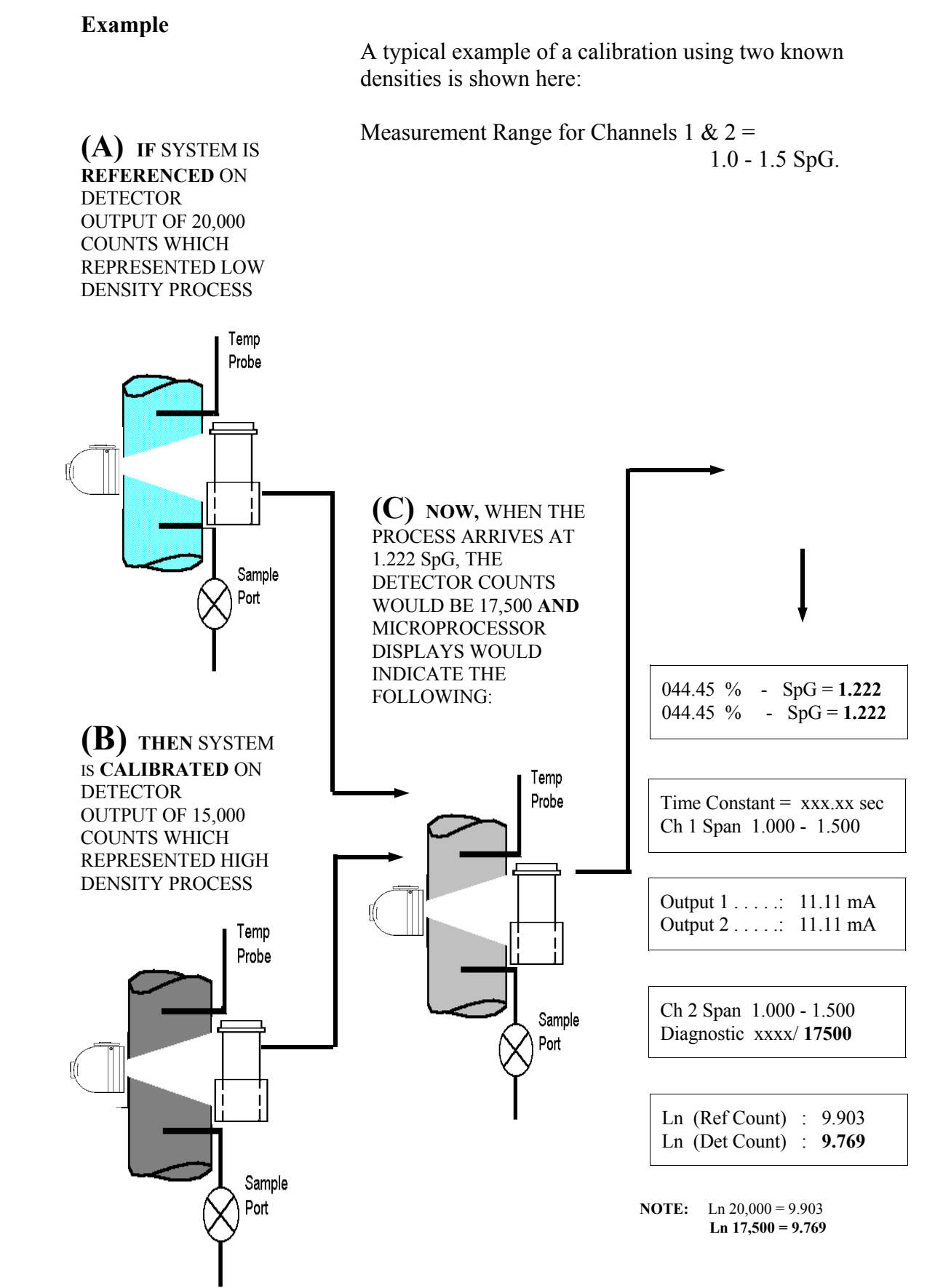
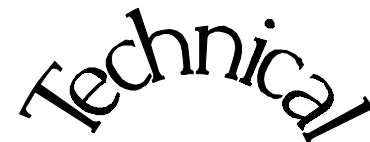

**Scintillator** 

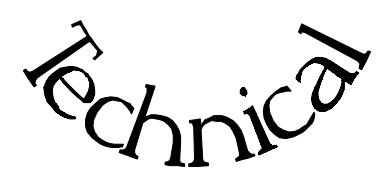

**Chapter 6** contains technical information and reference drawings for the detector.

The Scintillation Detector is NOT field servicable.

Instructions are given for replacing the detector.

6.0 Technical

- 6.1 Detector Description
- 6.2 Detector Service
- 6.3 Detector Replacement
- 6.4 Notes/Drawings

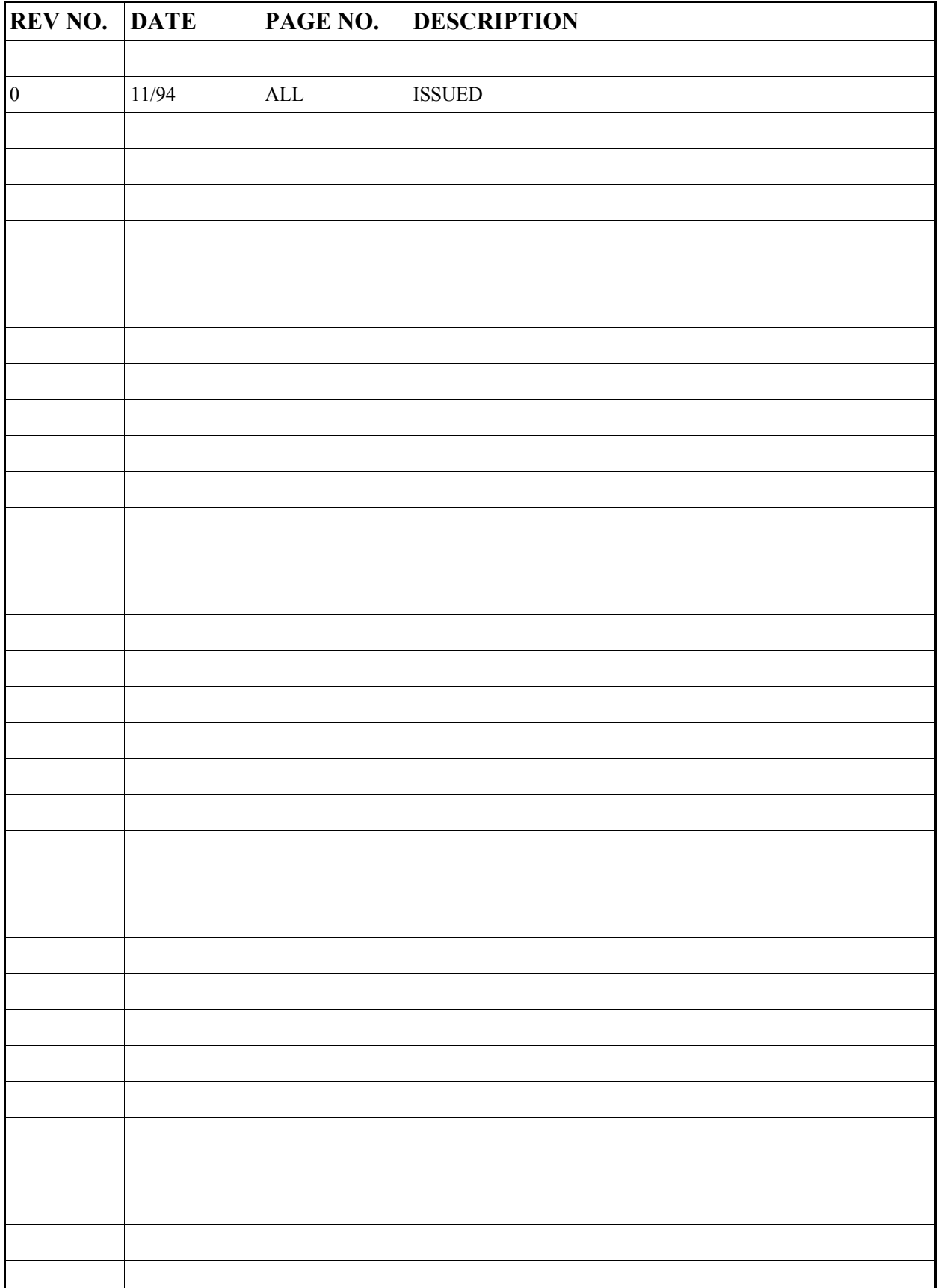

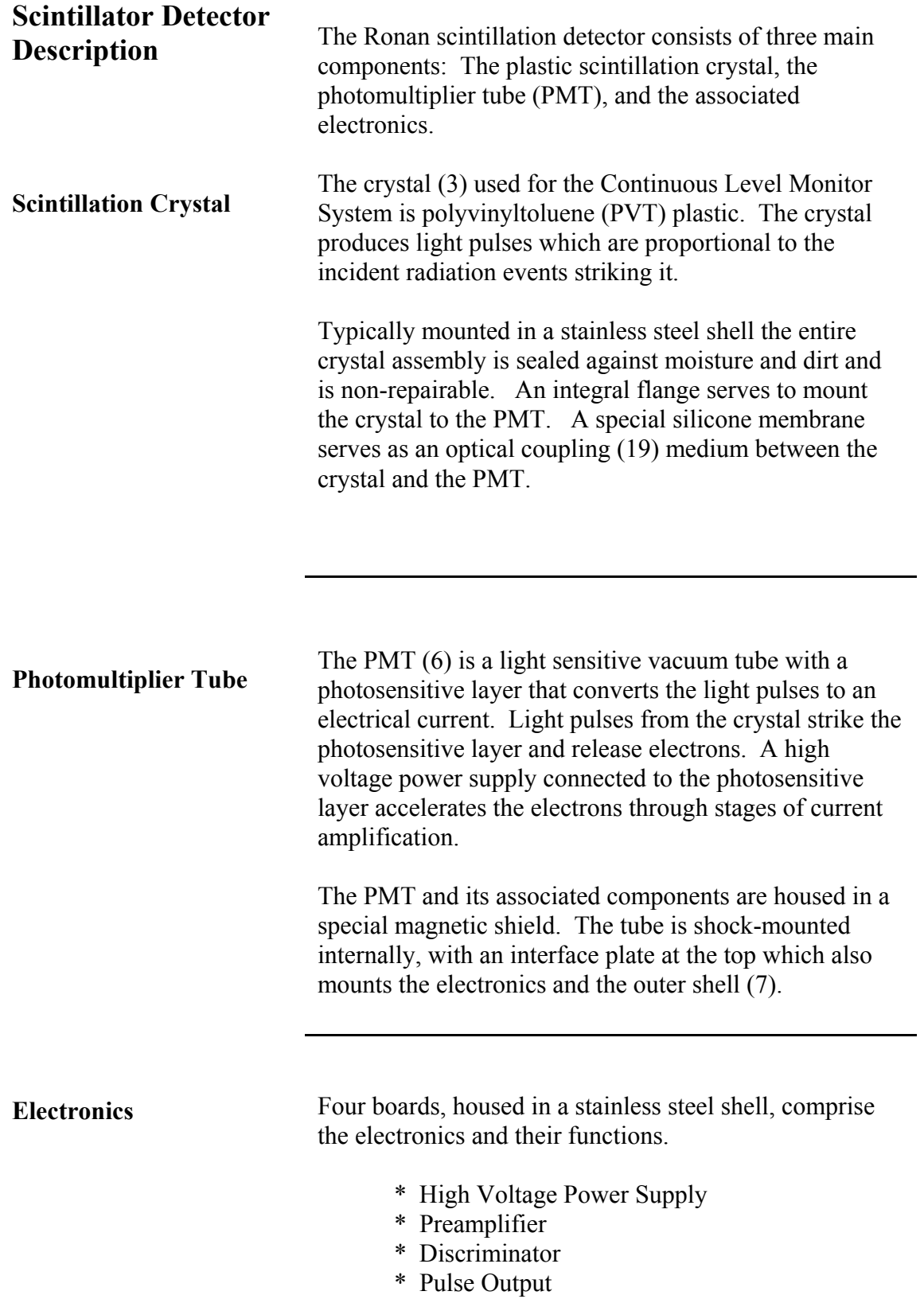

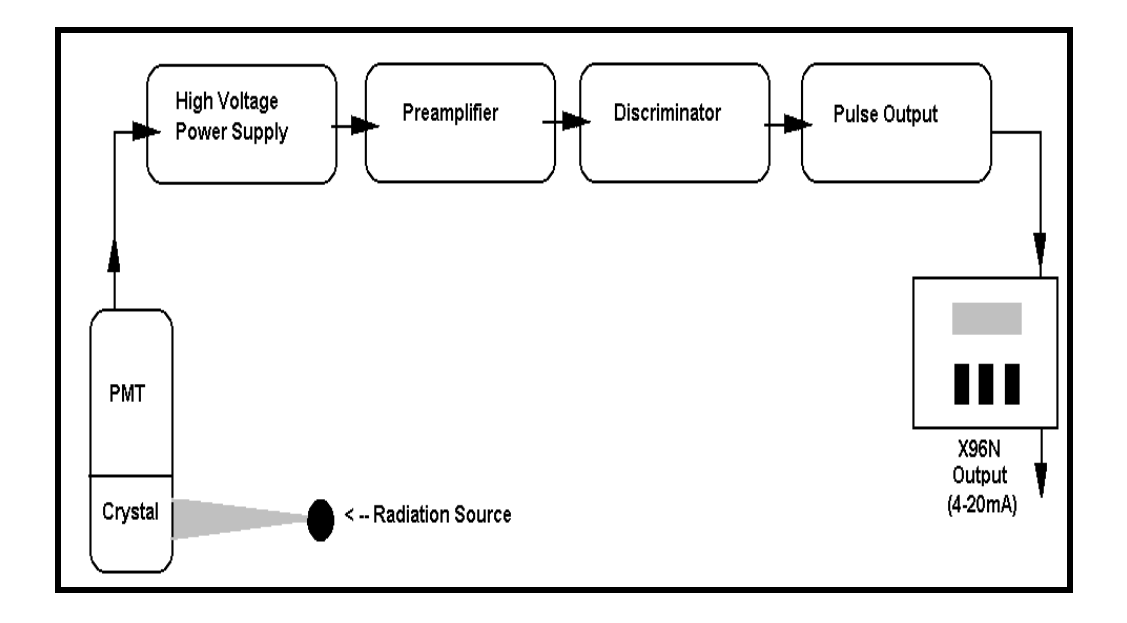

**Detector Service** 

The critical components of the electronic circuit and the PMT/Crystal Assembly are aligned before leaving the factory. (See Factory Configuration and Check Out Sheets, Chapter 10). If any component of the Scintillation Detector is adjusted or replaced, the performance of the entire system will be adversely affected and will require realignment before continued use is possible.

Therefore, the **scintillation detector IS NOT field servicable.** Should a problem arise with the detector, the entire Detector Assembly should be returned to Ronan for repair/replacement.

Detector Housing Cap

Detector Housing

Cable Connector

Detector

#### **Detector Removal/ Replacement**

- 1) Check NOTES below for illustrations and cautions that apply to your specific equipment.
- 
- 2) Unscrew cap on detector housing.
- 3) Unscrew connector on top of detector.
- 4) Remove detector from housing.
- 5) Carefully install replacement detector in housing.
- 6) Screw connector back onto detector.
- 7) Immediately replace detector housing cap.

8) Follow instruction to REFERENCE or CALIBRATE new detector.

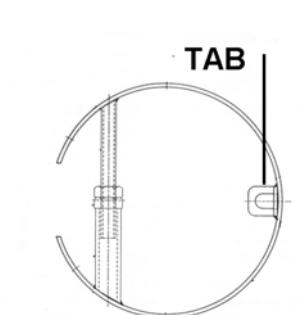

### **HOLD-DOWN CLAMP**

## **ELONGATED DETECTOR NOTES:**

To avoid damage in shipment or installation, the elongated detectors are packaged separate from the housing. Avoid subjecting detectors to mechanical shock. Avoid supporting detector by its chain handle, or other lifting devices, for prolonged periods of time.

When detector is properly seated on the bottom of the housing, the hold-down clamp "tab" will engage and the extension rod screw can be adjusted to tighten detector assembly into housing.

![](_page_112_Figure_17.jpeg)

### **DETECTOR HOUSING/ BRACKET ASSEMBLY NOTES:**

Many detectors are shipped inside the housing/bracket assembly. Bolts at the top and bottom of the C-Clamp are used to adjust the assembly around a pipe.

![](_page_113_Picture_0.jpeg)

B-9742-K

**Chapter 7** contains information about the Electronics used in your Density Monitor System.

Troubleshooting tips are also included.

Most measurement problems can be isolated to one of four areas:

- \* Accessory related
- \* Installation related
- \* Process related
- \* Monitor System Equipment

7.0 X96N Microprocessor Board Setup Alarm Trips Reference Drawing

- 7.1 Troubleshooting Tips Isolate Problem Accessories/Configuration/ Process/Measurement Equipment
- 7.2 Using X96N Status Displays to Troubleshoot

![](_page_114_Picture_25.jpeg)

## **X96N Microprocessor**

**Power Supply Assembly** 

**Input: 24VDC 110VAC +/-15% 50/60Hz 220VAC +/-15% 50/60Hz** 

**Output: +/-15VDC +5VDC** 

![](_page_115_Picture_6.jpeg)

![](_page_115_Picture_7.jpeg)

Test the power supply with a voltmeter by temporarily disconnecting all input wiring from TB-A. Do not allow the wires to touch other terminals or chassis. Suspect power supply problems if:

+15V, -15V or +5V LEDs are NOT illuminated. +15V is NOT measured across pins 1and 2 of TB-A. -15V is NOT measured across pins 2 and 3 of TB-A.

If necessary, access the power supply assembly by removing the four screws around the OUTSIDE edge of the panel.

Four screws around outside edge of panel will access Power Supply Assembly.

Temporarily disconnect TB-A input wiring.

Check LEDs  $-$ 

![](_page_116_Picture_125.jpeg)

![](_page_117_Picture_95.jpeg)

## **X96N Transmitter Output Board Setup**

B-9742-K

Reference:

The output range (normally 4-20 mA) is entered in the REF CONST. menu of the X96N and should match the selection on the output board.

Two methods for setting up the transmitter output are given on the following pages:

 Setup Using a Calibrator and Setup Using the Gage Signal

#### **Transmitter Output Board Setup Using a Calibrator**

Reference: B-9742-K

4. Set the calibrator until Status Display #1 indicates UNDERRNG (around 3.00V)

1. Temporarily disconnect the yellow wire from input terminal (TB-A) at pin6. DO NOT allow it to touch other terminals or chassis.

5. Refer to drawing B-9742-K for ZERO control. COUNTER-CLOCKWISE INCREASES ZERO SPAN

2. Connect the calibrator to TB-A at pin6 (+V) and pin2 (-V).

6. Adjust the transmitter zero control  $(Z1)$  for channel 1and  $(Z2)$  for channel 2 to obtain an output current/voltage corresponding to ZERO of range. (eg. 4mA)

7. Set the calibrator until Status Display #1 indicates OVERRANGE (around 0.00V) pin 2 (-)

3. Select Status Display #1.

8. Refer to drawing B-9742-K for SPAN control. CLOCKWISE INCREASES FULL SPAN pin  $6 (+)$ 

> 9. Adjust the transmitter span control (SP1) for channel 1 and (SP2) for channel 2 to obtain an output current/voltage corresponding to SPAN of range. (eg. 20mA)

> 10. Disconnect the calibrator and replace yellow wire input terminal TB-A at pin6. RESUME NORMAL OPERATION!

![](_page_119_Picture_164.jpeg)

![](_page_120_Picture_176.jpeg)

![](_page_120_Picture_177.jpeg)

![](_page_121_Picture_134.jpeg)

![](_page_122_Picture_137.jpeg)

Under-RNG - SpG=1.033 Under-RNG - SpG=1.033

#### **STATUS DISPLAY #1:**

Detector signal below calibration range (UNDERRANGE):

- Process condition
- Empty vessel
- Calibration error
- Faulty input board

Detector signal above calibration range (OVERRANGE):

- Process condition
- Source OFF
- Calibration error
- Faulty input board

## Detector signal erratic**:**

- Response time too fast increase time constant.
- Dynamic tracking threshold too low increase threshold.
- Radiation field varying independent of process check to ensure source holder handle is secured in the ON position.

### **COUNTS STATUS DISPLAY:**

Detector counts greater than Reference (low) counts:

- Density measurement below limits check for calibration error.
- IF Ion Chamber Detector. check detector signal adjustment

#### **OUTPUT STATUS DISPLAY:**

**Output always 4.0** - Detector signal is below the calibration range:

 Output 1 ...: 04.00 mA Output 2 .... 04.00 mA

- Process condition
- Calibration error - Empty vessel/pipe

Over-RNG - SpG=3.992

Over-RNG - SpG=3.992

 ????? % - SpG=?????? ????? % - SpG=??????

 Ln (Ref. Count): x.xxx Ln (Det. Count):  $> x.xxx$ 

 Output .... 20.00 mA Output ... 20.00 mA

 Output ..: ????? Output .... ?????

# **Erratic output:**

calibration range:

- Process Conditions - Calibration error - Source OFF

- Response time too fast: increase time constant.
- Dynamic tracking threshold too low increase threshold.

**Output always 20.00** - Detector signal is above the

- Radiation field varying independent of process - check to ensure source holder handle is secured in the ON position.

## **DIAGNOSTIC TEST DISPLAY: (First Value - Density applications)**

 Ch 2 Span x.xx - x.xx Diagnostic Test **3333**/------

 Ch 2 Span x.xx - x.xx Diagnostic Test **2333**/----- Detector temperature exceeding high limit:

- Faulty temperature controller or sensor

Detector temperature exceeding low limit:

- Faulty temperature controller or sensor.
- Open heater blanket
- No heater power

## **DIAGNOSTIC TEST DISPLAY: (Second Value)**

No detector signal:

- Faulty detector Ch 2 Span x.xx - x.xx Diagnostic Test----/**00000**
	- Faulty detector amplifier
	- Faulty +/- 15V power
	- Faulty cabling
	- Source OFF

 Ch2 Span x.xx - x.xx Diagnostic Test------/**32767**

- Detector signal above expected limit of counts:
- Calibration error
- Faulty detector/detector amplifier

![](_page_125_Picture_0.jpeg)

**Chapter 8** includes details about optional features, accessory equipment, and other special items that may be included with your gage.

The information in this chapter applies only to the Density Monitor Systems that use these options.

10.2 Temperature Compensation Setup

![](_page_126_Picture_23.jpeg)

![](_page_127_Picture_81.jpeg)

 RTD Type: Nickle (Platinum) Temp. Counts: 6633

## **Temperature Compensation Set-up**

The temperature compensation feature will neutralize the effect of temperature extremes on a process's measured density.

#### **WHEN is Temp-Comp needed?**

Generally speaking, WIDE temperature variations over NARROW measurement spans usually require temperature compensation.

As a rule-of-thumb, follow this guideline:

**If your change in process temperature (in ºC) is greater than 50 times your density span, you will need to use temperature compensation.** 

## **WHAT'S required to use Temp Comp?**

Some method of reading the process temperature and relaying the signal back to the X96N Microprocessor is required.

The Resistance Temperature Device (RTD) shown here is one possibility. This temperature "probe," is inserted into the process pipe as close as possible to the detector and wired into the X96N. The X96N uses the temperature input to compensate the density measurement for variations in process temperature.

#### **WHAT type of Temperature Compensation is Needed?**

Two types of Temperature Compensation are available on Ronan's Density Monitor:

> **Linear Compensation** (A coefficient only) is used when change in process temperature is10ºC or less.

> **Quadratic Compensation** (A & B coefficients) is used when change in process temperature is greater than 10ºC.

See the TABLE in Chapter 4 under TEMP COMP menu for details.

![](_page_128_Picture_16.jpeg)

#### **HOW is Temperature Compensation Setup?**

The TEMPERATURE COMPENSATION module is located in the customer-programmable functions.

Begin by entering the access code: Press **<E>** LEDs flash Press **<N N P N N P>**  Press <N> to reach TEMP. COMP.

![](_page_129_Figure_5.jpeg)

![](_page_130_Figure_2.jpeg)

#### EXAMPLE:

 Based on the TABLES in Chapter 4 ... If selected Temp Units are ºF and Ref Temp is 35ºC Then A Coeff would be: +1881 for Mantissa and -7 for Exponent And (if required) B Coeff would be: +1135 for Mantissa and -9 for Exponent

![](_page_131_Picture_0.jpeg)

**Chapter 9** contains a summary of personnel safety issues that pertain to radiation gages.

An example is provided for determining radiation field intensity, with Dose Rate, RAD, and REM calculated.

Source holder shutter and leak testing is reviewed.

Current regulations are subject to change. You MUST obtain a copy of the current Regulations that apply to the State or Country in which

Radiation Safety

![](_page_132_Picture_22.jpeg)

![](_page_133_Picture_2.jpeg)

Many personnel safety issues can be addressed by one basic principle - limit access to the source of radiation, and thereby reduce personnel exposure. The primary goal is to maintain exposure levels "As Low As Reasonably Achievable."

Known as the principle of ALARA, this basic philosophy is the United States Nuclear Regulatory Commission's overriding guideline for limiting radiation exposure in the workplace.

A basic understanding of the princlples of radiation transmission can help in meeting ALARA guidelines and other National and Local regulatory requirements.

![](_page_133_Figure_6.jpeg)

**RADIATION TRANSMISSION:** For example, if we consider the light energy radiating from an incandescent bulb, we can understand the need for these precautions. Many of us work

under light from an in can descent bulb on a daily  $\frac{1}{2}$  basis. We are surrounded in many  $\sqrt{|\mathcal{V}|}$  rooms by this type of radiated  $\angle \vee \vee \vee \cdots$  energy with no ill-effects. The glass "shield" prevents us from  $\Box$  contact with the

![](_page_133_Picture_9.jpeg)

filament which could cause a

harmful shock. We can even hold our hand directly on a small-wattage bulb for a few seconds without causing discomfort. If, however, we come too close to a highwattage bulb for an extended period of time we will suffer immediate pain and injury.

![](_page_134_Picture_2.jpeg)

Gamma radiation emits electromagnetic energy which is similar to light, except that it readily penetrates opaque materials. Its ability to pass through dense materials is advantageous for applications such as radiation gaging, however, it does require some additional safety precautions for the personnel who are working in the immediate vicinity of the radioactive source.

The precautions required in the case of the light bulb, on the previous page, are similar to those required when working near a radioactive source:

![](_page_134_Picture_5.jpeg)

## **Calculating the Intensity of the Radiation Field**

**Dose Rate in milliRoentgen per hour (mR/hr)** 

Using a calibrated survey meter to measure the radiation field intensity provides the most accurate result. However, it is also possible to mathematically calculate the radiation field intensity with this equation:

$$
D = \underbrace{(k) (mCi)}_{d} * 1000
$$

Where:

 $D =$  Dose rate (mR/hr)  $mCi$  = source activity (mCi)  $d = distance from source (inches)$  $k = constant$  for radioisotope

#### EXAMPLE:

Suppose the source holder from a radiation gage is involved in an industrial accident. The Ronan source holder is not damaged and remains firmly attached to the vessel 20 feet above ground. However, workers cannot immediately reach the top of the vessel to turn the source "OFF." We know the source capsule is 10 millicuries of Cesium (Cs-137). What is the field intensity at ground level in the direct path of the radiation's "active beam?"

$$
Dose Rate = \frac{(k) (mCi)}{2} * 1000
$$
  

$$
d
$$

Dose Rate = 
$$
\underbrace{(0.5) (10)}_{(20*12)} \times 1000
$$

Dose Rate  $= 0.087$  mR/hr

This exposure dose rate is expressed in milli Roentgen (mR) per hour and is a measure of field intensity in AIR.

Now, how do we determine the EFFECT that produces on a human being?

 $k = constant$ :  $Cs-137 = 0.50$  $Co-60 = 2.000$ 

**Roentgen (R)**: Measure of field intensity in AIR.

![](_page_135_Figure_17.jpeg)

**Calculating the Effect on Man** 

**RAD:** Dose absorbed by MATTER

**REM:** Biological effect

on MAN

First, it's important to distinguish between the concept of "RAD" and "REM."

The **RAD** is used to express the amount of energy imparted to matter. It is the dose absorbed by any matter over a specified period of exposure time.

The *REM* is the Roentgen Equivalent Man. It is a measure of radiation absorbed by the body AND it takes into consideration the effects on human tissue. It is a biological dose.

This distinction is necessary because not all radiation affects the body in the same manner. The type of radiation must be taken into account when attempting to calculate the biological effects.

EXAMPLE:

In our example on the previous page, suppose we had to calculate the potential exposure to a worker who spends one and one-half (1-1/2) hours working on the ground below the source holder before it can be turned "OFF."

First we would calculate the absorbed dose by factoring in the time (t):

Absorbed Dose  $=$  (t) (Dose Rate)

Absorbed Dose =  $90 \text{ min}$  \*  $0.087 \text{ mR/hr}$ 60 min/hr

Absorbed Dose  $= 0.13$  milli RAD

And now to determine the biological effect on the worker, we must multiply the absorbed dose by the Quality Factor (Q). Q is the modifying factor used to derive dose equivalent from absorbed dose. In the case of gamma radiation the Q=1. Therefore:

 $(0.13 \text{ milli RAD}) (1) = 0.13$ 

milli REM

![](_page_136_Figure_19.jpeg)

**Leak Test/ Shutter Test Requirements**  The integrity of the containment and shielding around a radioactive source must be verified at periodic intervals specified by your own governing authority. For example, the U.S. NRC regulations involve verifying two conditions: (1) the integrity of the source capsule and (2) the function of the ON/OFF mechanism (shutter). Ronan provides leak test training and a leak testing service to assist in meeting these requirement. The service can be purchased on a contract basis for each individual source. After the source holder is wiped by the customer, the kit is returned to Ronan for analysis. Ronan issues a report and maintains a record of the results. You MUST abide by the regulations issued by your own national and local governing authority.

# **Leak Test Kit**

The leak test procedure described here applies only to the Leak Testing Kit (WPTST) purchased from Ronan. As part of the service Ronan provides a leak test kit consisting of these items:

![](_page_137_Picture_5.jpeg)

A small plastic tube containing a cotton swab (Q-tip).

A Leak Test Form for processing the leak test.

Instructions for using the cotton swab and completing the form.

A cardboard shipping container for returning the plastic tube, Q-tip, and Leak Test Form to Ronan for processing. (The cardboard shipping container requires easy assembly)

![](_page_138_Picture_140.jpeg)

![](_page_138_Picture_3.jpeg)

DO NOT mail the completed leak test by conventional mail. U. S. Postal Regulations prohibit mailing radioactive material.

Return the leak test to Ronan in the cardboard shipping tube, prepaid, by a parcel express service such as UPS, FEDX, or similar carrier.

![](_page_139_Picture_130.jpeg)

Others documents as required by Federal, State, and/or local agencies.